# HydroBID

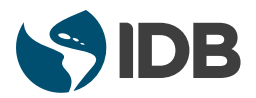

# **HydroBID Flood** Tutorials

Two-dimensional Flood and River Dynamics Model

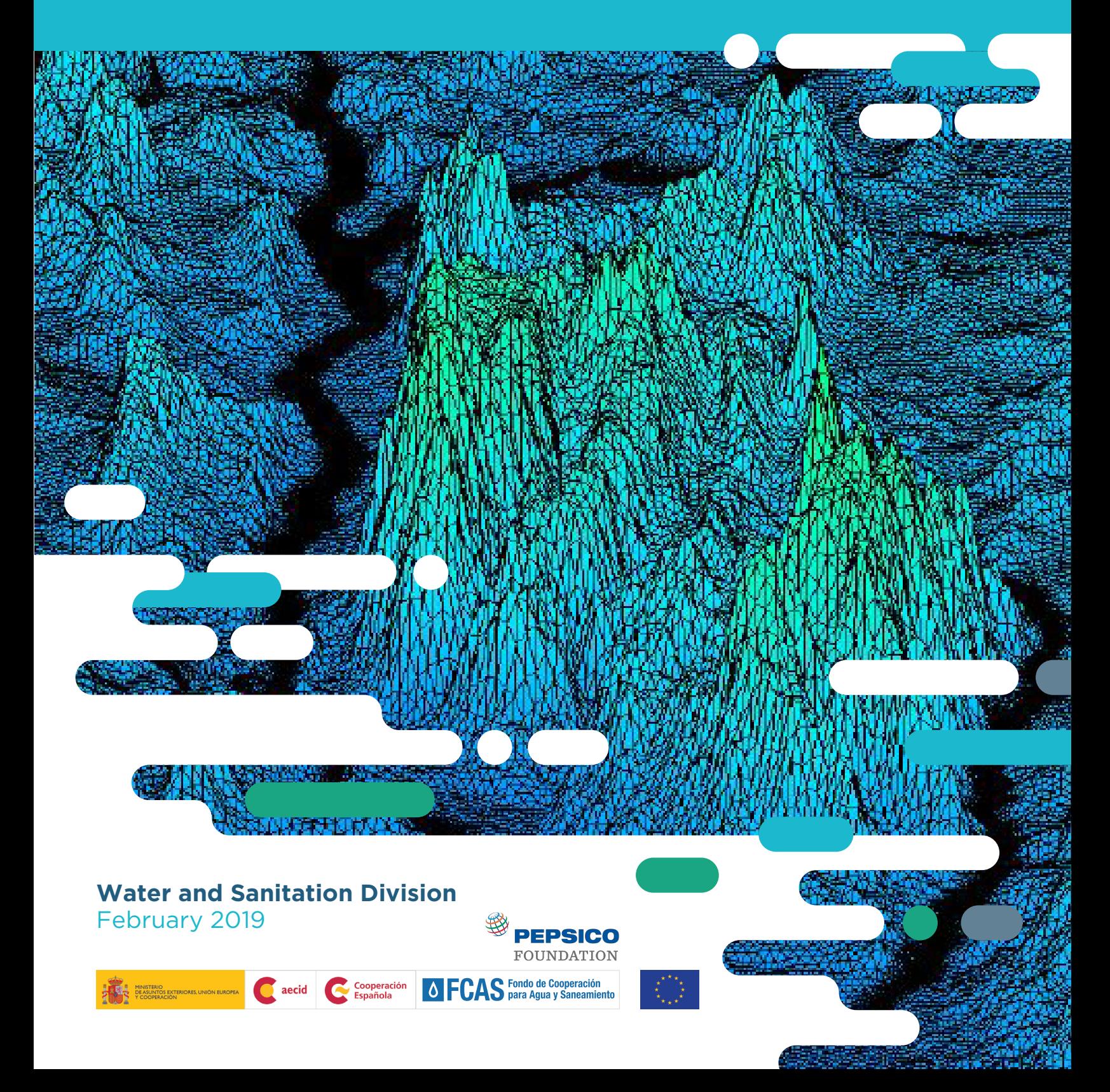

Keywords: Hydrobid Flood, River, Latin America and the Caribbean, tutorials.

Copyright © 2019 Inter-American Development Bank. This work is licensed under a Creative Commons IGO 3.0<br>Attribution-NonCommercial-NoDerivatives (CC-IGO BY-NC-ND 3.0 IGO) license Attribution-NonCommercial-NoDerivatives [\(http://creativecommons.org/licenses/by-nc-nd/3.0/igo/legalcode\)](http://creativecommons.org/licenses/by-nc-nd/3.0/igo/legalcode) and may be reproduced with attribution to the IDB and for any non-commercial purpose. No derivative work is allowed. Any dispute related to the use of the works of the IDB that cannot be settled amicably shall be submitted to arbitration pursuant to the UNCITRAL rules. The use of the IDB's name for any purpose other than for attribution, and the use of IDB's logo shall be subject to a separate written license agreement between the IDB and the user and is not authorized as part of this CC-IGO license.

Note that link provided above includes additional terms and conditions of the license.

The opinions expressed in this publication are those of the authors and do not necessarily reflect the views of the Inter-American Development Bank, its Board of Directors, or the countries they represent.

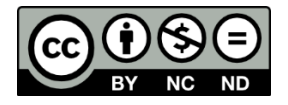

## **Content**

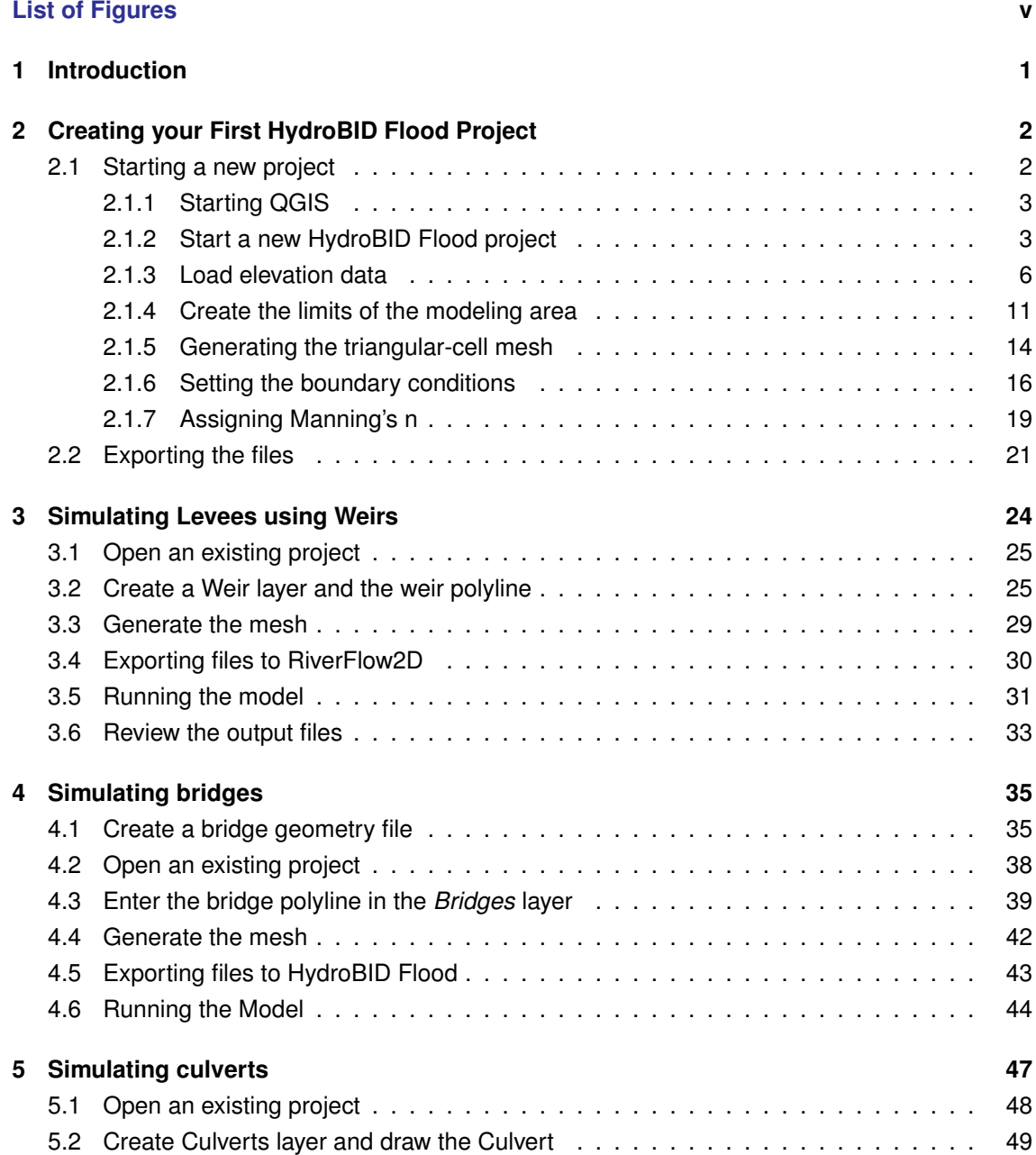

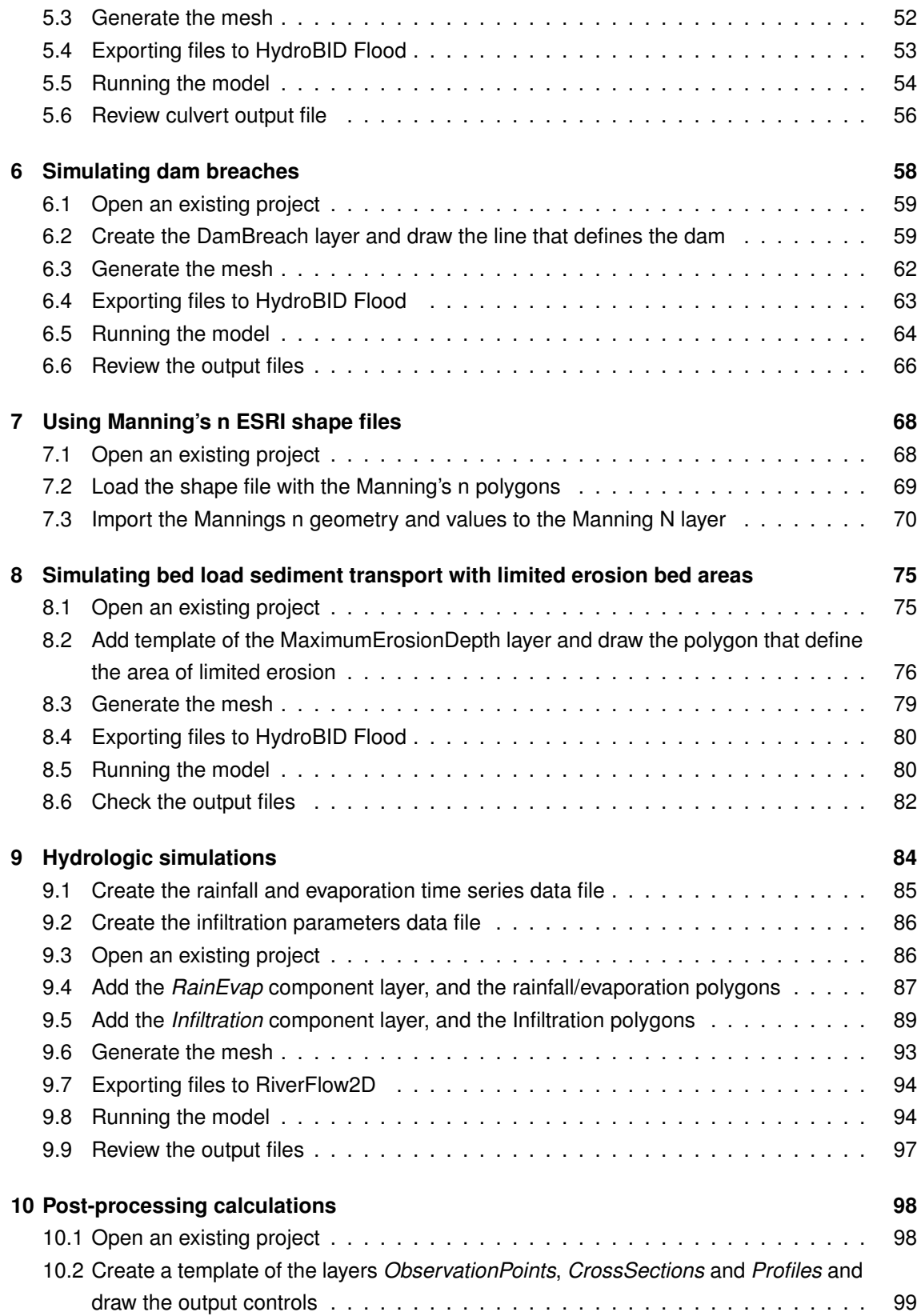

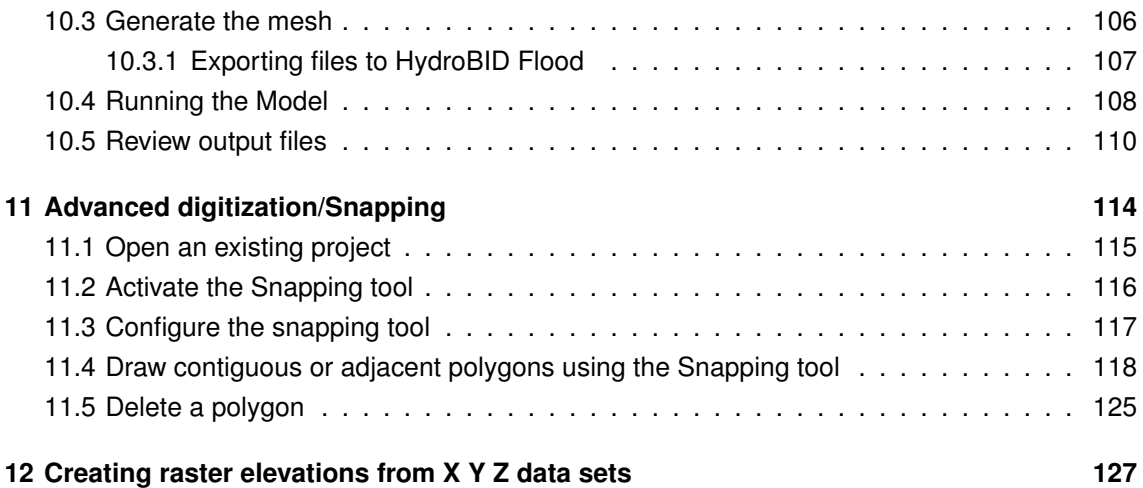

## List of Figures

<span id="page-5-0"></span>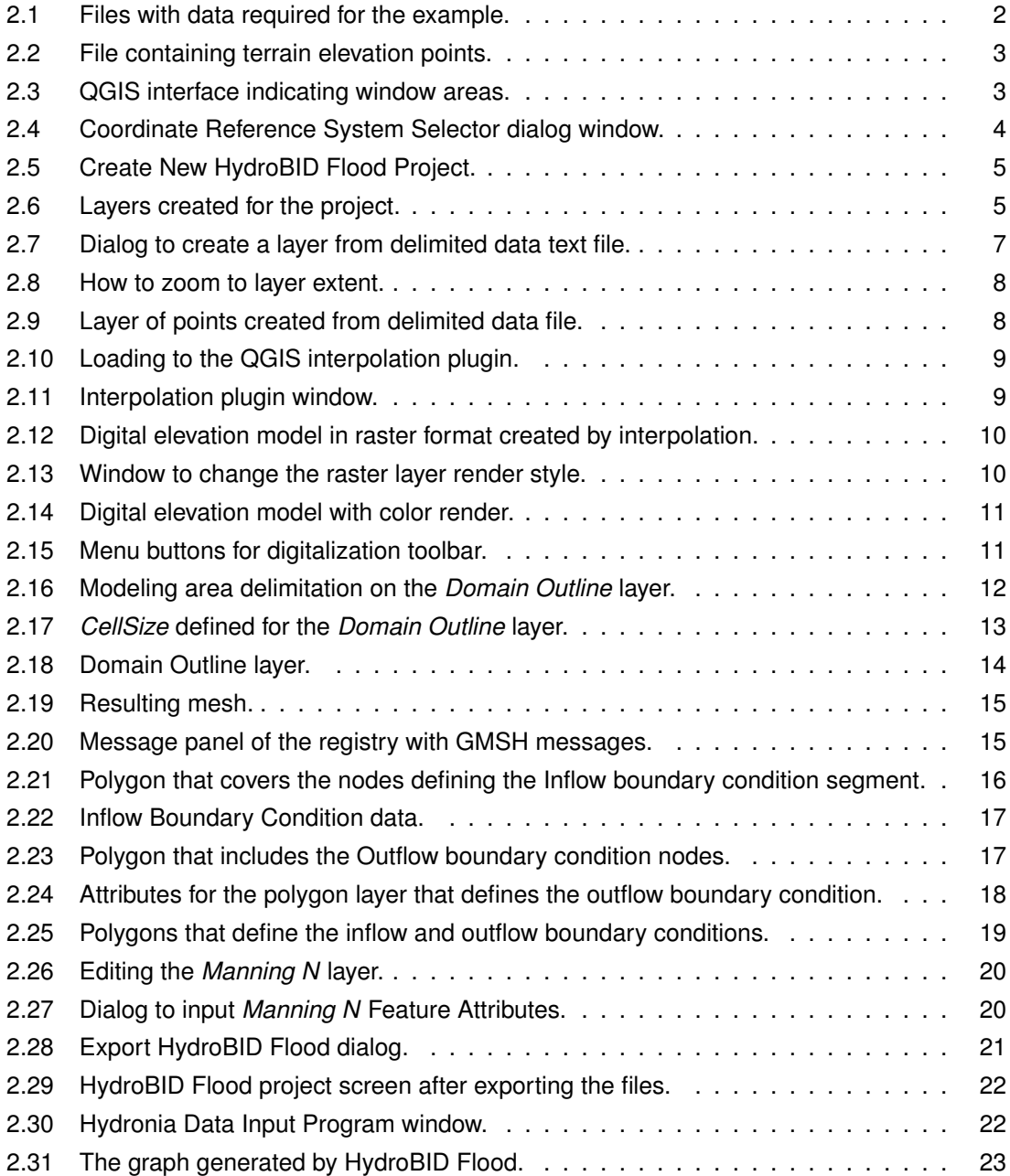

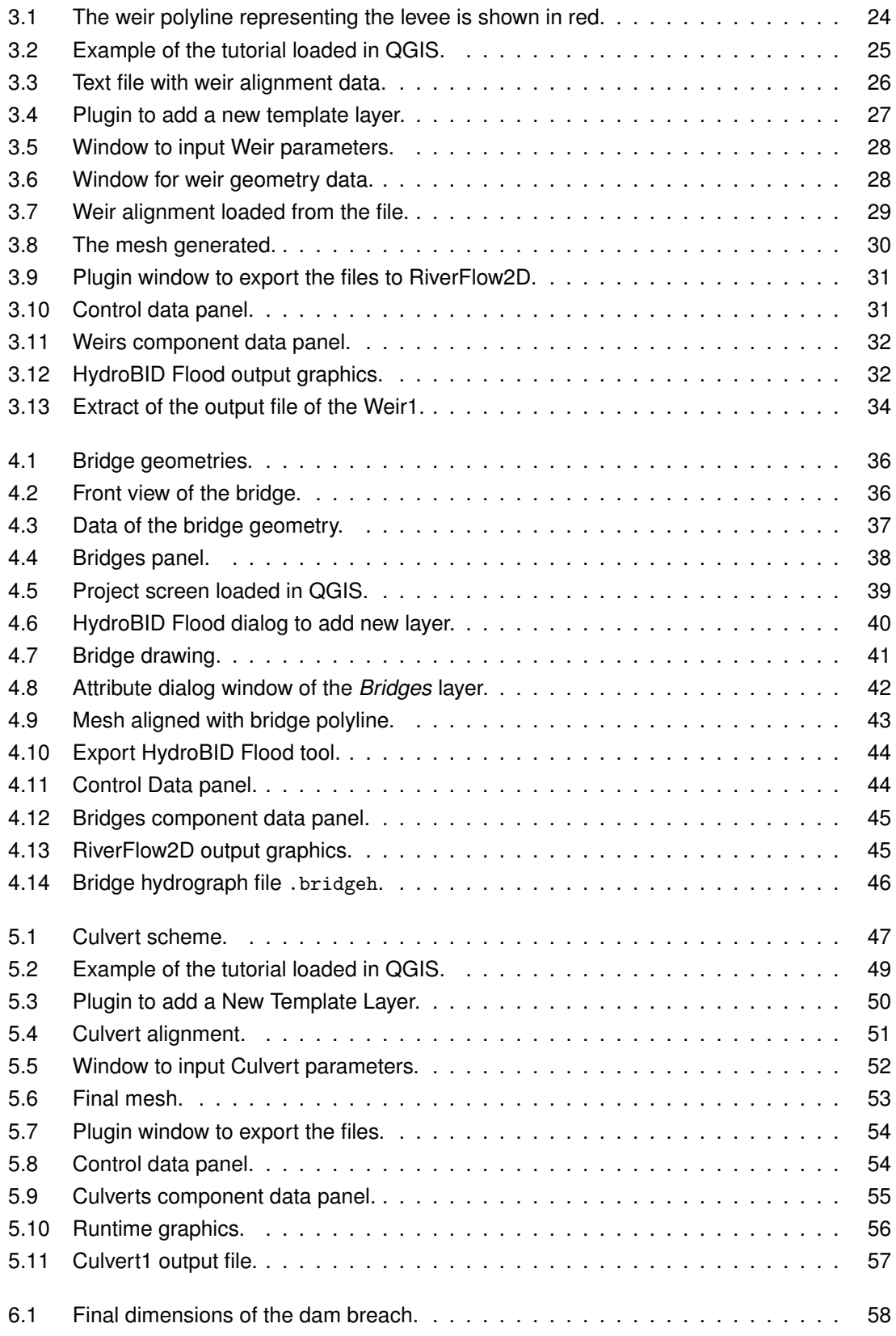

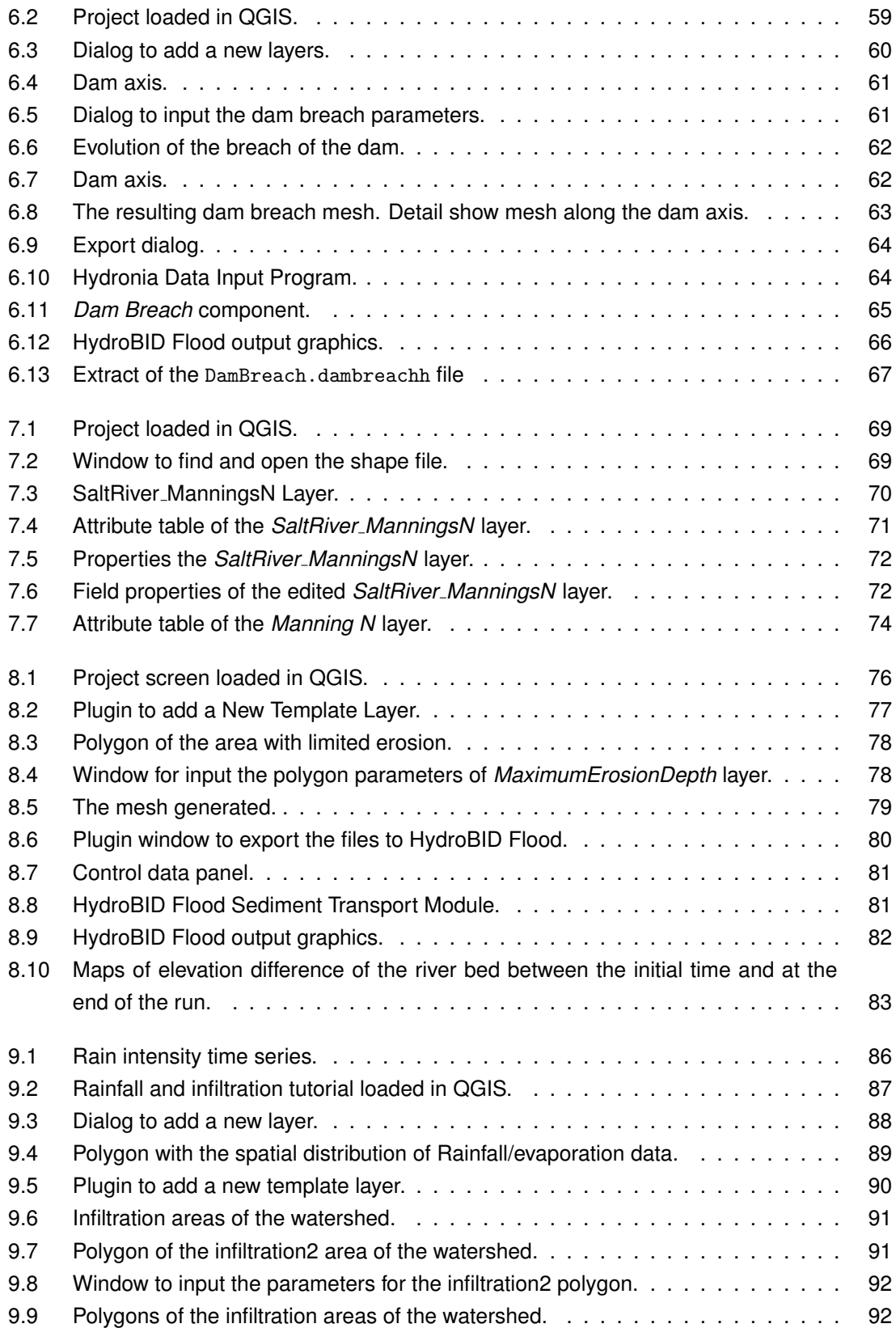

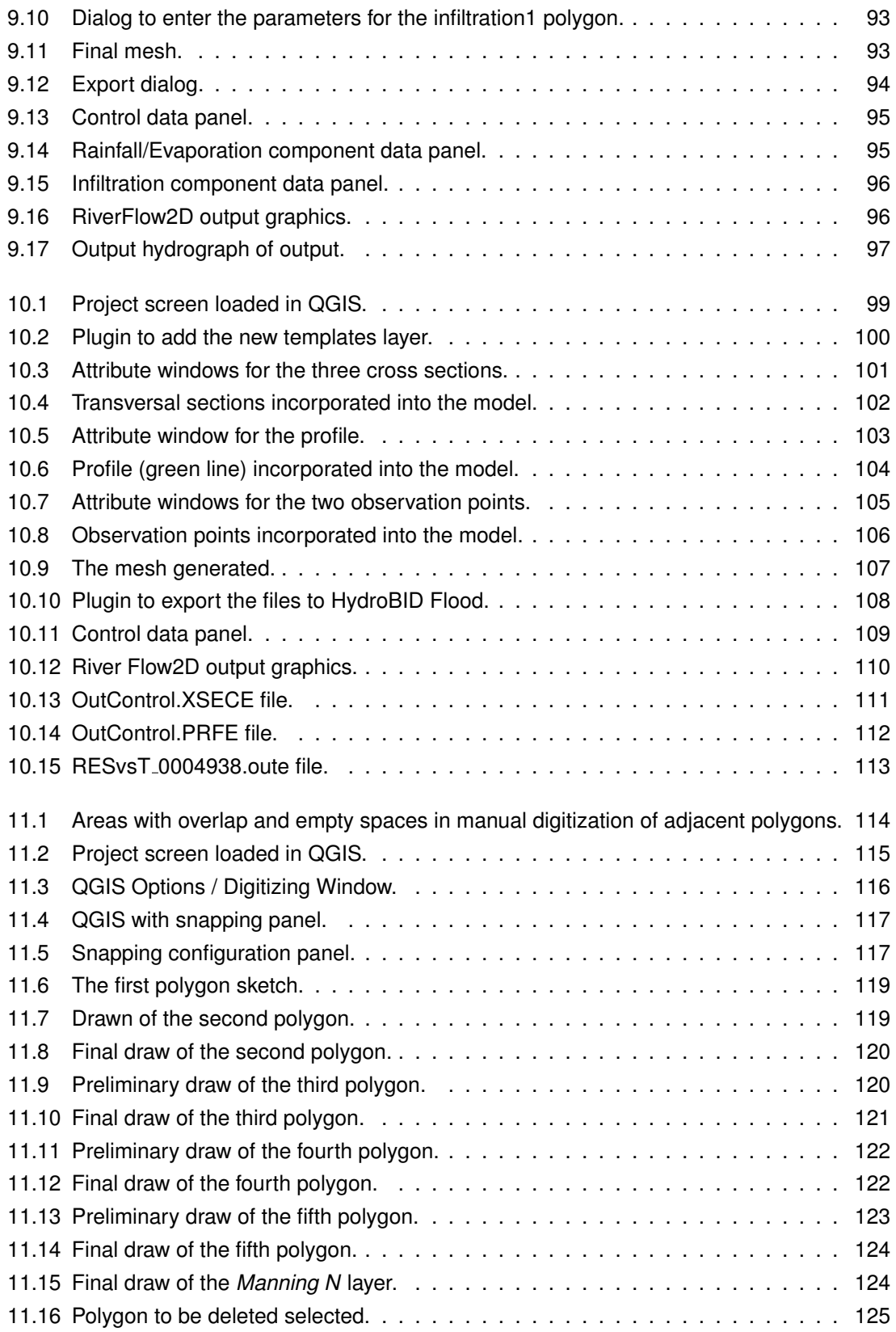

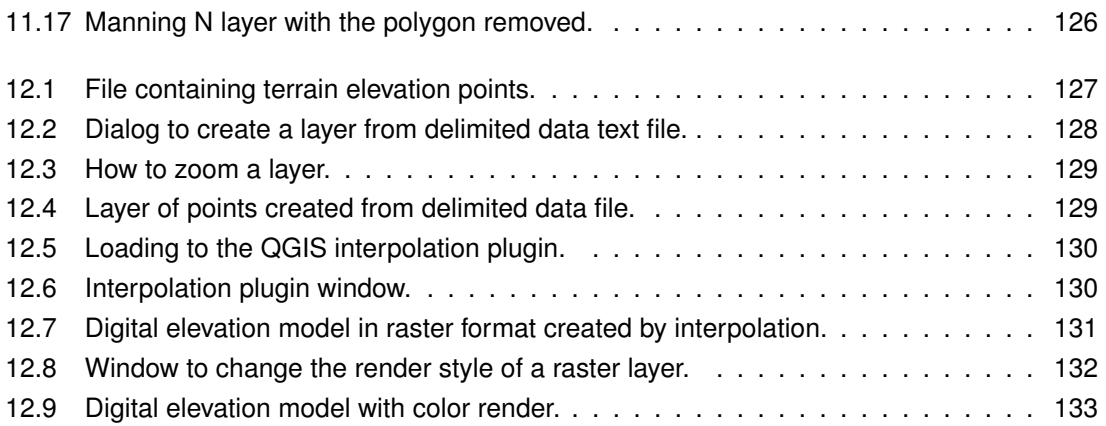

## <span id="page-10-0"></span>1 — Introduction

This document presents HydroBID Flood model instructional material and tutorials to facilitate the application of several model components using QGIS. HydroBID Flood is a software system based on the RiverFlow2D model developed by Hydronia LLC.

RiverFlow2D is a combined hydrologic and hydrodynamic, mobile bed, and pollutant transport finite-volume model for rivers, estuaries,coastal areas, and floodplains. It can simulate floods and inundation over complex terrain at high resolution and with remarkable stability, accuracy and speed. The use of adaptive triangular-cell meshes enables the flow field to be resolved around key features in difficult river environments.

Hydronia computational engines use an accurate, fast and stable finite-volume solution method that eliminates the boundary and hot start difficulties of some two-dimensional flexible mesh models. RiverFlow2D also includes capability to represent dam or levee breaches and can integrate hydraulic structures such as culverts, weirs, bridges, and gates. The hydrologic capabilities include spatially distributed rainfall, evaporation and infiltration. This current version can integrate the effect of spatially distributed wind stresses on the water surface.

OilFlow2D is a two-dimensional model that simulates spreading of oil and viscous fluids on the land surface. It can simulate oil depths and velocity over irregular surfaces considering fluid properties such as density, viscosity that can vary in time. The model can use 3 different rheological formulations for Newtonian and non-Newtonian fluids that can have Yield Stress. The OilFlow2D model also accounts for oil evaporation and that process affects density and viscosity and its subsequent impact on fluid flow.

The user interface of Hydronia models is based on QGIS, a powerful software for the analysis of geographic information systems of free distribution. This software system integrated with GMSH mesh generation plugin provides interactive functions to generate and refine t he finitevolume flexible mesh, and uses familiar GIS objects to construct a high level representation of the model. QGIS also offers a complete set of visualization tools that include rendering, for the representation of the results generated by the model.

# <span id="page-11-0"></span>2 — Creating your First HydroBID Flood Project

This section provides a step-by-step guide to help you get started with a HydroBID Flood project using the QGIS interface. This procedure will include instructions to enter the terrain elevation data, create the mesh, prepare the layers with the input information, and run HydroBID Flood. The boundary conditions include an inflow hydrograph and uniform outflow.

## <span id="page-11-1"></span>2.1 Starting a new project

Before starting the project with QGIS. It is recommended to create a folder that would contain all the necessary data such as the boundary conditions files, the elevation data files, either in ASCII or in raster format, etc. In this section we will use the data of the example included in the Hoh QGIS folder under My Documents\RiverFLow2D QGIS\ExampleProjects. The folder contains the files shown:

<span id="page-11-2"></span>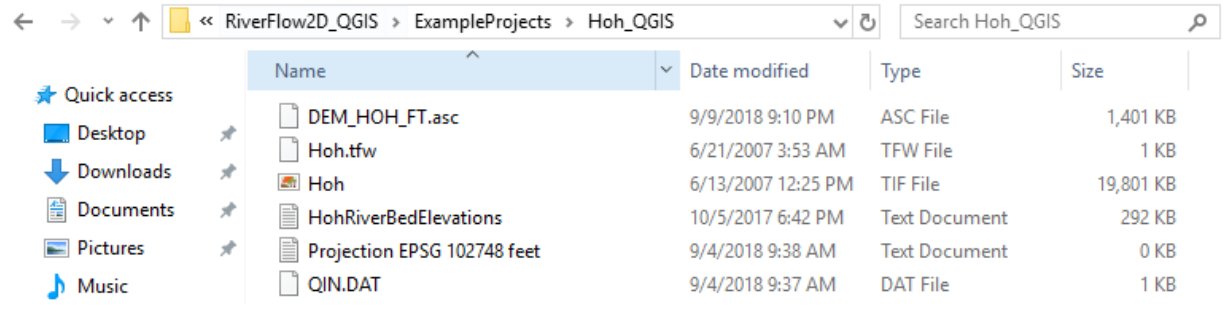

**Figure 2.1** – Files with data required for the example.

The file HohRiverBedElevations.txt is formatted to comma separated data, where the first two columns correspond to point X and Y coordinates and the third column is the point elevation as shown in the following figure.

<span id="page-12-2"></span>

| HohRiverBedElevations - Notepad | п            | ×      |   |
|---------------------------------|--------------|--------|---|
| File<br>Edit<br>Format          | View<br>Help |        |   |
| ×<br>Υ                          | 7            |        | ^ |
| 798439.73                       | 306063.87    | 160.   |   |
| 798477.04                       | 309506.95    | 201.1  |   |
| 798489.45                       | 309522.3     | 200.93 |   |
| 798498.09                       | 306222.29    | 162.   |   |
| 798504.45                       | 305915.63    | 160.   |   |
| 798511.71                       | 306075.55    | 161.   |   |
| 798516.09                       | 309412.73    | 201.74 |   |
| 798517.37                       | 309592.42    | 163.14 |   |
| 798528.57                       | 309444.27    | 200.87 |   |
| 798535.54                       | 309607.64    | 161.51 |   |
| 798539.87                       | 309390.48    | 201.24 |   |
| 798552.34                       | 309619.23    | 160.98 |   |
| 798555.78                       | 306273.53    | 163.   |   |
| 798563.8                        | 305768.74    | 160.   |   |
| 798565.14                       | 309509.1     | 163.18 |   |
| 798567.84                       | 309403.71    | 201.8  |   |
| 798568.04                       | 309642.48    | 160.73 |   |

**Figure 2.2** – File containing terrain elevation points.

### <span id="page-12-0"></span>2.1.1 Starting QGIS

The first step is to start the QGIS software. After loading we will have a window similar to the one shown below:

<span id="page-12-3"></span>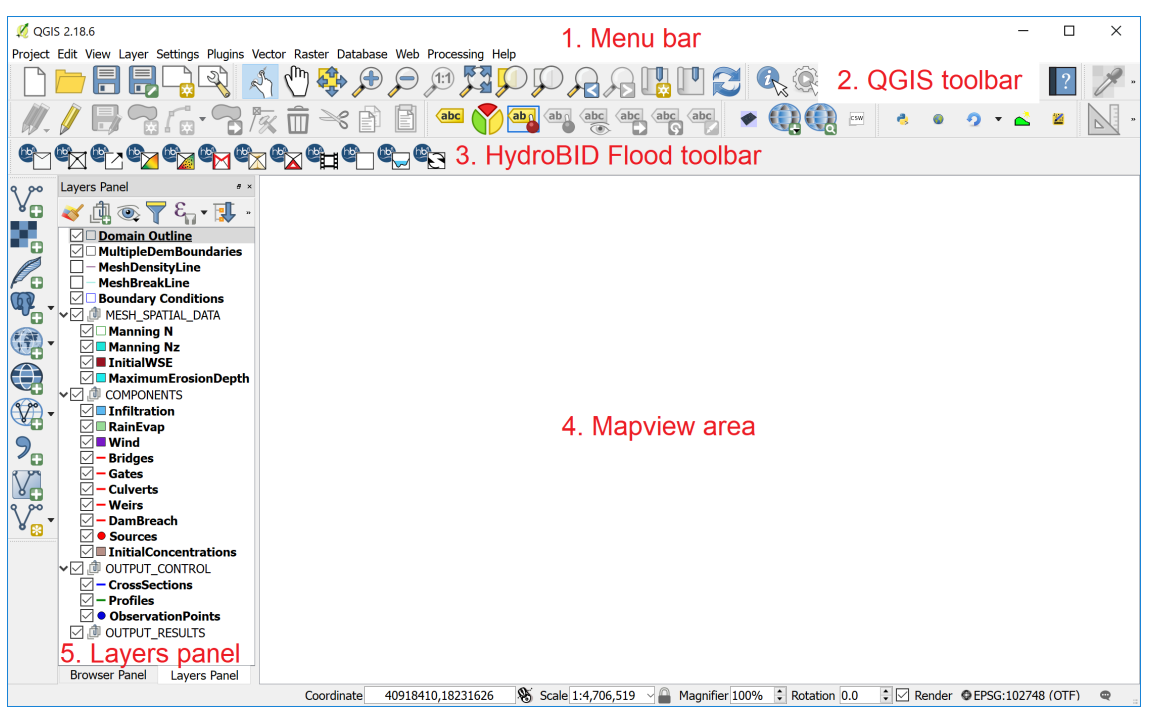

**Figure 2.3** – QGIS interface indicating window areas.

### <span id="page-12-1"></span>2.1.2 Start a new HydroBID Flood project

1. In the HydroBID Flood toolbar, click on the *New HydroBID Flood Project* button

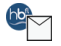

to start a new HydroBID Flood project. A dialog window appears where you select the layers that will be created, the Coordinate Reference System (CRS), and the directory path where the layers will be saved. This example will use the basic layers: *Domain Outline*, *Manning N*, and *BoundaryConditions*

- 2. Select *None* in the Layers dropdown menu.
- 3. Select the *Projection* button. Note that it is EPSG:4326 is set as default, but should be changed!.
- <span id="page-13-0"></span>4. In the Filter textbox, type 102748 and select the *Coordinate Reference System* as shown:

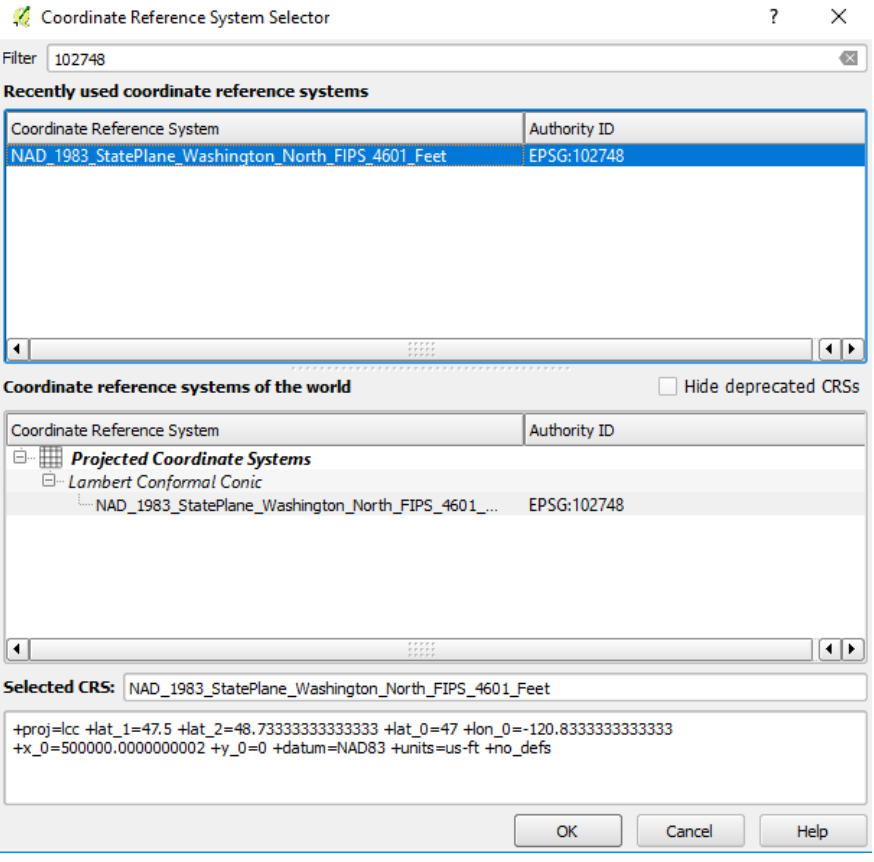

**Figure 2.4** – Coordinate Reference System Selector dialog window.

- 5. Click OK.
- 6. The Coordinate Reference System (CRS) EPSG code: 102748 should be selected, and the dialog window will look like this:

<span id="page-14-0"></span>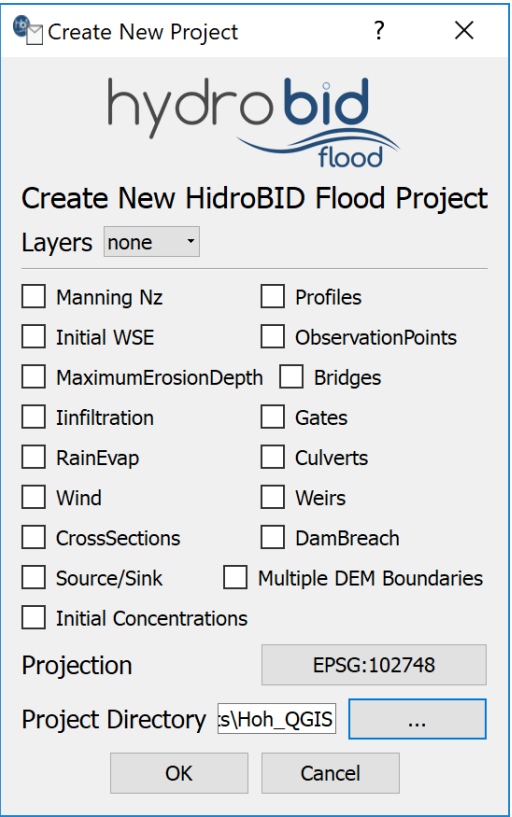

Figure 2.5 – Create New HydroBID Flood Project.

- 7. Click the "..." button to provide a path to store the project files in the *Project Directory* textbox. This will be the folder where the model will write all results and output files.
- <span id="page-14-1"></span>8. After clicking OK, the layer templates are created, and displayed on the *Layers Panel*:

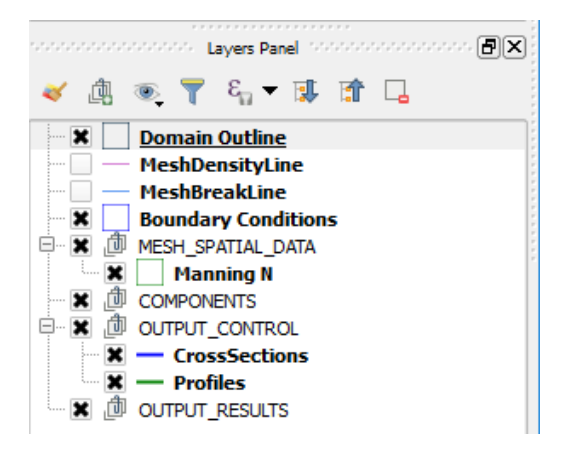

**Figure 2.6** – Layers created for the project.

HydroBID Flood will use the unit system as that defined in the projection you selected. If the projection has coordinates in feet, units will be set to English. If the projection coordinates are in meters, units will be set to Metric or SI.

9. On the QGIS *Project* menu, click *Save*, to save the project in the same directory that you previously selected in the *Create New Project* dialog above.

## <span id="page-15-0"></span>2.1.3 Load elevation data

HydroBID Flood uses elevation data in raster format. For instance, to load an ASCII grid file, from the *Layer* menu, click *Add Layer*, and then click *Add Raster Layer...* You may also click the *Add Raster Layer* button:

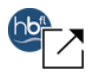

In this case we will use the elevation data in a tab delimited file. First, the file is loaded to create an event layer. This can be accomplished as follows:

1. From the *Layer* menu, click *Add Layer*, and then click *Add Delimited Text Layer...* Alternatively, you may also click the *Add Delimited Text Layer* button:

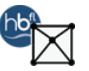

the following dialog is presented:

<span id="page-16-0"></span>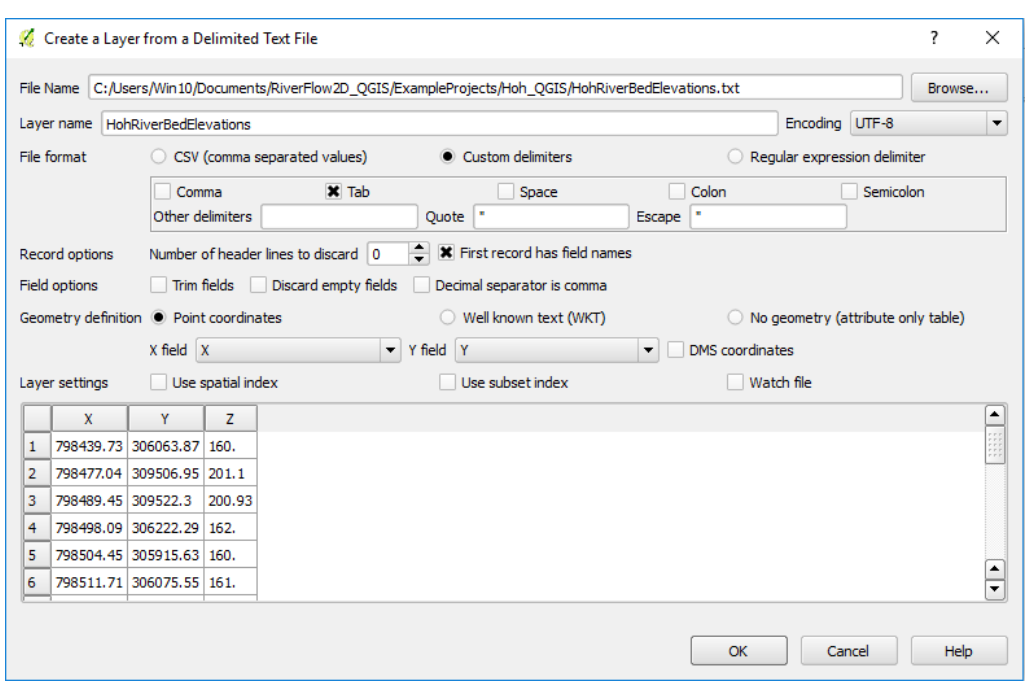

**Figure 2.7** – Dialog to create a layer from delimited data text file.

2. Here you must indicate the location and name of the file with the data in this case: Click the Browse button and go to

C:\"username"\Documents\RiverFLow2D QGIS\ExampleProjects\HohRiverBedElevations.txt. Under *File format* select *Custom delimiters* and *Tab*.

- 3. Make sure that the first row has the names of the fields, and this is assigned to *X field*, *field 1* and *Y field*, *field<sub>-2</sub>*, then click OK to load the points in the project window. The Coordinate Reference System Selector dialog box appears again and we can click OK to continue, the correct CRS 102748 should already be present.
- 4. As surely the points are not within the extension of the window, you will have to click with the right mouse button on the label of the created layer and select the option Zoom to the layer.

<span id="page-17-0"></span>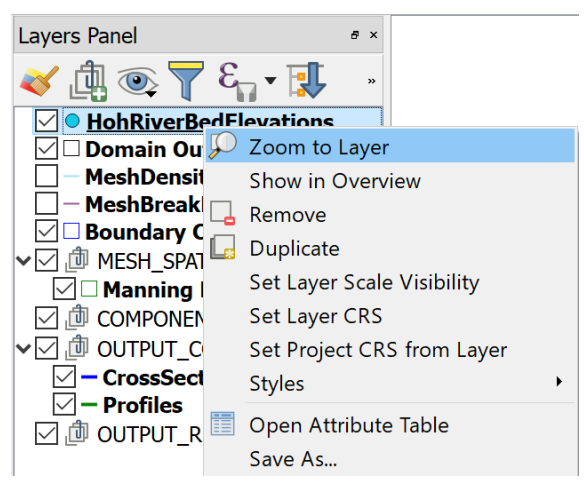

**Figure 2.8** – How to zoom to layer extent.

5. The points should appear in the project window:

<span id="page-17-1"></span>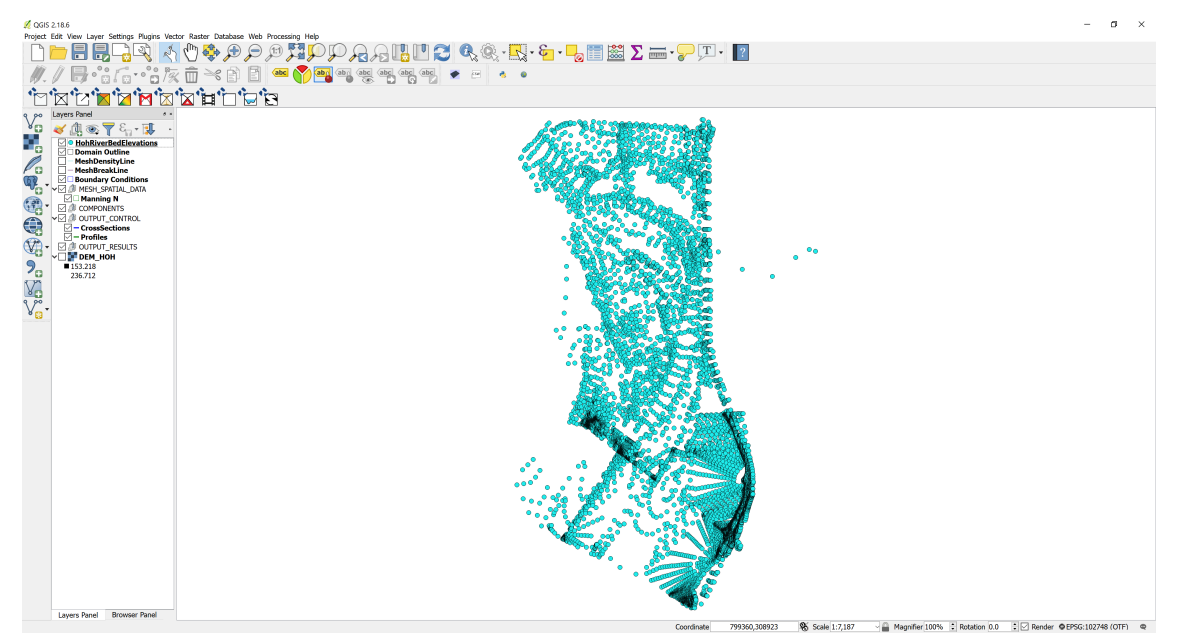

**Figure 2.9** – Layer of points created from delimited data file.

6. The raster is created interpolating from the data in the point layer. For that we will use the *Interpolation* command which is found on the *Raster* menu under *Interpolation*. This command is a plugin that is installed by default in QGIS. If for any reason it does not appear, on the *Plugins* menu, click *Manage and Install Plugins...*, type *Interpolation* on the search field, and then then select the *Interpolation Plugin* checkbox to enable it.

<span id="page-18-0"></span>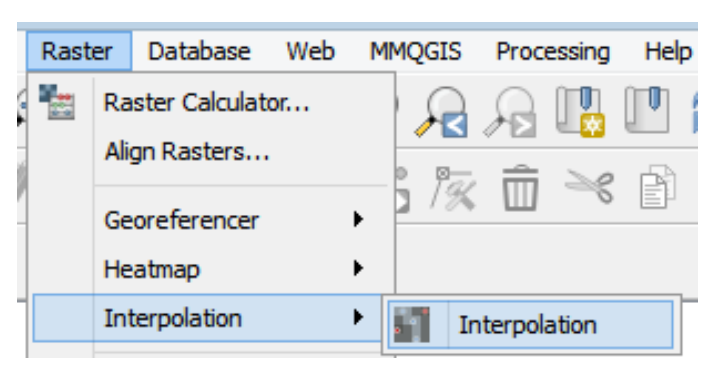

**Figure 2.10** – Loading to the QGIS interpolation plugin.

When executing it, the following dialog window appears:

<span id="page-18-1"></span>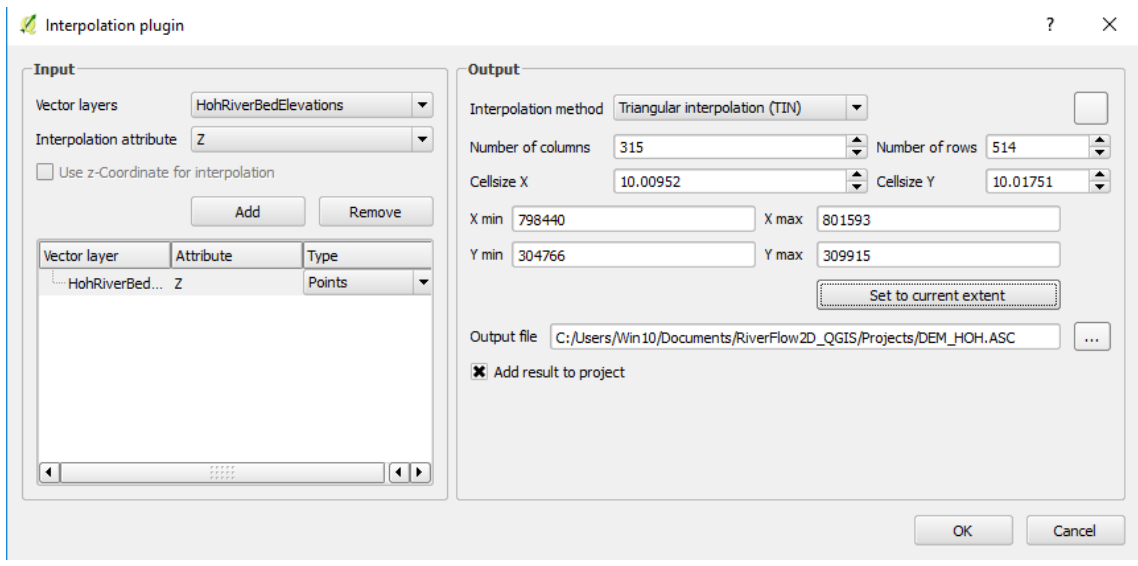

**Figure 2.11** – Interpolation plugin window.

- 7. In this window select the layer to be interpolated to create the raster, in this example, it is the point layer that we just created *HohRiverBedElevations*. Change it by selecting the dropdown for Vector Layers. We select the field that has the attribute that was used as the value to interpolate, in this case the z field. This is done by clicking the dropdown for Interpolation Attribute, selecting Z, then clicking the Add button.
- 8. Once added, go to select the *interpolation method*. There are 2 options: *triangular interpolation (TIN)*, or *Inverse Distance Weighting (IDW)*. In this case the TIN method is selected, then the resolution of the raster is defined, which is fixed to cells of  $10 ft \times 10 ft$ , which generates a raster of 315 columns x 514 rows.
- 9. Select the path to the folder where the raster layer is to be created. It is recommended to point to the project folder directory chosen earlier in the tutorial.

#### 10. Click OK.

<span id="page-19-0"></span>Once the process is completed, the raster resulting from the interpolation will be displayed on the screen, by default it is rendered in gray gradient as shown in Figure [12.6.](#page-139-1)

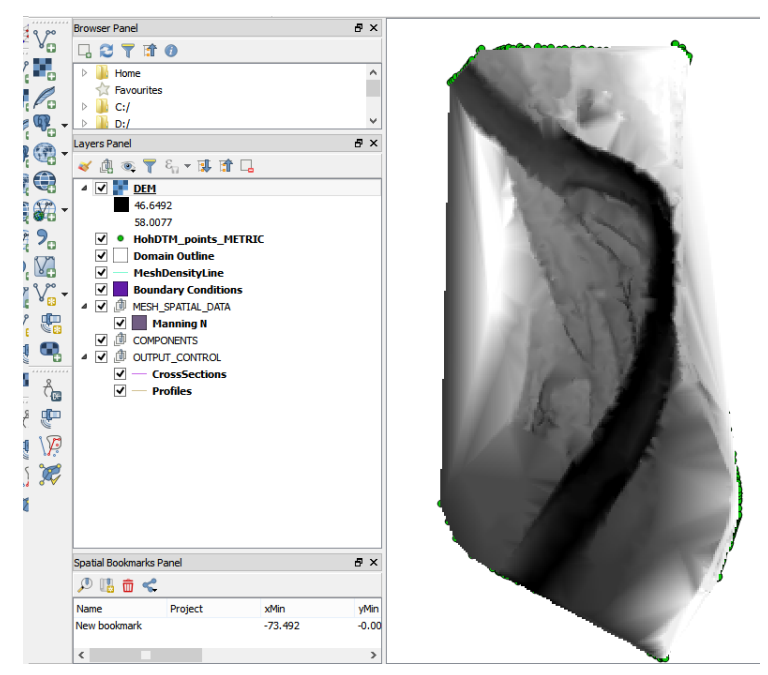

**Figure 2.12** – Digital elevation model in raster format created by interpolation.

<span id="page-19-1"></span>Right-clicking on the label of the created layer and selecting *Properties* allows you to change the rendering style for a more informative color palette.

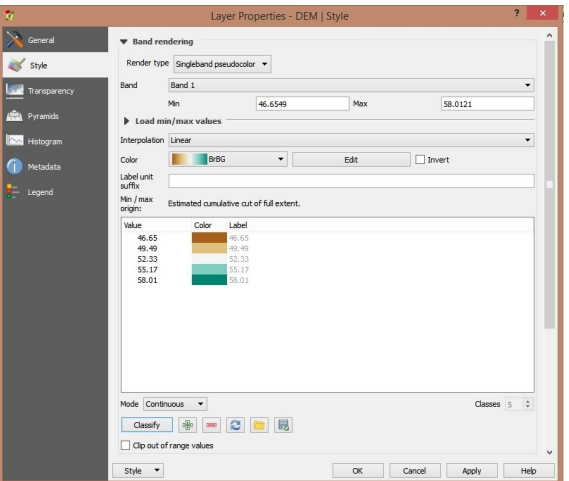

**Figure 2.13** – Window to change the raster layer render style.

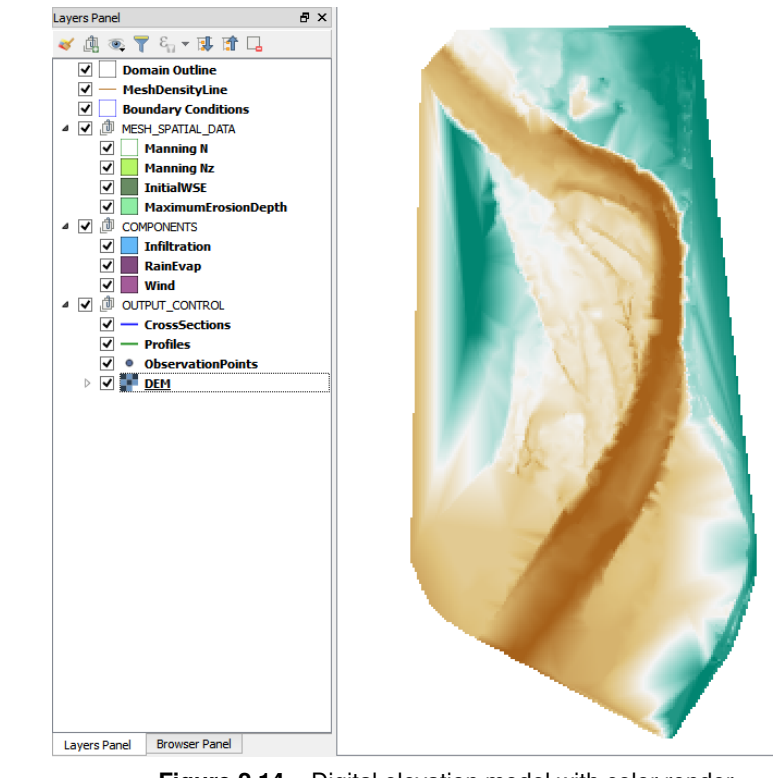

<span id="page-20-1"></span>And now the raster layer is displayed with the new color palette selected:

**Figure 2.14** – Digital elevation model with color render.

It is convenient to move the raster layer created to the end of the list of layers, thus it does not interfere with the display of other layers.

### <span id="page-20-0"></span>2.1.4 Create the limits of the modeling area

The limits of the modeling area are defined using a polygon on the *Domain Outline* layer. To create it do as follows:

<span id="page-20-2"></span>1. Click the *Domain Outline* layer to activate it and then click *Toggle Editing* (pencil) in the toolbar:

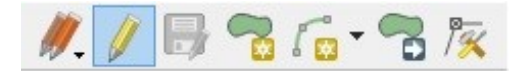

**Figure 2.15** – Menu buttons for digitalization toolbar.

2. This activates the rest of the editing buttons. Now click the *Add Feature* tool which is the bean looking polygon.

Proceed to delineate the outline of the polygon by marking the vertices clicking with the left mouse button:

<span id="page-21-0"></span>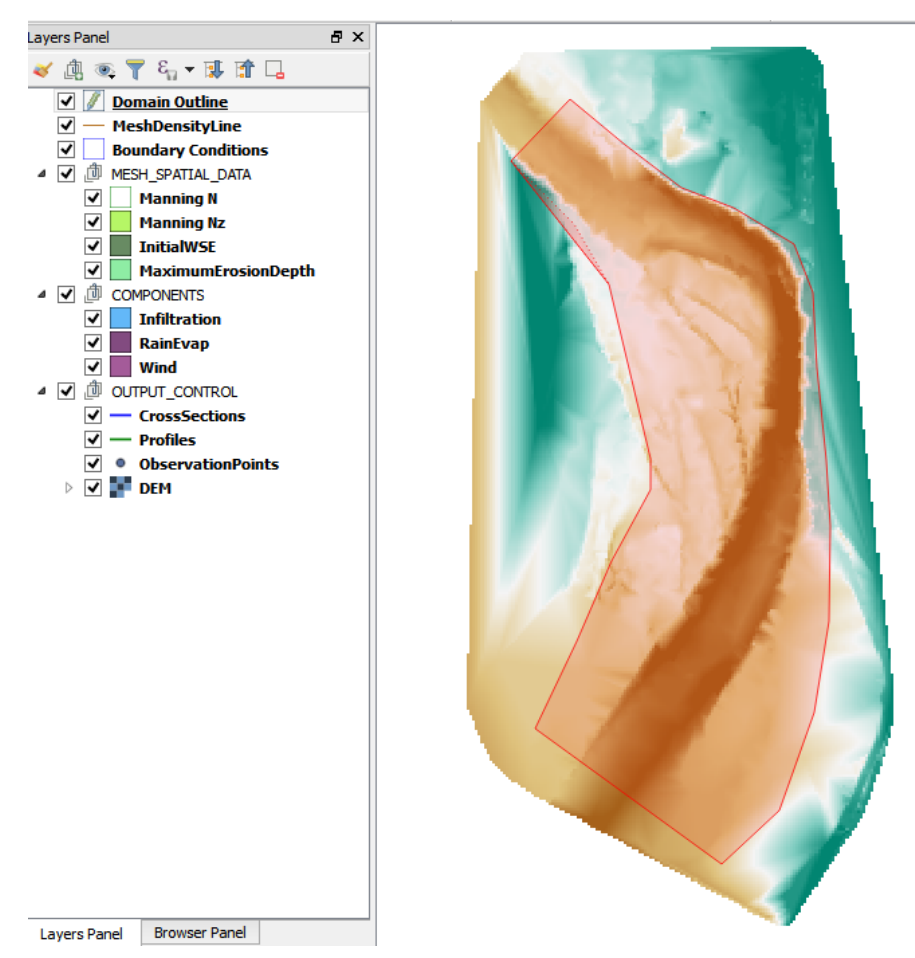

**Figure 2.16** – Modeling area delimitation on the *Domain Outline* layer.

Make sure that the polygon is contained within the limits of the raster layer since HydroBID Flood will not extrapolate elevations to areas that are outside of the available data on the raster layer.

3. To finalize and close the polygon, right-click anywhere on the map view area. A dialog window to input the cell size attribute of the newly created polygon. The value for the reference size of the mesh cell is indicated. Enter a value of 100 ft.

<span id="page-22-0"></span>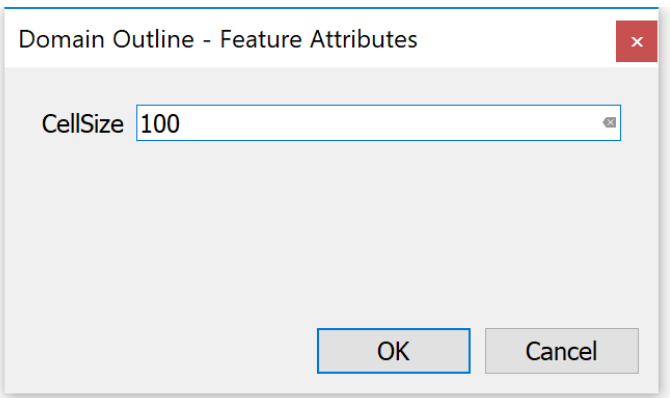

**Figure 2.17** – *CellSize* defined for the *Domain Outline* layer.

If you want to make any correction in the outline of the created polygon, use the *Node* Tool:

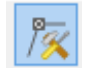

You can move, add or remove nodes as necessary.

4. Save the polygon by clicking the Save button

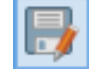

and click on *Toggle Editing* button to deactivate the layer Edit mode.

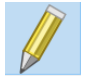

The *Domain Outline* is now complete.

<span id="page-23-1"></span>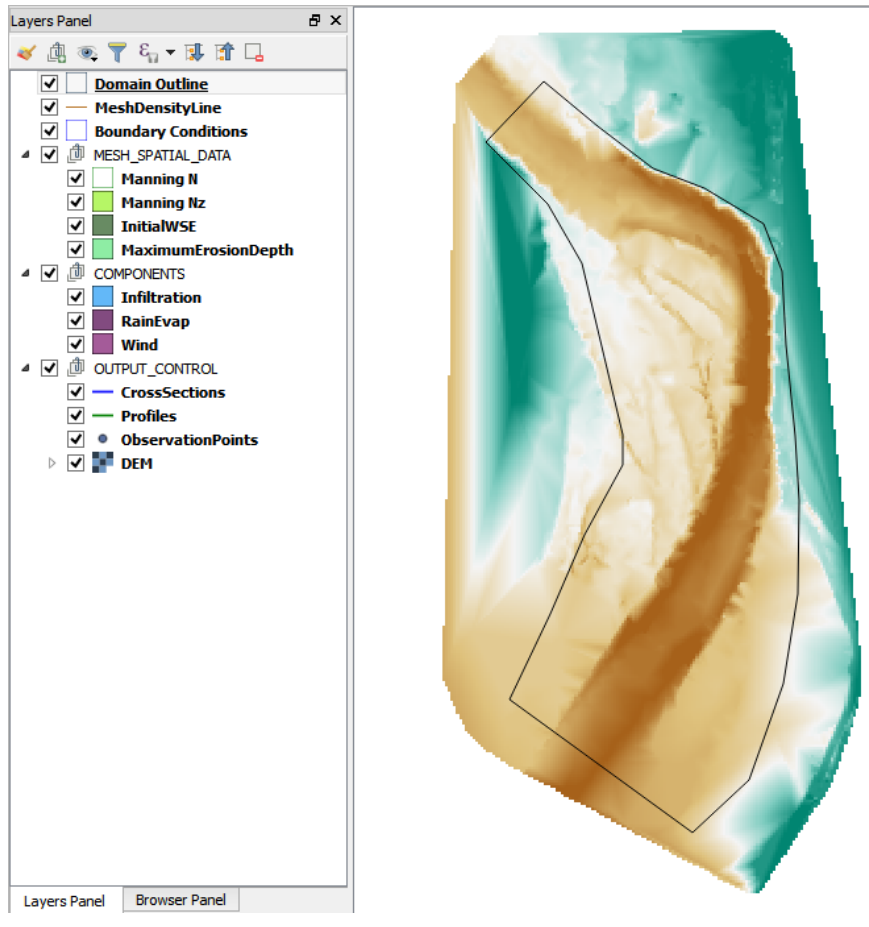

**Figure 2.18** – Domain Outline layer.

## <span id="page-23-0"></span>2.1.5 Generating the triangular-cell mesh

Now that the *Domain Outline* layer has been created, proceed to create the mesh using the GMSH program. There are 2 plugins to access this program. For this example we will use the plugin for non-expert users which does not require the user to define any parameter.

To run the plugin, on the the *Plugins* menu, click *Generate TriMesh*, or click on the icon:

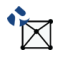

The following figure shows the generated mesh. You will also see in the Layers panel two new layers: *Trimesh* and *Trimesh point*:

<span id="page-24-1"></span>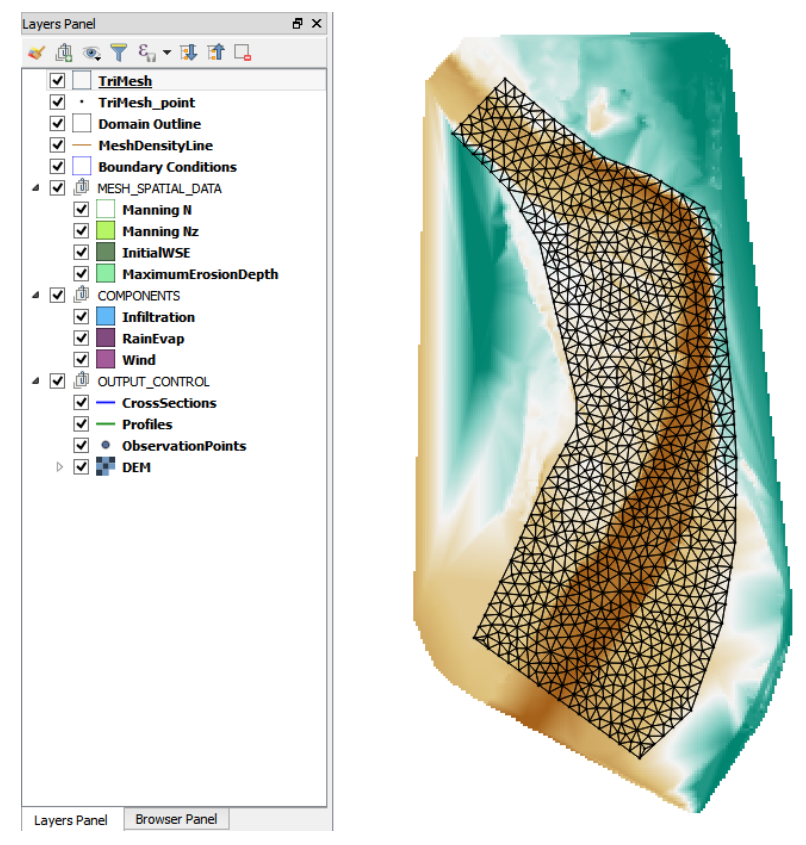

**Figure 2.19** – Resulting mesh.

If you want to know the mesh generation statistics, and other messages produced by the GMSH program while creating the mesh, you can see it in the Log messages panel. This window is accessed from the *View* menu, clicking *Panels*.

<span id="page-24-2"></span>

| Log Messages Panel    |                |                                  |                                       |      |                                                                                                    |
|-----------------------|----------------|----------------------------------|---------------------------------------|------|----------------------------------------------------------------------------------------------------|
| General <sup>1</sup>  | Plugins $\Box$ | Processing <b>D</b>              | Python warning                        | Gmsh |                                                                                                    |
| 2018-09-04T11:14:31 0 |                | Info                             | : Meshing curve 105 (Line)            |      |                                                                                                    |
| 2018-09-04T11:14:31 0 |                | Info                             | : Meshing curve 106 (Line)            |      |                                                                                                    |
| 2018-09-04T11:14:31 0 |                | Info                             | : Meshing curve 107 (Line)            |      |                                                                                                    |
| 2018-09-04T11:14:31 0 |                | Info                             | : Meshing curve 108 (Line)            |      |                                                                                                    |
| 2018-09-04T11:14:31 0 |                | Info                             | : Meshing curve 109 (Line)            |      |                                                                                                    |
| 2018-09-04T11:14:31 0 |                | Info                             | : Meshing curve 110 (Line)            |      |                                                                                                    |
| 2018-09-04T11:14:31 0 |                | Info                             | : Meshing curve 111 (Line)            |      |                                                                                                    |
| 2018-09-04T11:14:31 0 |                | Info                             | : Meshing curve 112 (Line)            |      |                                                                                                    |
| 2018-09-04T11:14:31 0 |                | <b>Info</b>                      | : Meshing curve 113 (Line)            |      |                                                                                                    |
| 2018-09-04T11:14:31 0 |                | Info                             | : Meshing curve 114 (Line)            |      |                                                                                                    |
| 2018-09-04T11:14:31 0 |                | Info                             | : Meshing curve 115 (Line)            |      |                                                                                                    |
| 2018-09-04T11:14:31 0 |                | Info                             | : Meshing curve 116 (Line)            |      |                                                                                                    |
| 2018-09-04T11:14:31 0 |                | Info                             | : Done meshing 1D (0.015625 s)        |      |                                                                                                    |
| 2018-09-04T11:14:31 0 |                | : Meshing 2D<br>Info             |                                       |      |                                                                                                    |
| 2018-09-04T11:14:31 0 |                | Info                             | : Meshing surface 1 (Plane, Delaunay) |      |                                                                                                    |
| 2018-09-04T11:14:31 0 |                | Info                             | : Done meshing 2D (0.046875 s)        |      |                                                                                                    |
| 2018-09-04T11:14:31 0 |                | Info                             | : 1186 vertices 2486 elements         |      |                                                                                                    |
| 2018-09-04T11:14:31 0 |                | Info                             |                                       |      | : Writing 'C:\Users\Hydronia Dell\Documents\RiverFlow2D_QGIS\ExampleProjects\Hoh_QGIS\TriMesh.msh'     |
| 2018-09-04T11:14:31 0 |                | Info                             |                                       |      | : Done writing 'C:\Users\Hydronia Dell\Documents\RiverFlow2D_QGIS\ExampleProjects\Hoh_QGIS\TriMesh.msh |
| 2018-09-04T11:14:31 0 |                | Info                             | : Stopped on Tue Sep 04 11:14:31 2018 |      |                                                                                                    |
| 2018-09-04T11:14:31 0 |                | Gmsh has been executed correctly |                                       |      |                                                                                                    |

<span id="page-24-0"></span>**Figure 2.20** – Message panel of the registry with GMSH messages.

### 2.1.6 Setting the boundary conditions

To define the boundary conditions:

<span id="page-25-0"></span>*Inflow boundary conditions.* Draw a polygon that includes the nodes or vertices at the upper end of the mesh as indicated in the figure:

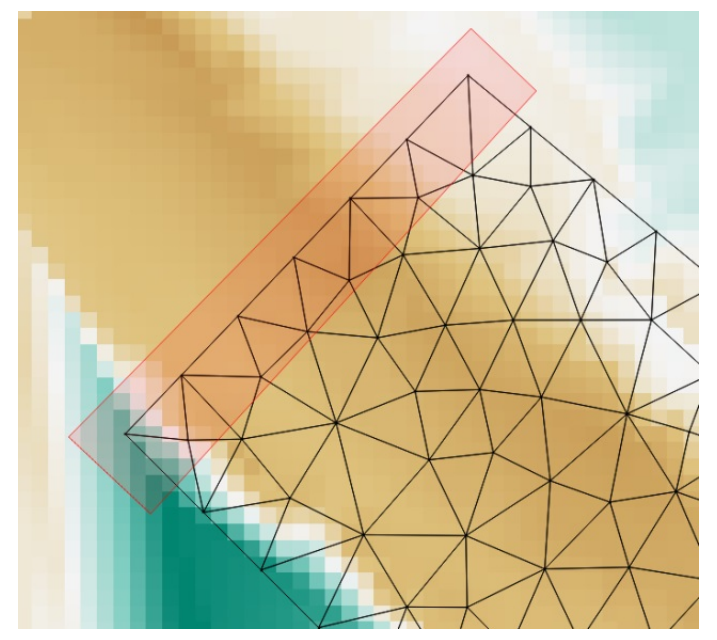

**Figure 2.21** – Polygon that covers the nodes defining the Inflow boundary condition segment.

- 1. Select the *BoundaryConditions* layer in the Layers panel.
- 2. Click the Toggle Editing button to add the polygons that are going to indicate the nodes on which the inflow and outflow conditions are established.

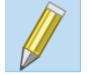

- 3. To finish the polygon, right-click on desired location. A window to enter the attributes of the newly created polygon is displayed.
- 4. The window contains a list to select the name of ID of this BC (*Boundary Cond. ID*), if it is INFLOW or OUTFLOW condition, and a list to indicate the boundary condition Type. In the *File Conditions* border field, click the button next to it and a dialog window will open to select the file with the values of the contour condition if this is the case.

Enter the data as shown in Figure [2.22](#page-26-0) below:

<span id="page-26-0"></span>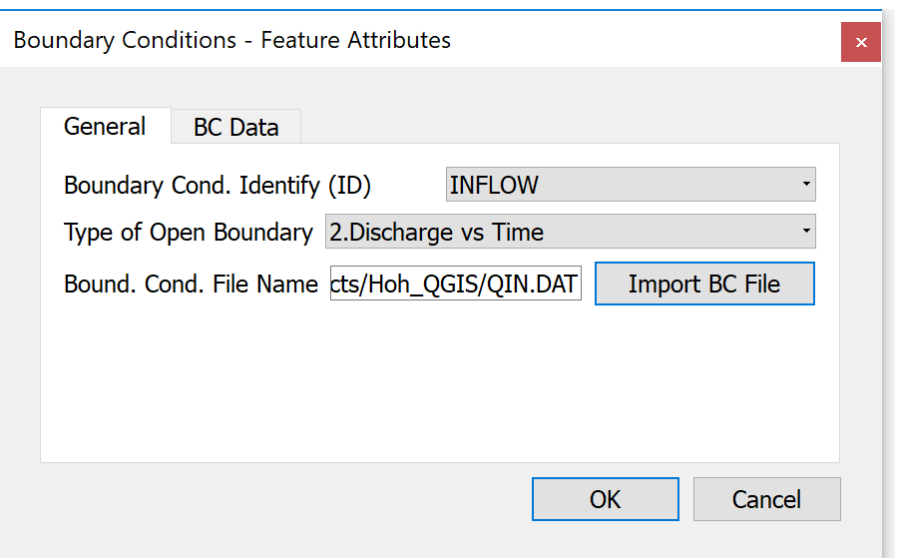

**Figure 2.22** – Inflow Boundary Condition data.

5. Click the Save button:

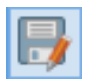

<span id="page-26-1"></span>*Outflow boundary conditions.* We will draw the polygon as done with the *Inflow Boundary Condition* but in the lower section of the mesh at the end of the channel. Below, the polygon that includes the nodes that indicate the outflow segment:

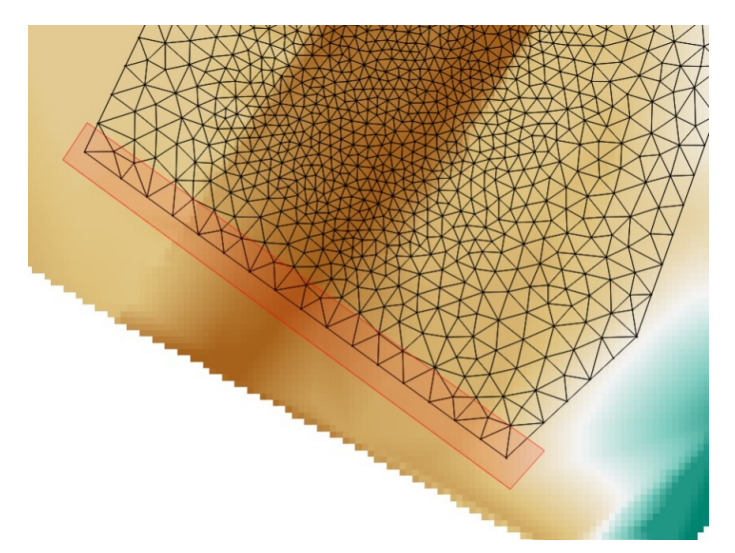

**Figure 2.23** – Polygon that includes the Outflow boundary condition nodes.

1. Draw the polygon defining the Outflow Boundary condition at the end of the channel.

<span id="page-27-0"></span>2. Right click to close the polygon, and a dialog window will appear to define the feature attributes. In this case, the condition type *Uniform flow conditions* is selected, so that a file is not selected, but instead the value of the slope is entered in So field. Enter the values as shown:

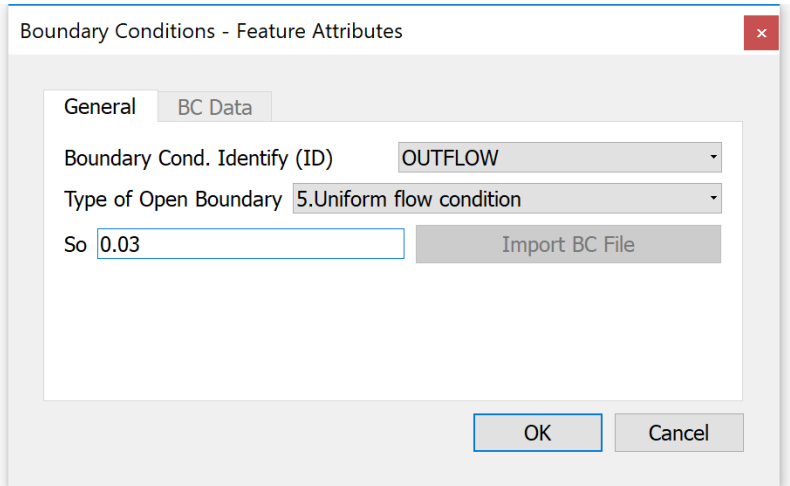

**Figure 2.24** – Attributes for the polygon layer that defines the outflow boundary condition.

3. Save the changes made to the layer:

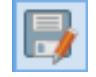

4. Deactivate editing mode by clicking on the *Toggle Editing* button

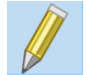

The figure below shows how the *BoundaryConditions* layer looks:

<span id="page-28-1"></span>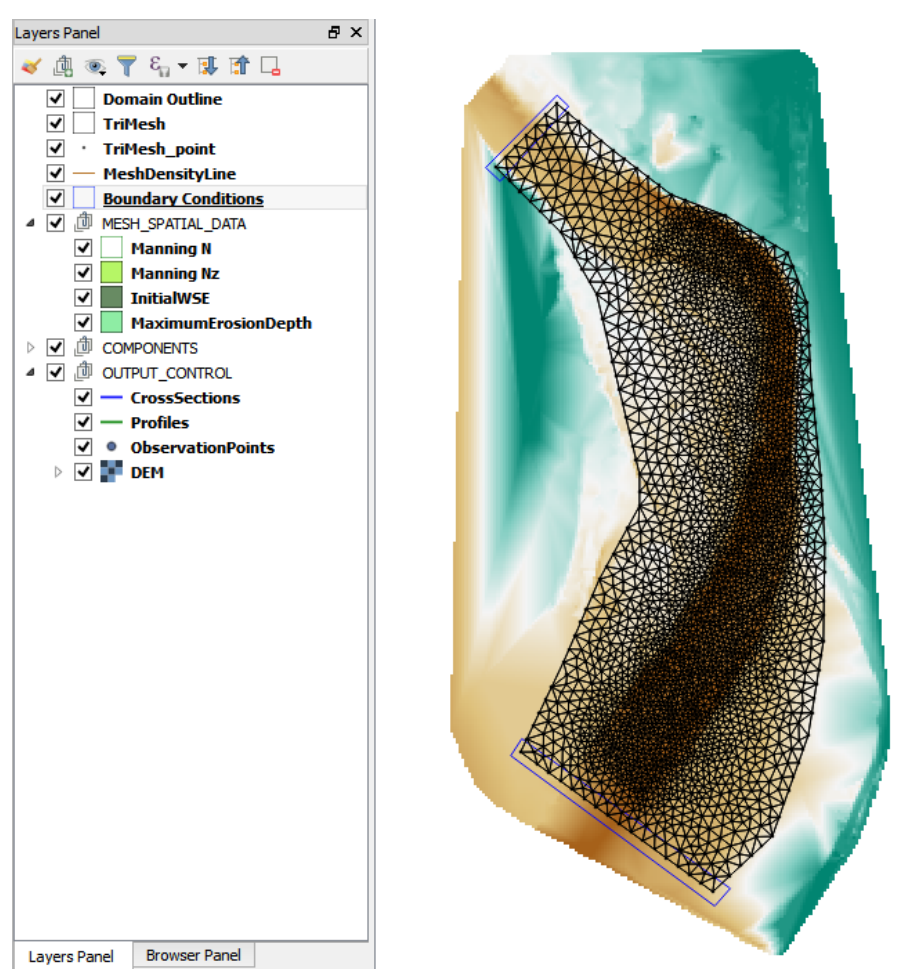

**Figure 2.25** – Polygons that define the inflow and outflow boundary conditions.

## <span id="page-28-0"></span>2.1.7 Assigning Manning's n

To assign Manning's n values, we will enter polygons with particular n's. There can be as many polygons as those required to reproduce the spatial variability of this parameter. In this example, a single polygon will be drawn for the entire area.

1. Select the *Manning N* layer and click the *Toggle Editing* button:

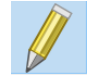

2. Draw the polygon around the entire domain taking care that it covers all the cells. You should have an image like the one shown below:

<span id="page-29-0"></span>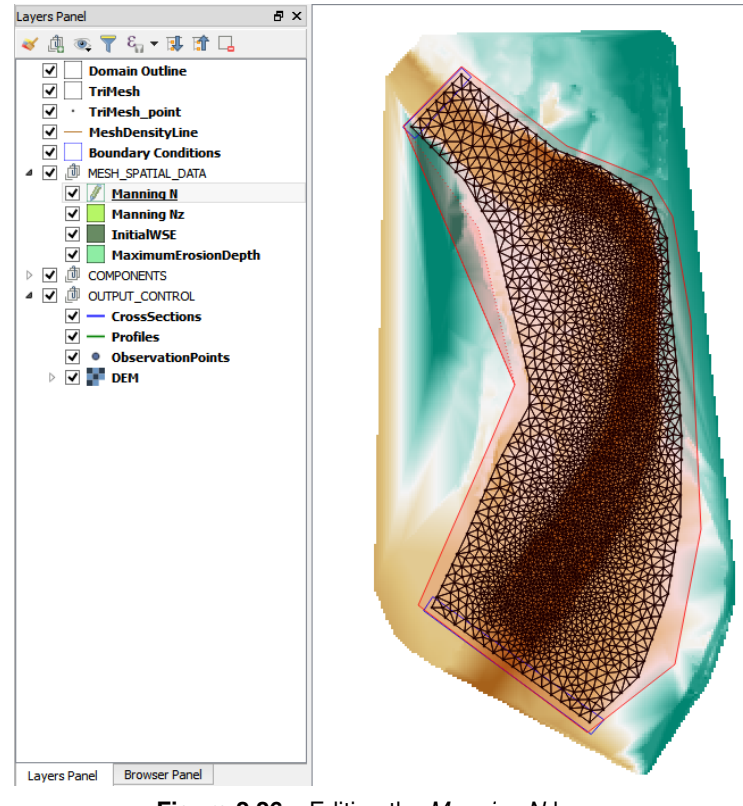

**Figure 2.26** – Editing the *Manning N* layer.

<span id="page-29-1"></span>3. Close the last vertices on the polygon by right-clicking on the desired position. The following dialog window is presented where you must input the Manning's n value associated to the polygon. For this case, enter 0.035:

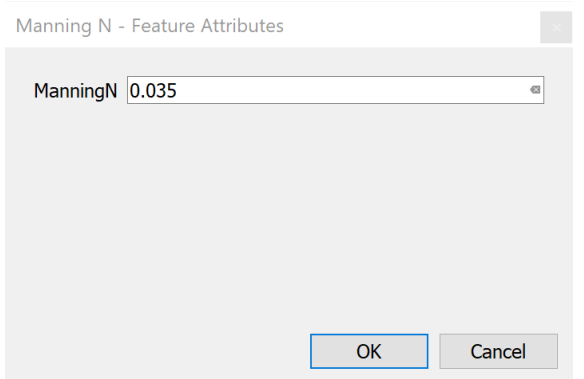

**Figure 2.27** – Dialog to input *Manning N* Feature Attributes.

4. Click the Save button

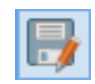

and then click the Editing Tool button

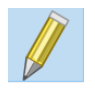

to deactivate editing mode.

Before using the *Export* plugin, save the QGIS project. To accomplish this, from the *Project* menu, click *Save*. Name the project file Hoh.qgs.

## <span id="page-30-0"></span>2.2 Exporting the files

Once the layers with the input information to the model have been created, the next step is to run the second plugin, which creates the data files required by the RiverFlow2D model.

1. Run the *Export HydroBID Flood* plugin

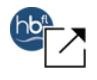

- 2. A dialog window is presented. We must indicate the raster layer of the Digital Elevation Model (DEM), as this layer is not created by the plugin and its name may be different.
- 3. Indicate the path and file name. The path should be the same as that previously selected and the same of the .qgs. Also, it should not be in the sub-directory *shape* where the shape files corresponding to each layer are located.
- <span id="page-30-1"></span>4. Click OK.

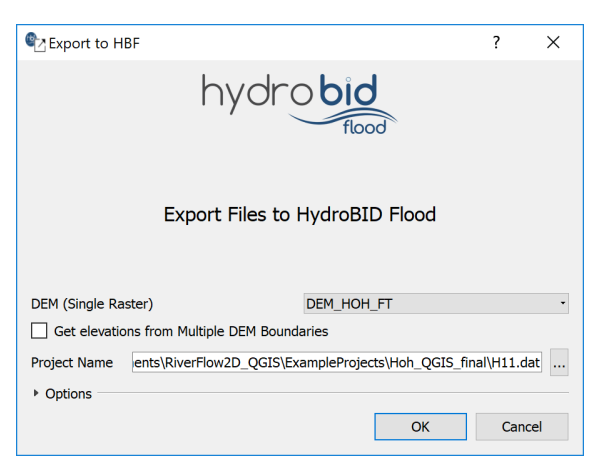

**Figure 2.28** – Export HydroBID Flood dialog.

The plugin will begin to process the information, in the message bar at the top it will indicate the approximate progress of the process.

<span id="page-31-0"></span>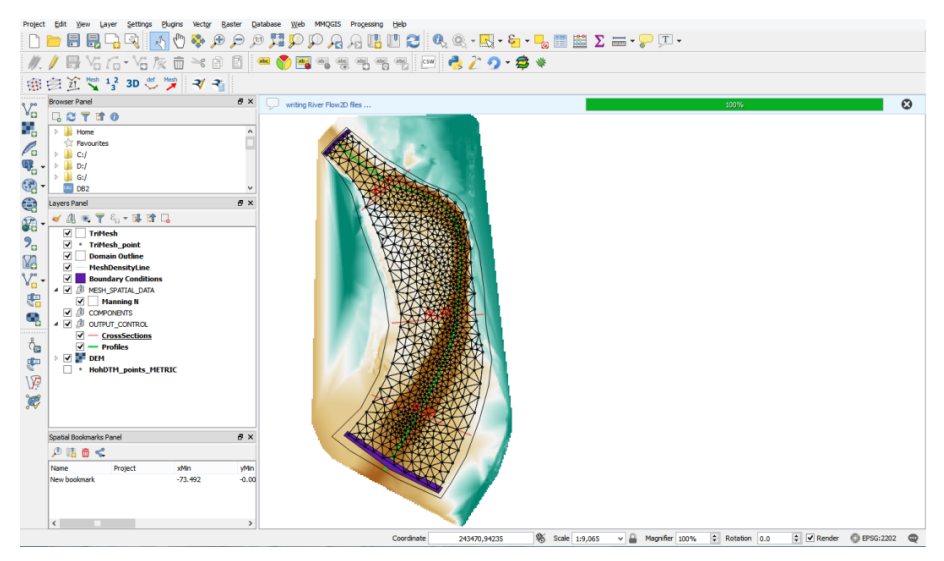

**Figure 2.29** – HydroBID Flood project screen after exporting the files.

Once the process of creating the files with the input data is finished, the Hydronia Data Input Programprogram is opened automatically and a dialog window is presented with the model project to run. In this case: Hoh.DAT should already be set.

Then the window with the input parameters of HydroBID Flood is presented, as shown in the image below:

<span id="page-31-1"></span>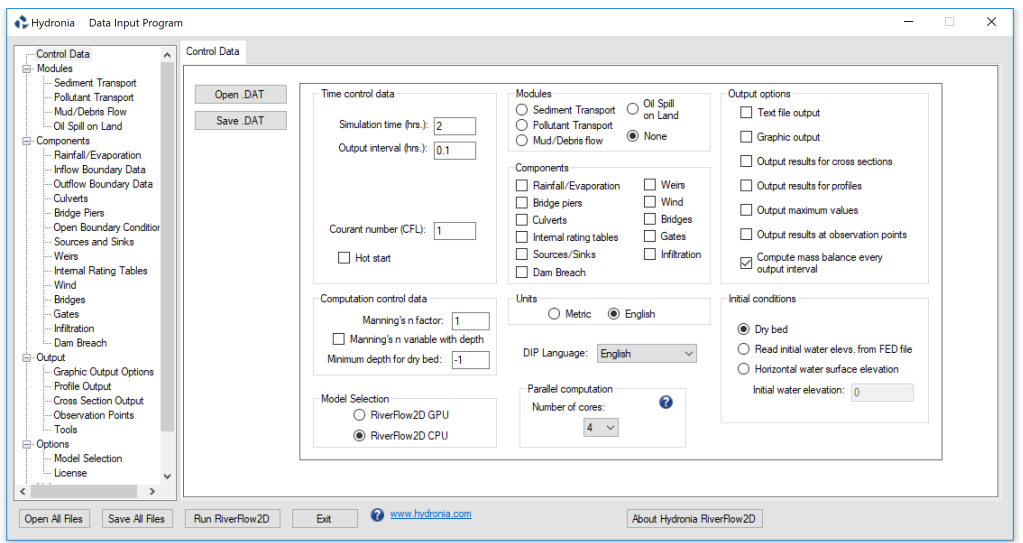

**Figure 2.30** – Hydronia Data Input Program window.

5. Click the *Run RiverFlow2D* button to run the model. An image similar to the one shown below should appear:

<span id="page-32-0"></span>

| <b>Simulation Status</b>                                                                                                    | 147.49                          |                                                          | <b>Topography (ft)</b>           | 200.91                                                                                  | 0.00     | <b>Water Depth (ft)</b>                       |                                          |                                             | 26.50             |
|----------------------------------------------------------------------------------------------------|---------------------------------|----------------------------------------------------------|----------------------------------|-----------------------------------------------------------------------------------------|----------|-----------------------------------------------|------------------------------------------|---------------------------------------------|-------------------|
| 田 L3 Msgs (22)<br>$E$ L2 Msgs (3)<br>$\boxdot$ L1 Msgs (14)<br>Nodes read 1186<br>Cells read 2238<br>Mesh loaded<br>Found 5 inlet boundary walls with label 1<br>Found 22 outlet boundary walls with label :<br>Inlet boundary conditions ready<br>Inlet boundary conditions ready<br>Boundaries ready<br>Cross section data read<br>RiverFlow2D setup loaded<br>Dry initial conditions set<br>Rain/evaporation/infiltration ready<br>Cross sections ready<br>Simulation setup ready |                                 |                                                          |                                  |                                                                                         |          |                                               |                                          |                                             |                   |
| <b>Info</b>                                                                                                    | <b>Simulation</b>               |                                                          |                                  |                                                                                         |          |                                               |                                          |                                             |                   |
| Info Activated<br>Kernel compilation: Aug 29 2018<br>$\blacksquare$ The number of threads is set to 4<br>$\blacksquare$ The line defining the section 1 is at least pa<br>$\blacksquare$ The line defining the section 2 is at least pa<br>$\blacksquare$ The line defining the section 3 is at least pa<br>Simulation completed<br>Elapsed time (HH:MM:SS): 00:00:06                                                                                                    | t(D H:M:S)<br>0000 02:00:00     |                                                          | $\Delta t$ (s.)<br>0.307815      | Volume Error (%)<br>1.117712e-014                                                       |          | Q Inflow (ft <sup>3</sup> /s)<br>67000.000000 | Q Outflow (ft3/s)<br>66963.921185        |                                             |                   |
|                                                                                                    | Discharge (ft <sup>3</sup> 3/s) | 80000<br>60000<br>40000<br>20000<br>$\Omega$<br>00:00:00 | 00:20:00<br>00:10:00<br>00:30:00 | Total Inflow - Total Outflow - Volume Error<br>00:40:00<br>01:00:00<br>00:50:00<br>Time | 01:10:00 | 01:20:00<br>01:40:00<br>01:30:00              | 6E-11<br>$2E-11$<br>02:00:00<br>01:50:00 | $1E-10$<br>$-2E-11$<br>$-6E-11$<br>$-1E-10$ | Volume Error<br>ଛ |
|                                                                                                    |                                 |                                                          |                                  |                                                                                         |          |                                               |                                          |                                             |                   |

**Figure 2.31** – The graph generated by HydroBID Flood.

Take some time to explore the information included in this window.

This concludes the *Creating your First HydroBID Flood Project using QGIS* tutorial.

## <span id="page-33-0"></span>3 — Simulating Levees using Weirs

<span id="page-33-1"></span>This tutorial illustrates how to incorporate a levee to an existing HydroBID Flood project using the Weirs Component in the QGIS interface. The problem consists in modeling a lateral weir along the right margin of a river, as can be seen in the following figure.

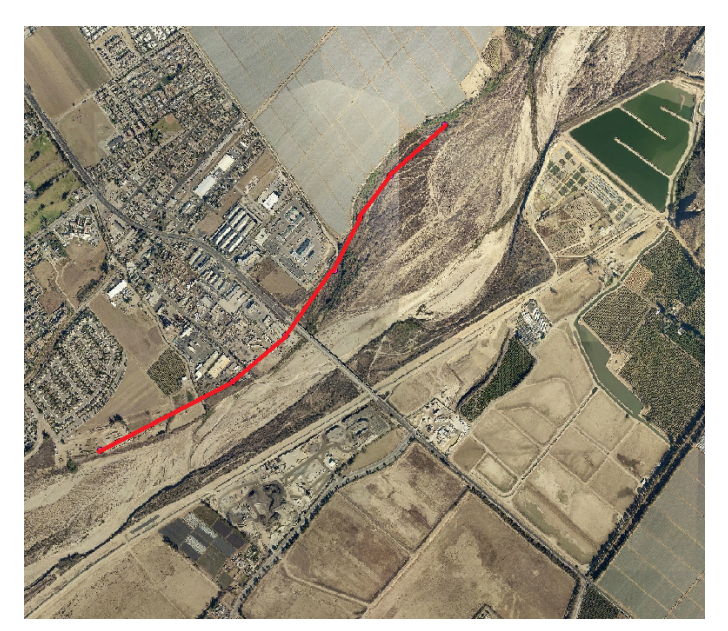

**Figure 3.1** – The weir polyline representing the levee is shown in red.

The procedure to incorporate the weir in a HydroBID Flood simulation involves the following steps:

- 1. Open an existing HydroBID Flood project.
- 2. Add *Weirs* layer
- 3. Draw the weir polylines
- 4. Input the weir parameters or attributes
- 5. Export the files to the HydroBID Flood
- 6. Run the HydroBID Flood model

7. Review output files.

The files required to follow this tutorial can be found in the following directory:

<span id="page-34-0"></span>...MyDocuments\RiverFlow2D QGIS\ExampleProjects\WeirsTutorial

## 3.1 Open an existing project

- 1. Open QGIS.
- 2. On the *Project* menu click *Open...* and browse to select the existing project: WeirsTutorial.qgs. This project contains the following layers: domain polygon, Digital Elevation Model (DEM) of the river bed in raster format, aerial photography, polygon with the Manning coefficient and the polygons with the boundary conditions where the flow entrance is in the upper left corner and exit in the lower left corner. The boundary conditions are a hydrograph with a peak discharge of 220,000  $ft^3/s$ , and outflow condition is set to *uniform flow*. When you open the project you will have a project image loaded in QGIS as shown in Figure [3.2:](#page-34-2)

<span id="page-34-2"></span>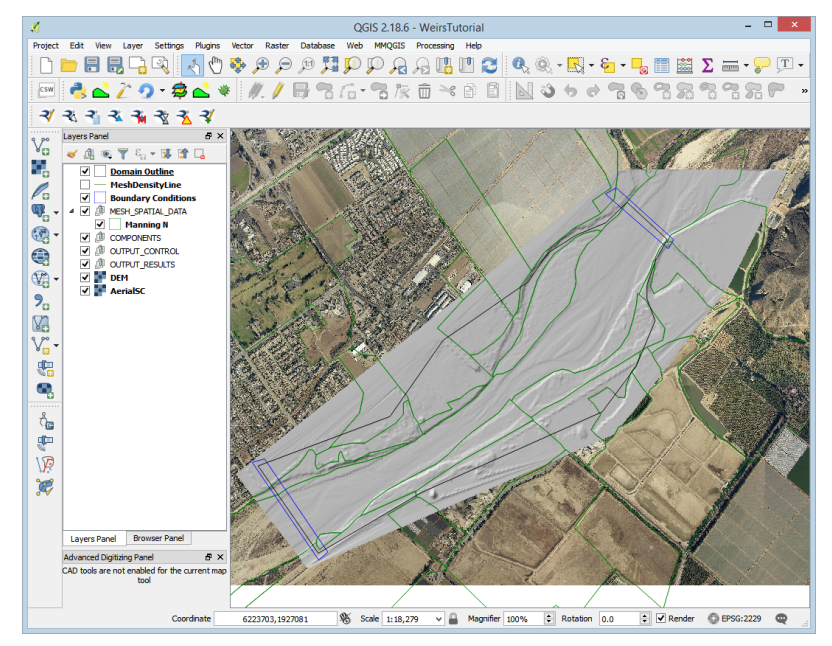

**Figure 3.2** – Example of the tutorial loaded in QGIS.

## <span id="page-34-1"></span>3.2 Create a Weir layer and the weir polyline

The weir location can be drawn on the *Weirs* layer or it can be imported from an existing file. In this tutorial, the polyline that indicates the location of the weir will be imported from a text file. The structure of the file should be as follows:

- The first line must indicate the number n of nodes that contains the polyline.
- The *n* successive lines will contain three columns with the X, Y coordinates.
- <span id="page-35-0"></span>• The elevation of the weir crest separated by space as shown in Figure [3.3.](#page-35-0)

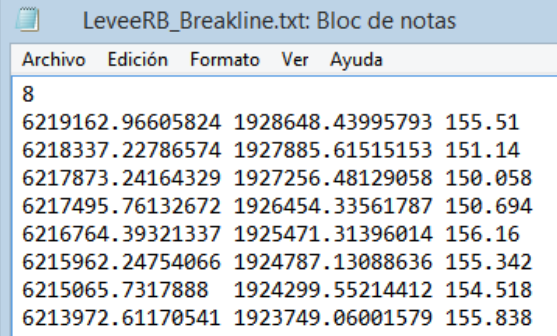

**Figure 3.3** – Text file with weir alignment data.

Adding the *Weirs* layer involves the following steps:

1. Create *Weirs* layer: for this click on the *New Template Layer* button in the HydroBID Flood toolbar

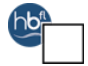

2. Activate the checkbox Weirs, as shown in the Figure below:
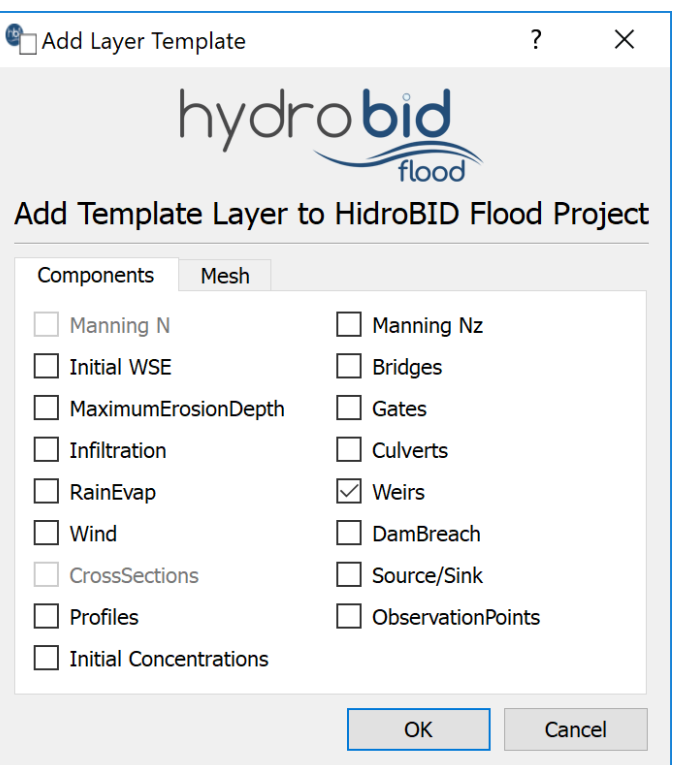

**Figure 3.4** – Plugin to add a new template layer.

3. Edit the *Weirs* layer: In the layer panel, we select the *Weirs* layer and in the digitalization toolbar we click on the of the *Toggle Editing* button

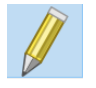

A pencil icon will appear in the *Weirs* layer indicating that the layer is in edit mode:

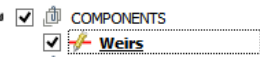

4. Draw the line representing the weir: Using the *Add Feature* tool from the digitalization bar

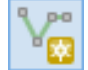

Draw a line anywhere in the map area (just mark two vertices or nodes. This line will then be replaced by the coordinates of the file to be imported)

- 5. Right-click to finish the layout and a dialog will open to input the weir parameters.
- 6. Input the weir parameters: The window to input the weir attributes contains 2 tabs. In the first one there are the fields of the general parameters, within which we have:
- Weir Name (ID): Weir1
- Weir discharge coefficient: 3.2
- Weir crest elevation for all the weir: since a file will be imported this field will be left empty.
- Size Element: 150
- Import Geometry File: Click the [...] button and point to the file *LeveeRB Breakline.txt* which is found in the tutorials folder.

The weir parameters window should look like the image shown below:

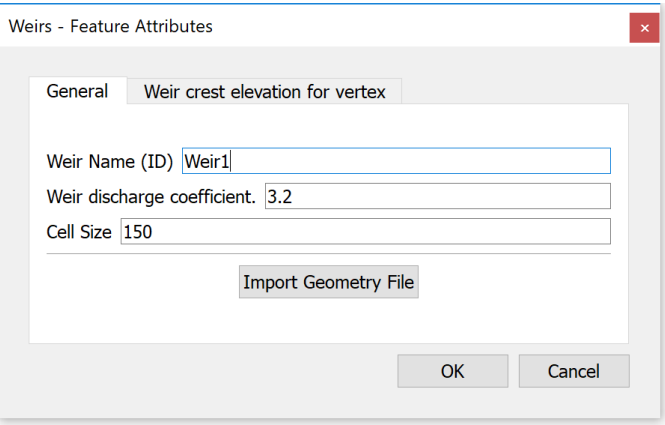

**Figure 3.5** – Window to input Weir parameters.

In the second tab 'Weir crest elevation for vertex' we can see that the data contained in the file *LeveeRB Breakline.txt* that has been loaded as shown in the following Figure:

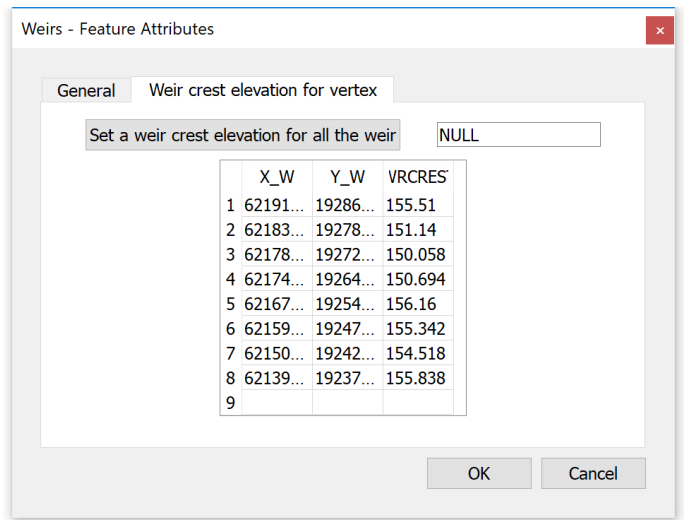

**Figure 3.6** – Window for weir geometry data.

7. Then click on the [OK] button

8. Save the changes in the layer using the *Save* button of the digitalization toolbar

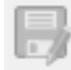

9. Disable the editing mode of the layer with the *Toggle Editing* button

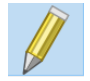

and we will have on screen an image similar to the one shown below where you can see the layout of the weir:

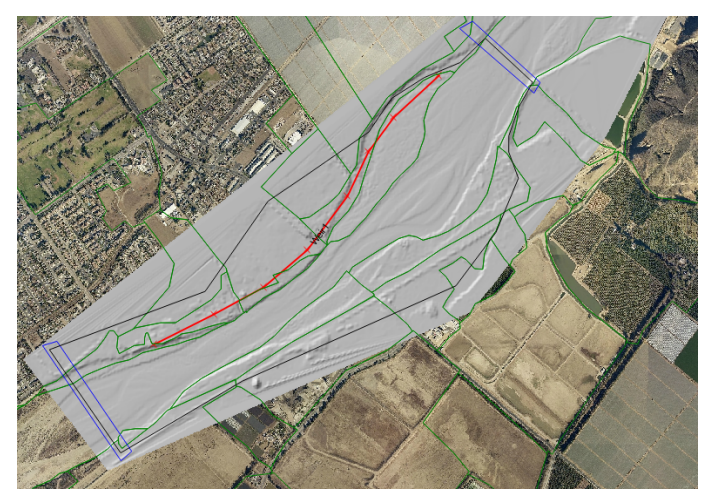

**Figure 3.7** – Weir alignment loaded from the file.

## 3.3 Generate the mesh

The mesh is generated with the *Generate TriMesh* plugin

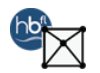

result should look similar to the image on Figure [3.8.](#page-39-0)

<span id="page-39-0"></span>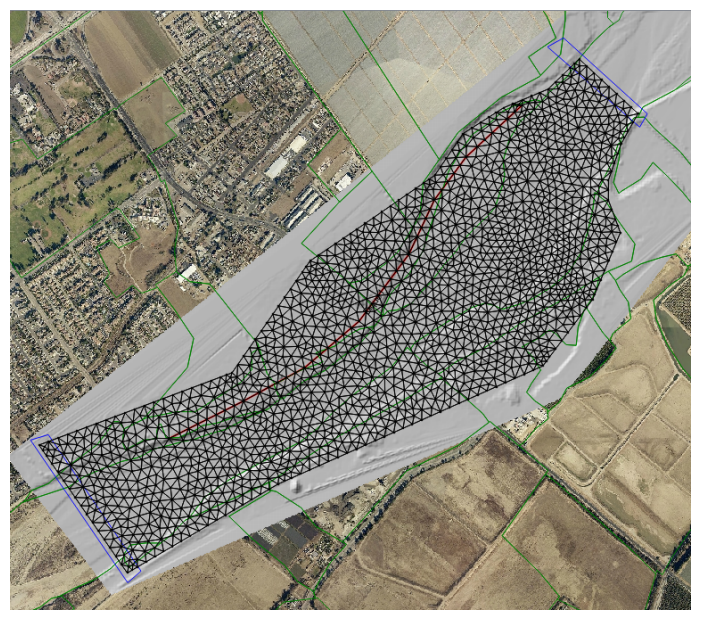

**Figure 3.8** – The mesh generated.

## 3.4 Exporting files to RiverFlow2D

Now that you have generated the mesh and you have the other layers ready with the necessary data, you should export the files in the format required by RiverFlow2D.

1. Click the *Export to HydroBID Flood* button.

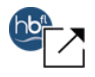

- 2. When running the plugin a window is displayed, here we must select the raster layer that contains the Digital Elevation Model (DEM) and the name of the project to be exported. Enter the name without any extension.
- 3. Before executing the plugin, activate the layer with the DEM (if it is disabled) and turn off the *MeshDensityLine* layer since it does not have any element.

Once the plugin is executed, a window will be shown (Figure [3.9\)](#page-40-0), as it should be for our example.

<span id="page-40-0"></span>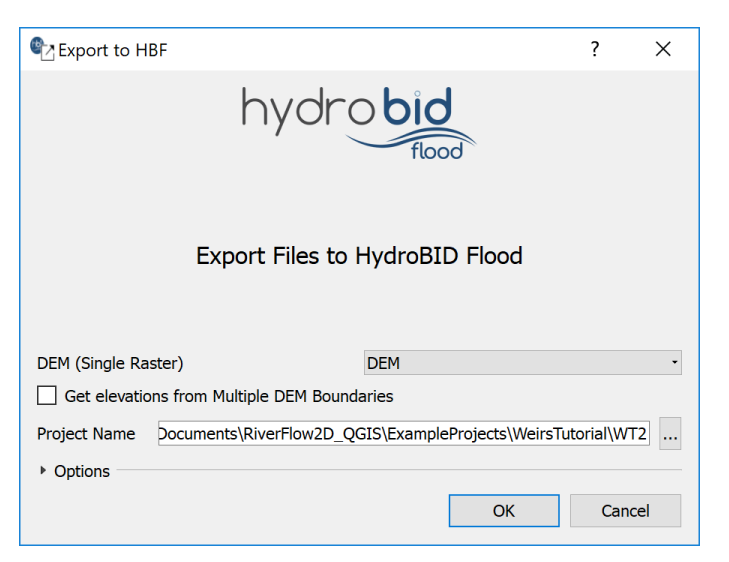

**Figure 3.9** – Plugin window to export the files to RiverFlow2D.

4. After inputting the data, click on the OK button and the export process will begin. Once it is finished, Hydronia Data Input Program will be loaded as shown in Figure [3.10](#page-40-1)

<span id="page-40-1"></span>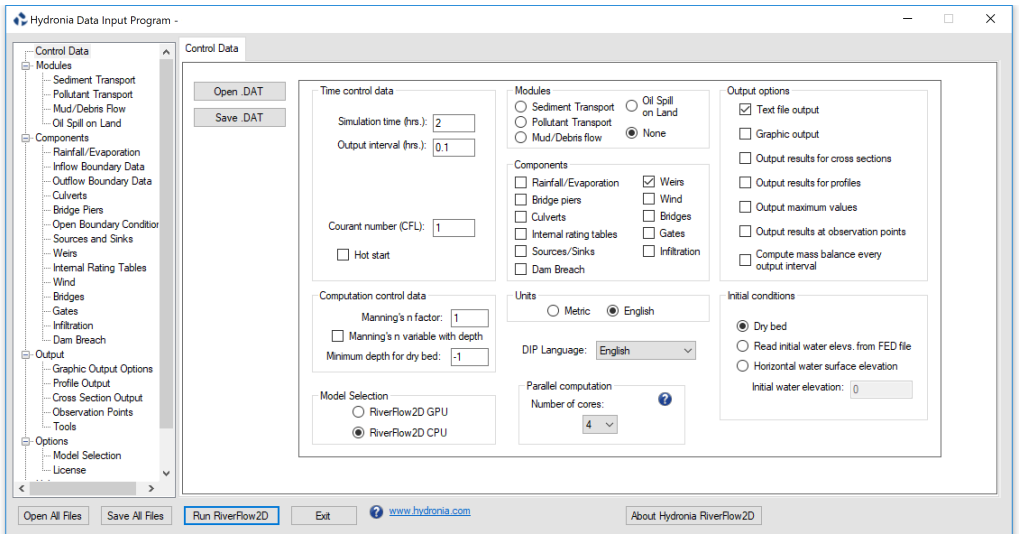

**Figure 3.10** – Control data panel.

#### 3.5 Running the model

Make sure that the Weirs Component appears selected in the Control Data panel.

1. In the list of components, select 'Weirs' and the panel of the Weirs component will appear. In this window the contents of the .WEIRS file content as prepared by HydroBID Flood will be displayed (Figure [3.11\)](#page-41-0).

<span id="page-41-0"></span>

| <b>E</b> -Modules                                    |             |           |            |          |             |              |            |  |
|------------------------------------------------------|-------------|-----------|------------|----------|-------------|--------------|------------|--|
| Sedment Transport<br><b>Pollutant Transport</b>      | Open .WEIRS | Weir Name | N Vertices | $\alpha$ | Crest Elev. | $\mathsf{x}$ | Ÿ          |  |
| Mud/Debris Flow                                      | Save .WEIRS | Weir1     | 47         | 3.20     | 155.510     | 6219162.97   | 1928648.44 |  |
| Oil Soil on Land<br><b>E</b> -Components             |             | Weir1     | 47         | 3.20     | 154.927     | 6219052.79   | 1928546.65 |  |
| Rainfall/Evaporation                                 |             | Weir1     | 47         | 3.20     | 154.344     | 6218942.61   | 1928444.87 |  |
| <b>Inflow Boundary Data</b><br>Outflow Boundary Data |             | Weir1     | 47         | 3.20     | 153.761     | 621883243    | 1928343.08 |  |
| Culverts                                             |             | Weir1     | 47         | 3.20     | 153.178     | 6218722.24   | 1928241.30 |  |
| <b>Bridge Piers</b><br>Open Boundary Condition       |             | Weir1     | 47         | 3.20     | 152.595     | 6218612.06   | 1928139.51 |  |
| Sources and Sinks                                    |             | Weir1     | 47         | 3.20     | 152.011     | 6218501.88   | 1928037.73 |  |
| Weirs<br>Internal Rating Tables                      |             | Weir1     | 47         | 3.20     | 151.140     | 6218337.23   | 1927885.62 |  |
| Wind                                                 |             | Weir1     | 47         | 3.20     | 150,932     | 6218248.20   | 1927764.89 |  |
| <b>Bridges</b><br>Gates                              |             | Weir1     | 47         | 3.20     | 150.725     | 6218159.17   | 1927644.17 |  |
| <b>Infitration</b><br>- Dam Breach                   |             | Weir1     | 47         | 3.20     | 150,517     | 6218070.13   | 1927523.45 |  |
| <b>Dutout</b>                                        |             | Weir1     | 47         | 3.20     | 150,310     | 6217981.10   | 1927402.73 |  |
| Graphic Output Options                               |             | Weir1     | 47         | 3.20     | 150.058     | 6217873.24   | 1927256.48 |  |
| Profile Output<br>Cross Section Output               |             | Weir1     | 47         | 3.20     | 150.166     | 6217809.37   | 1927120.76 |  |
| Chearvation Points<br>Tools                          |             | Weir1     | 47         | 3.20     | 150.273     | 6217745.50   | 1926985.04 |  |
| <b>Dotions</b>                                       |             | Weir1     | 47         | 3.20     | 150,381     | 6217681.63   | 1926849.31 |  |
| Model Selection<br>License                           |             |           |            |          |             |              |            |  |

**Figure 3.11** – Weirs component data panel.

- 2. Leave all other parameters at their default values.
- 3. Click on the *Run RiverFlow2D* button in the lower section of Hydronia Data Input Program. A window will appear indicating that the model began to run. The window also informs the simulation time, the volume conservation error, the total input and output discharge and other parameters as the execution progresses (Figure [3.12\)](#page-41-1).

<span id="page-41-1"></span>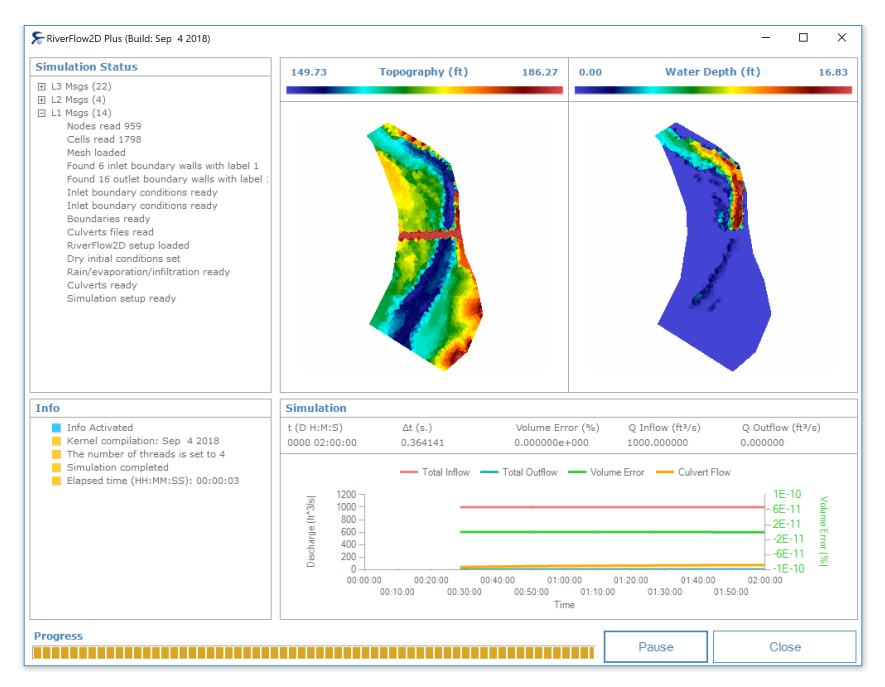

**Figure 3.12** – HydroBID Flood output graphics.

#### 3.6 Review the output files

HydroBID Flood creates an output file with the name of the project and extension .WEIRI for metric units and .WEIRE for English units. The files report results for each weir and for each output interval. Output includes the following information:

- EDGE: The segments into which the weir is divided and is given by the length of the cells in contact with the weir,
- N1 and N2: The numbers that identify the cells that share the EDGE segment in the weir,
- WSE1 and WSE2: The elevations of the water surface in the cells indicated by N1 and N2,
- D1 and D2: The depths of the flow in the cells indicated by N1 and N2,
- Distance: The length of the EDGE segment,
- Q: The discharge that passes through the EDGE segment.

The .WEIRE file contains the following:

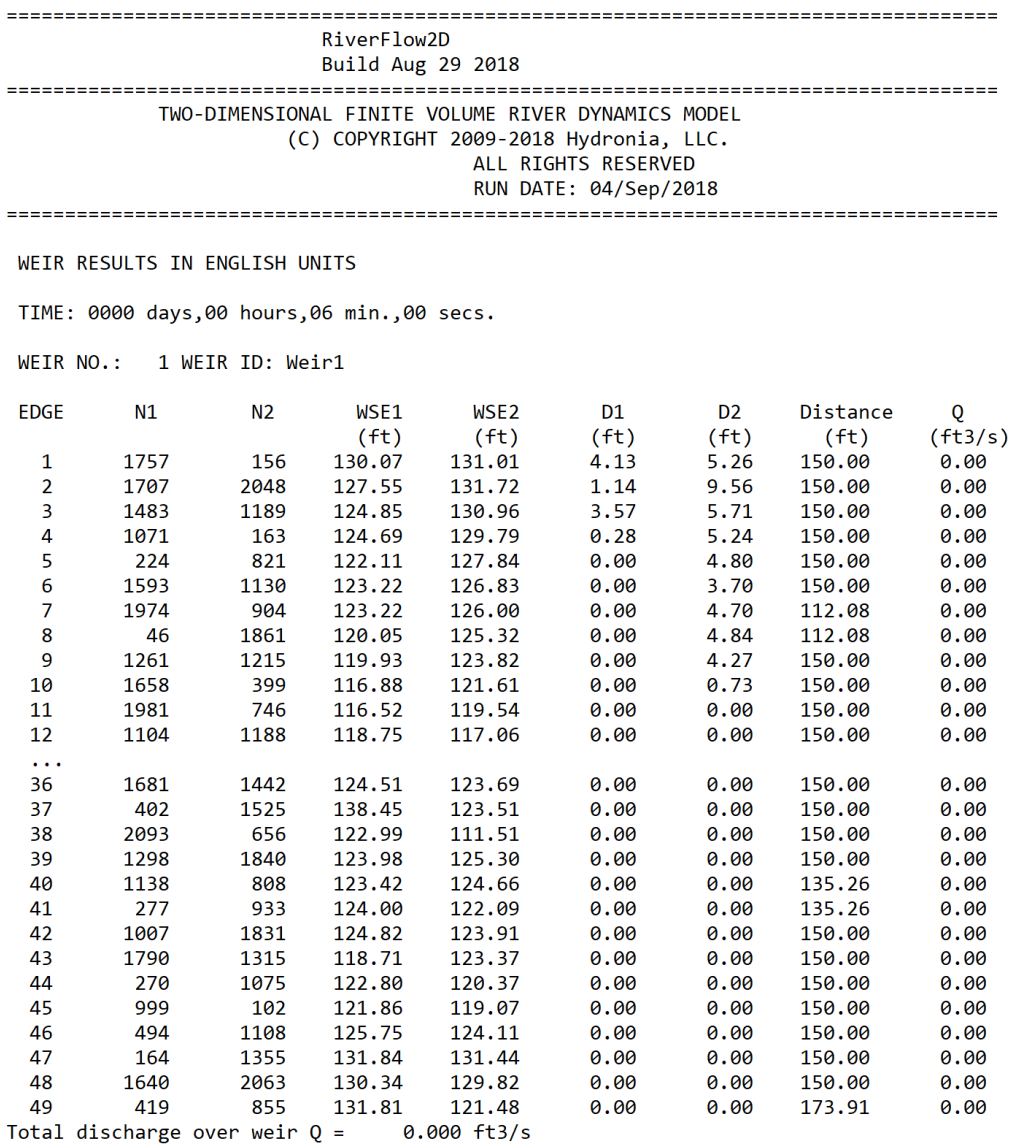

**Figure 3.13** – Extract of the output file of the Weir1.

This concludes the *Simulating Levees using Weirs* Tutorial.

# 4 — Simulating bridges

This tutorial illustrates how to incorporate a bridge into an existing HydroBID Flood project using the Bridge Component through the QGISinterface. The procedure involves the following steps:

- 1. Create the bridge geometry data.
- 2. Open an existing HydroBID Flood project.
- 3. Enter the bridge polyline.
- 4. Enter the bridge data.
- 5. Generate the mesh.
- 6. Export the files of RiverFlow2D.
- 7. Running the model.

The files required to follow this tutorial can be found in the following directory:

...MyDocuments\RiverFlow2D QGIS\ExampleProjects\BridgesTutorial

#### 4.1 Create a bridge geometry file

Integrating bridges in HydroBID Floodrequires preparing the bridge cross section geometry data prior to running the model. With the QGISinterface you have the option of creating a simplified bridge geometry from the terrain profile obtained from the digital elevation model, and then you can use the Bridges panel in the Hydronia Data Input Program to perform the adjustments necessary to the geometry generated by QGIS. This option is useful when the bridge is located on a natural section of the river, and the geometry of the bridge is simple (Figure [4.1a](#page-45-0)). However, other cases may involve more complex bridge geometries (Figure [4.1b](#page-45-0)), that require a more detailed preparation of the bridge geometry file.

<span id="page-45-0"></span>![](_page_45_Figure_1.jpeg)

**Figure 4.1** – Bridge geometries.

<span id="page-45-1"></span>Figure [4.2](#page-45-1) shows the front view of the bridge that you will to incorporate into the model for this tutorial. The data is also in the file BRIDGEGEOMETRY.DAT contained in the directory of this tutorial.

![](_page_45_Figure_4.jpeg)

**Figure 4.2** – Front view of the bridge.

It represents the cross section of a bridge with only one central pier, although this is just for the purpose of illustrating the Bridges component in this tutorial since the actual bridge in this location has about 12 sets of piers. This geometry is represented in the HydroBID Flood model using the bridge geometry file shown below, where the header row is presented only to describe the parameters, and they should not be included in the actual data file:

| <b>NP</b> | 22 | <b>X</b> (Station) | <b>BedElev</b> | <b>ZLower</b> | <b>LowChord</b> | <b>DeckElev</b> |
|-----------|----|--------------------|----------------|---------------|-----------------|-----------------|
|           |    | 0.000              | 142.000        | 142.000       | 142.000         | 142.000         |
|           |    | 96.684             | 125.724        | 125.724       | 138.000         | 142.000         |
|           |    | 193.367            | 123.034        | 123.034       | 138.000         | 142.000         |
|           |    | 290.052            | 119.860        | 119.860       | 138.000         | 142.000         |
|           |    | 386.736            | 110.366        | 110.366       | 138.000         | 142.000         |
|           |    | 483.420            | 109.004        | 109.004       | 138.000         | 142.000         |
|           |    | 580.103            | 107.578        | 107.578       | 138.000         | 142.000         |
|           |    | 676.787            | 106.350        | 106.350       | 138.000         | 142.000         |
|           |    | 750.000            | 106.298        | 106.298       | 138,000         | 142.000         |
|           |    | 750.000            | 106.298        | 106.298       | 106.298         | 142.000         |
|           |    | 751.000            | 106.298        | 106.298       | 106.298         | 142.000         |
|           |    | 751.000            | 106.298        | 106.298       | 138.000         | 142.000         |
|           |    | 870.155            | 105.182        | 105.182       | 138.000         | 142.000         |
|           |    | 966.839            | 106.772        | 106.772       | 138.000         | 142.000         |
|           |    | 1063.524           | 107.302        | 107.302       | 138.000         | 142.000         |
|           |    | 1160.207           | 116.470        | 116.470       | 138.000         | 142.000         |
|           |    | 1256.891           | 116.018        | 116.018       | 138.000         | 142.000         |
|           |    | 1353.575           | 116.094        | 116.094       | 138.000         | 142.000         |
|           |    | 1450.259           | 119.608        | 119.608       | 138.000         | 142.000         |
|           |    | 1546.943           | 120.924        | 120.924       | 138.000         | 142.000         |
|           |    | 1643.627           | 124.736        | 124.736       | 138.000         | 142.000         |
|           |    | 1740.311           | 142.000        | 142.000       | 142.000         | 142.000         |

**Figure 4.3** – Data of the bridge geometry.

You may use the *Bridges* panel in Hydronia Data Input Program to create to some extent, or edit a bridge geometry file (see Figure [4.4\)](#page-47-0). The program lets you enter data in tabular form and view a graph of the bridge geometry. You may also manipulate the graphical lines, which will make that the tabular data be modified.

<span id="page-47-0"></span>![](_page_47_Figure_1.jpeg)

**Figure 4.4** – Bridges panel.

An alternative way to create the bridge geometry file is to use a spreadsheet. In the folder for this tutorial there is a MS-Excel sheet (BridgesGeometryPlot.xlsx) that allows editing and plotting bridge geometry files.

### 4.2 Open an existing project

On the *Project* menu click *Open...* to load the existing project: BridgeTutorial.qgs. This project contains the layers of the domain contour, the Digital Elevation Model DEM of the river bed in raster format, the polygons with the Manning's n for the different land coverages, an aerial image, and the boundary conditions. Inflow is located in the upper right segment, and outflow in the lower left. The boundary conditions are a hydrograph with a peak discharge of 220,000  $ft^3/s$  (cfs), and outflow condition is set to uniform flow. When you open the project you will have an image of the project loaded in QGISas shown in Figure [4.5.](#page-48-0)

<span id="page-48-0"></span>![](_page_48_Figure_1.jpeg)

**Figure 4.5** – Project screen loaded in QGIS.

## 4.3 Enter the bridge polyline in the *Bridges* layer

This step ensures that the mesh will conform to the bridge alignment, so that there will be nodes generated along the bridge. In this case we will enter the bridge is a straight line approximately 1740 feet long as follows:

1. Create a new *Bridges* layer: for this, go to the HydroBID Flood toolbar of and click with the mouse on the *New Template Layer* button

![](_page_48_Picture_6.jpeg)

in the plugin window we activate the Bridges checkBox, as shown in the Figure below

![](_page_49_Picture_75.jpeg)

**Figure 4.6** – HydroBID Flood dialog to add new layer.

2. Edit the *Bridges* layer: In the layers panel we select the *Bridges* layer then in the digitalization toolbar we click with the mouse on the *Toggle Editing* button

![](_page_49_Picture_4.jpeg)

A pencil icon will appear in the *Bridges* layer that tells us that the layer is in edit mode:

![](_page_49_Picture_76.jpeg)

- 3. Draw the line representing the bridge: (if necessary, turn off the DEM layer so that it does not interfere with the identification of the bridge site in the aerial photograph).
- 4. Using the *Add Feature* button of the digitalization toolbar

![](_page_49_Picture_9.jpeg)

draw the line indicating the location of the bridge. In the case shown, to demarcate the line that indicates the location of the bridge, it is only necessary to indicate two vertices (initial and final), then click with the right button to finish the drawing and we will have an image similar to the one shown in the following figure:

![](_page_50_Picture_1.jpeg)

**Figure 4.7** – Bridge drawing.

- 5. Enter the bridge data: After the bridge layout is finished, the window to input the attributes of the bridge created is immediately displayed, these are:
	- Bridge Name (ID): Bridge1
	- Size Element: 150 feet
	- Bridge file: Bridge1.txt (In this case, we will let QGIS build the bridge file, so we only indicate the name of the file)
	- Elevation of the lower bridge deck (LOWCHORD): 138
	- Elevation of the bridge deck (DECKELEV): 142

The figure below shows the attributes window of the *Bridges* layer:

![](_page_51_Picture_50.jpeg)

**Figure 4.8** – Attribute dialog window of the *Bridges* layer.

6. After entering the values, click on the [OK] button, save the changes in the layer using the *save* button of the digitalization toolbar

![](_page_51_Picture_4.jpeg)

and disable the editing mode of the layer with the *Toggle Editing*

![](_page_51_Picture_6.jpeg)

#### 4.4 Generate the mesh

The mesh is generated with using the HydroBID Flood emphGenerate TriMesh icon

![](_page_51_Picture_9.jpeg)

check that the resulting mesh is perfectly aligned with the bridge as shown in Figure [4.9.](#page-52-0)

<span id="page-52-0"></span>![](_page_52_Picture_1.jpeg)

**Figure 4.9** – Mesh aligned with bridge polyline.

## 4.5 Exporting files to HydroBID Flood

Now that you have generated the mesh, and you have ready the other layers with the necessary data, you should export the files in the format required by HydroBID Flood.

1. Click on *Export HydroBID Flood* button:

![](_page_52_Picture_6.jpeg)

In the export files dialog we need to make sure that the appropriate raster layer corresponding to the Digital Elevation Model (DEM) is selected. Also enter the name of the project; only the name must be indicated without any extension.

Once the complement is executed, a window is presented as shown in Figure [4.10,](#page-53-0) as it should be for our example.

<span id="page-53-0"></span>![](_page_53_Picture_64.jpeg)

Figure 4.10 – Export HydroBID Flood tool.

2. After input the information, click on the OK button and the export process will begin.

Once finished, the RiverFlow2D program will be loaded with the .DAT file of the specific example.

#### 4.6 Running the Model

After exporting the files, the HydroBID Flood program is loaded with the project file of the bridge. DAT example, and the *Control Data* panel is shown (Figure [4.11\)](#page-53-1).

<span id="page-53-1"></span>![](_page_53_Picture_65.jpeg)

**Figure 4.11** – Control Data panel.

Select the Bridges panel to review the contents of the bridge geometry file (Figure [4.12\)](#page-54-0). Note

<span id="page-54-0"></span>how the bridge profile was discretized every 150 feet according to the element size imposed to the bridge line.

| <b>E-Modules</b><br>Sediment Transport<br>Open .BRIDGES<br><b>Bridge Name</b><br><b>Bridge Geometry File</b><br><b>Pollutant Transport</b><br>Mud/Debris Flow<br>Bridge1<br><b>BRIDGEGEOMETRY.DAT</b><br>Save BRIDGES<br>-Oil Spill on Land |          |                    |              |             |           |              |
|----------------------------------------------------------------------------------------------------|----------|--------------------|--------------|-------------|-----------|--------------|
|                                                                                                    |          |                    |              |             |           |              |
|                                                                                                    |          |                    |              |             |           |              |
|                                                                                                    |          | BRIDGEGEOMETRY DAT |              |             |           |              |
|                                                                                                    |          |                    |              |             |           | ۸            |
| Components<br>Rainfall/Evaporation                                                                                                    | X(ft)    | Bed (ft)           | Z Lower (ft) | Z Upper (t) | Deck (ft) |              |
| <b>Inflow Boundary Data</b>                                                                                                    |          | 142                | 142          | 142         | 142       |              |
| Outflow Boundary Data                                                                                                    | 96,684   | 125.724            | 125.724      | 138         | 142       |              |
| Culverts                                                                                                    | 193.367  | 123.034            | 123.034      | 138         | 142       |              |
| <b>Bridge Piers</b>                                                                                                    | 290.052  | 119.86             | 119.86       | 138         | 142       |              |
| Open Boundary Condition                                                                                                    |          |                    |              |             |           |              |
| Sources and Sinks<br>Weirs                                                                                                    | 386.736  | 110.366            | 110.366      | 138         | 142       |              |
| <b>Internal Rating Tables</b>                                                                                                    | 483.42   | 109.004            | 109,004      | 138         | 142       |              |
| Wind                                                                                                    | 580.103  | 107.578            | 107.578      | 138         | 142       |              |
| <b>Bridges</b>                                                                                                    | 676.787  | 106.35             | 106.35       | 138         | 142       |              |
| Gates                                                                                                    | 750      | 106.298            | 106.298      | 138         | 142       |              |
| <b>Infiltration</b>                                                                                                    |          |                    |              |             |           |              |
| Dam Breach                                                                                                    | 750      | 106.298            | 106.298      | 106.298     | 142       |              |
| <b>E</b> -Output                                                                                                    | 751      | 106.298            | 106.298      | 106.298     | 142       |              |
| <b>Graphic Output Options</b><br><b>Profile Output</b>                                                                                                    | 751      | 106.298            | 106.298      | 138         | 142       |              |
| Cross Section Output                                                                                                    | 870.155  | 105.182            | 105.182      | 138         | 142       |              |
| Observation Points                                                                                                    | 966 839  | 106.772            | 106.772      | 138         | 142       |              |
| $-$ Tools                                                                                                    |          |                    |              |             |           |              |
| <b>E</b> -Options                                                                                                    | 1063.524 | 107.302            | 107.302      | 138         | 142       |              |
| <b>Model Selection</b>                                                                                                    | 1160.207 | 116.47             | 116.47       | 138         | 142       |              |
| License<br>$\checkmark$                                                                                                    | 1256.891 | 116,018            | 116,018      | 138         | 142       | $\checkmark$ |

**Figure 4.12** – Bridges component data panel.

Leave all other parameters at their default values.

To run the model, click on the Run HydroBID Flood button in the lower section of Hydronia Data Input Program. A window will appear indicating that the model run started. The window also reports the simulation time, the volume conservation error, the total input and output discharge, and other parameters as the execution progresses (Figure [4.13\)](#page-54-1).

<span id="page-54-1"></span>![](_page_54_Figure_6.jpeg)

**Figure 4.13** – RiverFlow2D output graphics.

You may take some time to review the BridgeTutorial.bridgeh file:

RiverFlow2D Build Aug 29 2018 TWO-DIMENSIONAL FINITE VOLUME RIVER DYNAMICS MODEL (C) COPYRIGHT 2009-2018 Hydronia, LLC. ALL RIGHTS RESERVED RUN DATE: 04/Sep/2018 Hydrograph for bridges in cfs, time in hours Bridge1 Time 0.000000 0.000 0.002385 0.000  $0.100000$ 0.000 0.200000 167458.624 0.300000 193509.056 0.400000 204219.632 0.500000 211604.297 0.600000 214603.543 0.700000 216401.046 0.800000 217273.535 0.900000 217646.590 1.000000 217936.200 1.100000 218088.732 1,200000 218165.809 1,300000 218207.101 1.400000 218228.820 1.500000 218239.789 1.600000 218244.150 1.700000 218247.920 1.800000 218249.237 1.900000 218249.603 2.000000 218250.306

**Figure 4.14** – Bridge hydrograph file .bridgeh.

This concludes the *Simulating bridges* tutorial.

# 5 — Simulating culverts

This tutorial shows how to incorporate culverts in an existing HydroBID Flood project using the QGIS interface. The problem consists of a natural channel crossed by a road embankment. A culvert structure is to be used to connect the upstream and downstream parts of the channel divided by the embankment as shown in the following figure:

![](_page_56_Figure_2.jpeg)

**Figure 5.1** – Culvert scheme.

The water enters from upstream with a constant discharge of 1000 cfs, and outflows downstream along the indicated section. The area is initially dry. The culvert has a circular cross section, and other characteristics as summarized in the following Table (CulvertA). CulvertB data is provided in case that you wanted to extend the tutorial adding a second culvert to the project.

![](_page_57_Picture_151.jpeg)

The procedure to integrate this culvert into a HydroBID Flood simulation involves the following steps:

- 1. Open an existing HydroBID Flood project.
- 2. Add a Culvert component layer.
- 3. Draw the line of culvert alignment.
- 4. Input the data or attributes for the culvert.
- 5. Export the files to the HydroBID Flood program.
- 6. Running the model.
- 7. Review culvert output files.

The files required to follow this tutorial can be found in the following directory:

...MyDocuments\RiverFlow2D QGIS\ExampleProjects\CulvertTutorial

#### 5.1 Open an existing project

- 1. Open QGIS.
- 2. On the *Project* menu click *Open...* and browse to the existing project: CulvertTutorial.qgs.

This project contains the following layers: domain outline, Digital Elevation Model (DEM) in raster format, polygon with the Manning's n coefficient, and the boundary condition polygons. The inflow is located in the upper left, and the outflow in the lower left. The boundary conditions corresponds to a constant discharge of 1000  $ft^3/s$ , and outflow conditions is set to free. Figure [5.2](#page-58-0) shows the opened project.

<span id="page-58-0"></span>![](_page_58_Figure_1.jpeg)

**Figure 5.2** – Example of the tutorial loaded in QGIS.

## 5.2 Create Culverts layer and draw the Culvert

1. To create the *Culverts* layer, in the HydroBID Flood toolbar click on the *New Template Layer* icon

![](_page_58_Picture_5.jpeg)

2. In the window select the Culverts checkBox, as shown:

![](_page_59_Picture_69.jpeg)

**Figure 5.3** – Plugin to add a New Template Layer.

3. Edit the *Culverts* layer: In the layers panel, select the *Culverts* layer and in the digitalization toolbar we click on the *Toggle Editing* button

![](_page_59_Picture_4.jpeg)

A pencil icon will appear in the *Culverts* layer indicating that the layer is in edit mode:

![](_page_59_Picture_6.jpeg)

4. Draw the line representing the culvert alignment: Using the tool *Add Feature* from the digitalization toolbar

![](_page_59_Picture_8.jpeg)

draw the line that represents the culvert. It is only necessary to indicate two vertices.

5. Click with the right button to finish, and you should get an image similar to the one shown in the following Figure:

![](_page_60_Picture_1.jpeg)

**Figure 5.4** – Culvert alignment.

- 6. Enter the culvert data: After the culvert drawing is finished, the window to input the culvert attributes immediately appears. The dialog window has 2 tabs, in the General tab you enter the basic data for circular and box culverts:
	- Culvert Name (ID): Culv1,
	- Type of culvert: Type 2 (Circular culvert)
	- Culvert File: Culv1.txt
	- The rest of the parameters are coefficients that needed to compute the culvert discharge. To help with the introduction of these parameters, the window presents a list with default values for different types of culverts. If one of the values of the list parameters is not appropriate, you can choose the option where the value is defined by the user (user defined). The window of the culvert parameters should be similar to the one shown in the Figure below:

![](_page_61_Picture_62.jpeg)

**Figure 5.5** – Window to input Culvert parameters.

- 7. After inputting the values, click on the *OK* button.
- 8. Save the changes in the layer using the *Save* button of the digitalization toolbar

![](_page_61_Picture_5.jpeg)

9. Disable the editing mode of the layer with the *Toggle Editing* button

![](_page_61_Picture_7.jpeg)

### 5.3 Generate the mesh

The mesh is generated with the *Generate Trimesh* tool

![](_page_61_Picture_10.jpeg)

the results obtained as shown in Figure [5.6.](#page-62-0)

<span id="page-62-0"></span>![](_page_62_Figure_1.jpeg)

**Figure 5.6** – Final mesh.

## 5.4 Exporting files to HydroBID Flood

Now that you have generated the mesh and you have the other layers ready with the necessary data, you should export the files in the format required by HydroBID Flood.

1. Click the *Export HydroBID Flood* button

![](_page_62_Picture_6.jpeg)

- 2. Select the raster layer that contains the Digital Elevation Model (DEM) and the name of the project to be exported. Indicate a name without any extension, in this case, *CulvTutorial*.
- 3. Before running the plugin, activate the layer with the DEM (if it is disabled) and deactivate the MeshDensityLine layer, since it does not have any element.

Once the plugin is executed, a window will be shown (Figure [5.7\)](#page-63-0), as it should be for our example.

<span id="page-63-0"></span>![](_page_63_Picture_69.jpeg)

**Figure 5.7** – Plugin window to export the files.

After input the information, click on the OK button and the export process will begin, once finished, the HydroBID Flood program will be loaded with the CulvTutorial.DAT file.

### 5.5 Running the model

After exporting the files, the HydroBID Flood program is loaded with the project file from the culverts.DAT example and shows the *Control Data* panel to it as illustrated in Figure [5.8.](#page-63-1)

<span id="page-63-1"></span>![](_page_63_Picture_70.jpeg)

**Figure 5.8** – Control data panel.

Note that the Culverts Component appears selected. On the left side of the *Control Data* panel, in the list of components select *Culverts* to activate the *Culverts* panel. The contents of the

culvert file prepared by QGIS will be displayed (Figure 4.10).

![](_page_64_Picture_40.jpeg)

**Figure 5.9** – Culverts component data panel.

Leave all other parameters at their default values.

To run the model, click on the *Run RiverFlow2D* button in the lower section of Hydronia Data Input Program. A window will appear indicating that the model began to run. The window also reports the simulation time, volume conservation error, total input and output discharge, and other parameters as the execution progresses (Figure [5.10\)](#page-65-0).

<span id="page-65-0"></span>![](_page_65_Figure_1.jpeg)

**Figure 5.10** – Runtime graphics.

#### 5.6 Review culvert output file

For each culvert, HydroBID Flood creates an output file called: CULVERT\_culvertID.out, where culvertID is the name (ID) entered when we created the culverts. Output includes the series of discharge versus time through the culvert and the elevations of the water surface at the inflow and outflow locations. For this tutorial, you will find a file called CULVERT\_Culv1.out, whose content is shown in the following figure:

![](_page_66_Picture_23.jpeg)

Figure 5.11 – Culvert1 output file.

This concludes the *Simulating culverts* tutorial.

# 6 — Simulating dam breaches

This tutorial illustrates how to incorporate dam breach simulation into an existing HydroBID Flood project using the QGIS interface. The exercise consists of modeling the a dam break flood. The dam is approximately 1575 feet long, the breach center is 550 feet from the right margin of the dam, the opening of the breach has the final dimensions shown in the following Figure, a top width of 160 feet, and at the bottom width of 100 feet, the final breach height is 30 feet.

<span id="page-67-0"></span>![](_page_67_Figure_2.jpeg)

**Figure 6.1** – Final dimensions of the dam breach.

For this exercise, a file with the time evolution of the breaching dimensions is required, this file can be prepared before setting the model or it can be created when entering the input the parameters. The procedure to model the dam break involves the following steps:

- 1. Open an existing HydroBID Flood project.
- 2. Create a *DamBreach* layer and to draw a line that represent the transverse axis of the dam.
- 3. Generate the mesh.
- 4. Run the model.

The files required to follow this tutorial can be found in the following directory: ...MyDocuments\RiverFlow2D QGIS\ExampleProjects\DamBreachTutorial

### 6.1 Open an existing project

- 1. Open QGIS
- 2. On the *Project* menu click *Open...* and browse to the existing project: DamBreach.qgs.

This project contains the *Domain Outline* layer, the digital elevation model DEM of in raster format, outflow conditions are set to free outflow in the lower left, and an initial condition of water surface elevation behind the dam. Figure [6.2](#page-68-0) shows the project in QGIS.

<span id="page-68-0"></span>![](_page_68_Figure_5.jpeg)

**Figure 6.2** – Project loaded in QGIS.

## 6.2 Create the DamBreach layer and draw the line that defines the dam

Creating the dam involves the following steps:

1. Create the template for the *DamBreach* layer: in the HydroBID Flood toolbar click on the *New Template Layer* button

![](_page_68_Picture_10.jpeg)

2. In the dialog select *DamBreach*, as shown in the figure below:

![](_page_69_Picture_71.jpeg)

**Figure 6.3** – Dialog to add a new layers.

- 3. Edit the *DamBreach* layer: In the layers panel, select the *DamBreach* layer.
- 4. In the digitalization toolbar we click on the *Toggle Editting* button

![](_page_69_Picture_5.jpeg)

A pencil icon will appear in the *DamBreach* layer, indicating that the layer is in edit mode:

![](_page_69_Picture_72.jpeg)

5. Draw the line that defines the axis of the dam: Using the *Add Feature* tool of the digitalization toolbar

![](_page_69_Picture_9.jpeg)

6. Draw the line that defines the dam axis. Keep in mind that the breach centroid is measured from the first vertex of the dam line. In this example it occurs 550 feet from the left margin of the dam (Figure [6.1\)](#page-67-0). The dam axis is drawn from the top of the channel (point v0) to

the bottom (point v1) along one side of the polygon that defines the initial water surface elevation, as illustrated in the image below.

![](_page_70_Picture_2.jpeg)

**Figure 6.4** – Dam axis.

- 7. Input of the dam breach parameters: Once finished drawing the dam axis, the window to input the parameters of the *DamBreach* appears.
- 8. The tool will create the file with the breach temporal evolution data on the table. The other parameters of the breach are shown in the figure below:

![](_page_70_Picture_66.jpeg)

**Figure 6.5** – Dialog to input the dam breach parameters.

9. The temporal evolution of the Breach1.TXT file is shown *Temporal evolution* tab as shown below:

![](_page_71_Picture_43.jpeg)

**Figure 6.6** – Evolution of the breach of the dam.

![](_page_71_Figure_3.jpeg)

**Figure 6.7** – Dam axis.

### 6.3 Generate the mesh

The mesh is generated using the *Generate TriMesh* tool

![](_page_71_Picture_7.jpeg)

Figure [6.8](#page-72-0) shows the resulting mesh of almost 11,000 cells
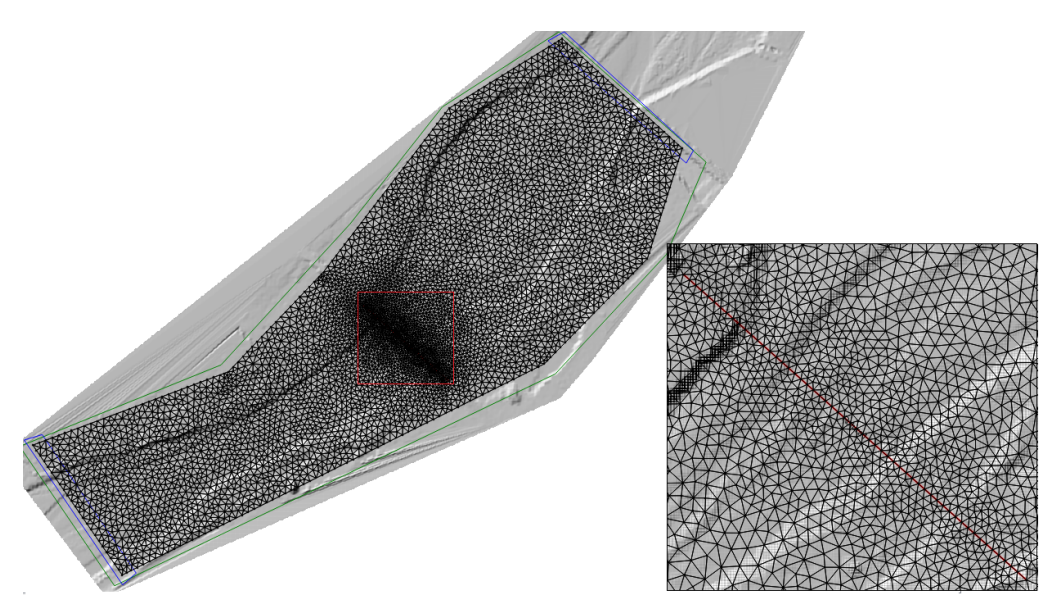

**Figure 6.8** – The resulting dam breach mesh. Detail show mesh along the dam axis.

### 6.4 Exporting files to HydroBID Flood

1. Click on the *Export HydroBID Flood* button.

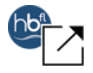

- 2. Select the raster layer that contains the Digital Elevation Model (DEM) and the name of the project.
- 3. Input the name without any extension. For this example it will be: *DamBreach*.

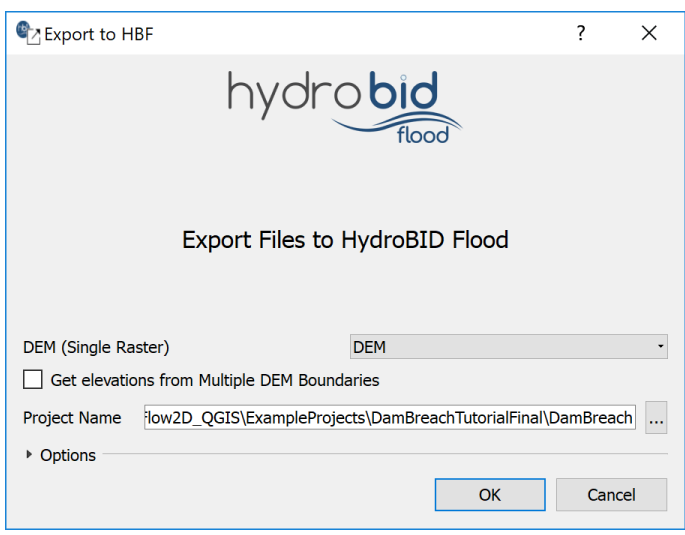

**Figure 6.9** – Export dialog.

4. Once finished inputting the information, click on the OK button and the export process will begin. Once it is finished, HydroBID Flood will be loaded with the DamBreach. DAT file.

### 6.5 Running the model

After exporting the files, Hydronia Data Input Programis loaded with the project file of the DamBreach.DAT example and shows the *Control Data* panel as illustrated in Figure [6.10.](#page-73-0)

<span id="page-73-0"></span>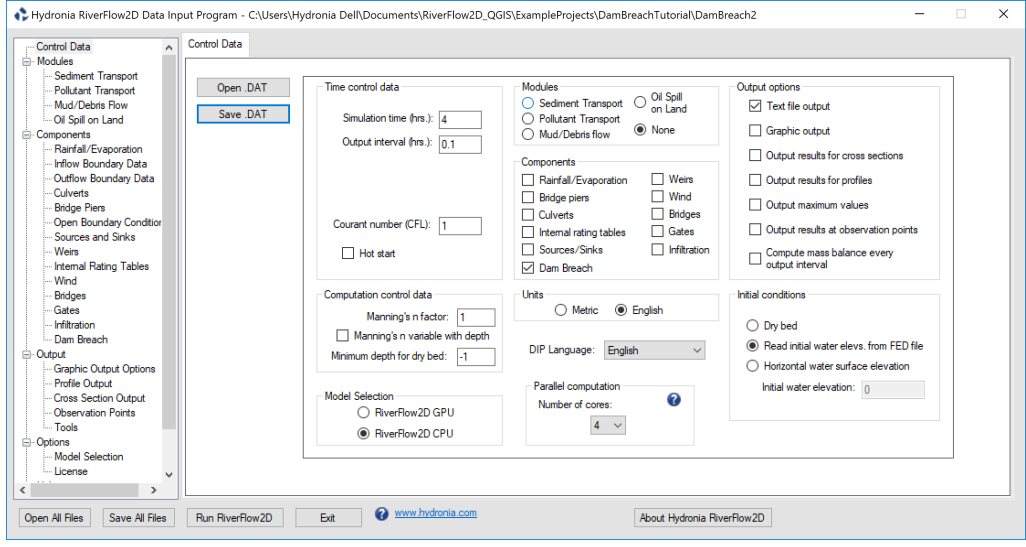

**Figure 6.10** – Hydronia Data Input Program.

It can be seen that the *Dam Breach* component is selected as well as the initial condition that indicates that the initial elevation of the water surface of the .FED file will be read. Selecting from

the list on the left panel the *Dam Breach* component will show the panel where you can see the parameters of the dam breach as shown in the figure below:

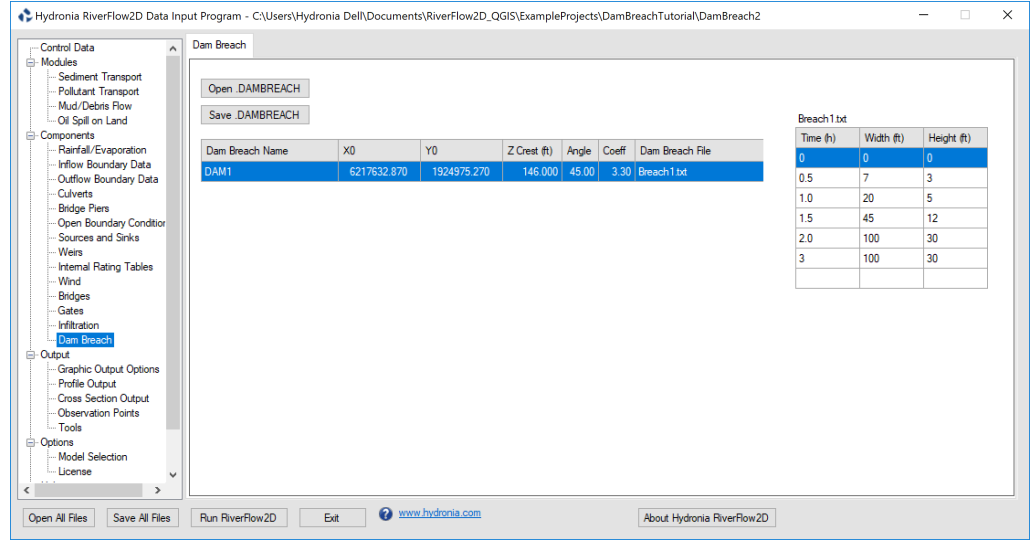

**Figure 6.11** – *Dam Breach* component.

- 1. Before running the model, set the simulation time to 4 hours.
- 2. Leave all other parameters at their default values.
- 3. To run the model, click on the Run RiverFlow2D button in the lower section of Hydronia Data Input Program.
- 4. Save the changes with the same name as the DamBreach.DAT file.

A window will appear indicating that the model has started running. The window thatHydroBID Flood presents while running the model shows simulation time information, volume conservation error, the total input and output discharge as well as other parameters as execution progresses (Figure [6.12\)](#page-75-0).

<span id="page-75-0"></span>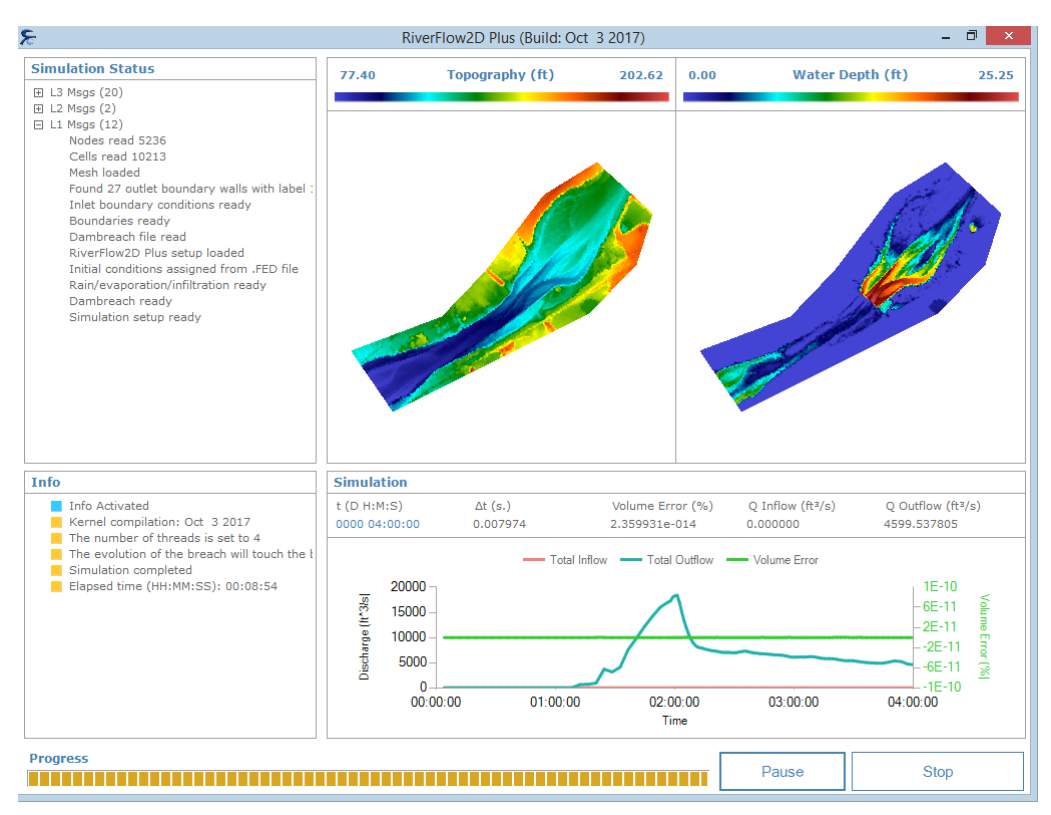

**Figure 6.12** – HydroBID Flood output graphics.

### 6.6 Review the output files

HydroBID Flood output the dam breach hydrograph in a file with extension .dambreachh. Figure [6.13](#page-76-0) shows a section of that file for this exercise.

<span id="page-76-0"></span>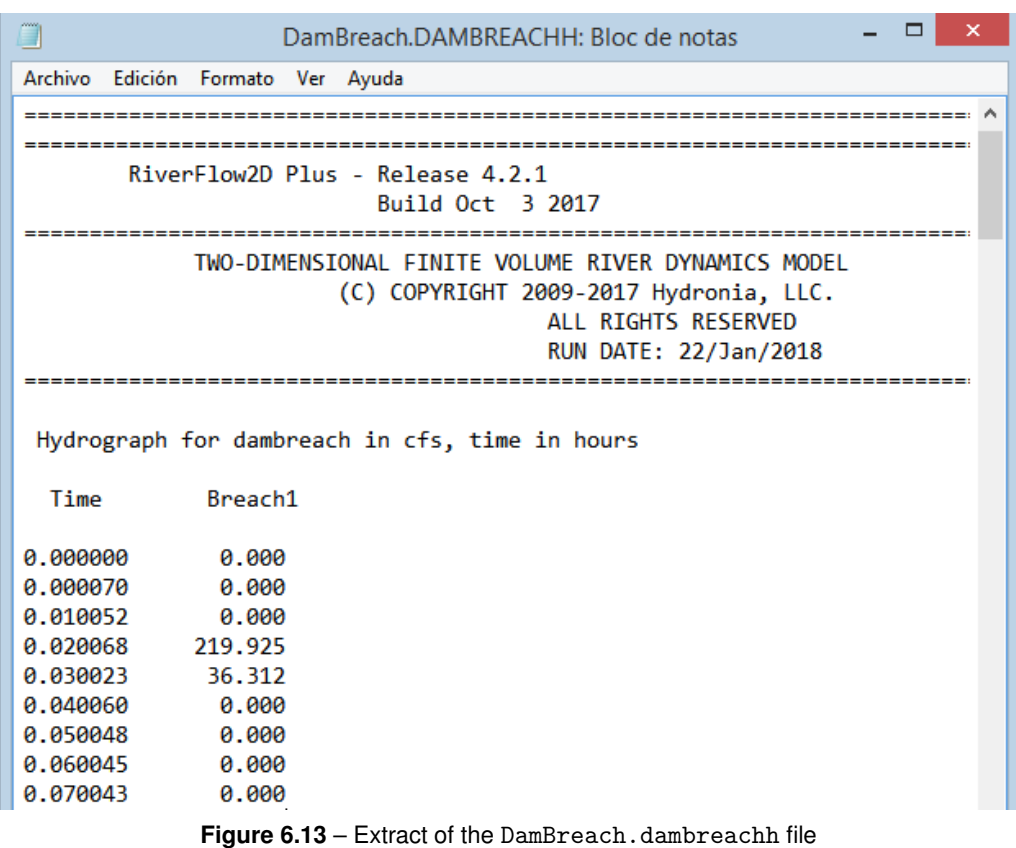

This concludes the *Simulating dam breaches* tutorial.

# 7 — Using Manning's n ESRI shape files

This tutorial illustrates how to use Manning's n files in ESRI shape file format to assign Manning's n values to an existing project using the QGIS interface. The procedure includes the following steps:

- 1. Open an existing HydroBID Flood project.
- 2. Load the shape files with the Manning's n polygons.
- 3. Import the Manning's n geometry and values to the *Manning N* layer

The files required to follow this tutorial can be found in the following directory:

...\Documents\RiverFlow2D QGIS\ExampleProjects\ManningsNShapefileTutorial

### 7.1 Open an existing project

- 1. Open QGIS
- 2. On the *Project* menu click *Open...* and browse to the existing project: ManningsN\_shapefile.qgs.

This project contains the layers of the domain contour, the Digital Elevation Model (DEM) of the river bed in raster format, an aerial photograph, and the boundary conditions layer where the inflow is located in the upper right and outflow in the lower left. The inflow boundary condition is a hydrograph with a peak discharge of 220,000  $ft^3/s$ , and the outflow conditions is set to *Free outflow*. When you open the project you will have an image of the project loaded in QGIS as shown in [7.1.](#page-78-0)

<span id="page-78-0"></span>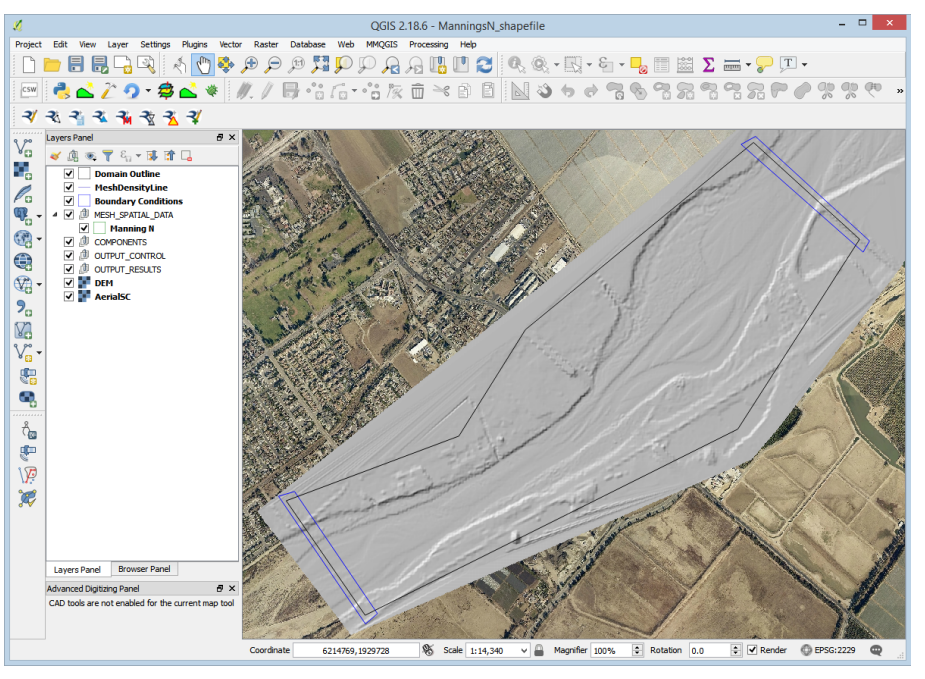

**Figure 7.1** – Project loaded in QGIS.

### 7.2 Load the shape file with the Manning's n polygons

1. In order to load the shape file with the polygons containing the Manning's n values, click on *Add Vector Layer* button

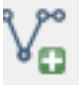

of Manager layer toolbar or from the main menu *Layer* → *Add layer* → *Add Vector Layer...*

<span id="page-78-1"></span>2. In tutorial folder, point to the SaltRiver ManningsN.shp file (Figure [7.2\)](#page-78-1).

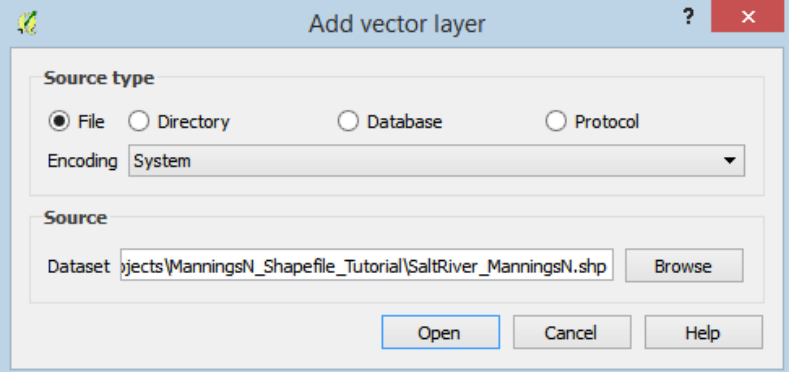

**Figure 7.2** – Window to find and open the shape file.

When loading the file, an image similar to the one shown in the following figure will be displayed on the screen:

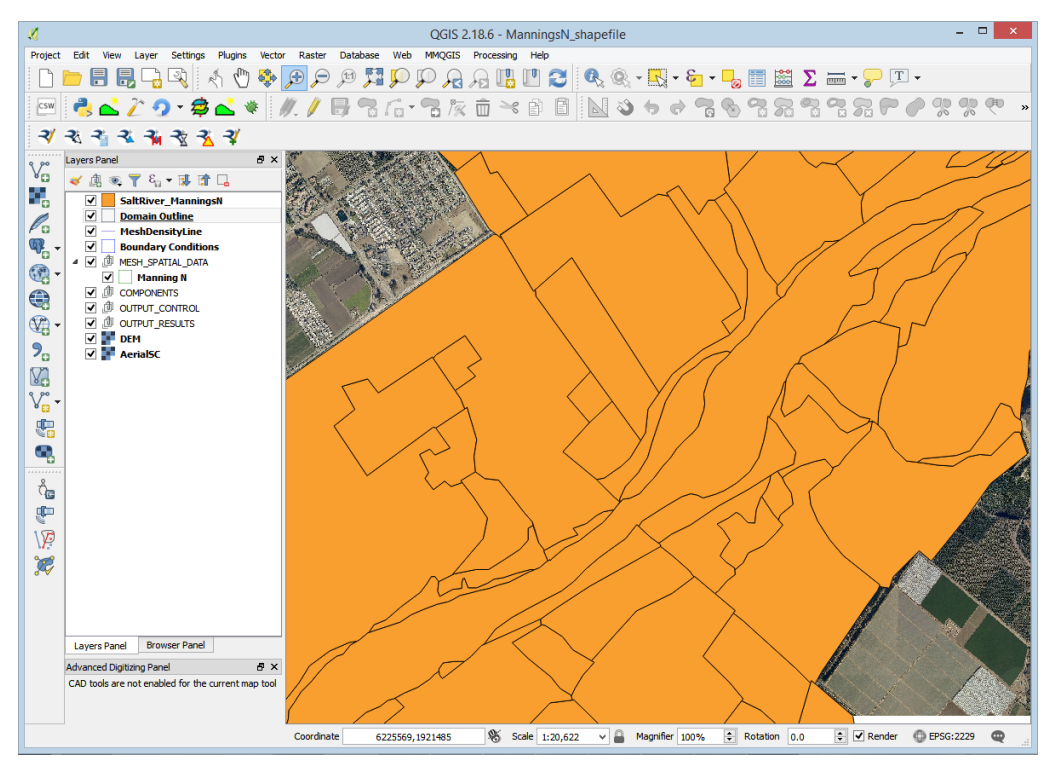

Figure 7.3 - SaltRiver\_ManningsN Layer.

## 7.3 Import the Mannings n geometry and values to the Manning N layer

To transfer spatial and attributive information from the shape file to the *Manning N* layer, a copy and paste operation is performed, but it must be ensured that both layers have a field or column with the same name. The procedure is as follows:

1. Check the fields name of shape file: Right-click on the layer label and in the pop-up menu select the option *Open attribute table* (Figure [7.4\)](#page-80-0).

<span id="page-80-0"></span>

| $\mathbf Q$ |                   | SaltRiver_ManningsN :: Features total: 69, filtered: 69, selected: 0 |  |   |  |     |  | $\Box$ | × |
|-------------|-------------------|----------------------------------------------------------------------|--|---|--|-----|--|--------|---|
|             | e                 | ε                                                                    |  | ÷ |  | ■■■ |  |        |   |
|             | LUCode            | N Value                                                              |  |   |  |     |  |        | ۸ |
| 1           | Farm_medium       | 0.06000000000                                                        |  |   |  |     |  |        |   |
| 2           | Veg_low           | 0.04000000000                                                        |  |   |  |     |  |        |   |
| з           | Veg medium        | 0.05500000000                                                        |  |   |  |     |  |        |   |
| 4           | Veg_medium        | 0.05500000000                                                        |  |   |  |     |  |        |   |
| 5           | Farm_medium       | 0.06000000000                                                        |  |   |  |     |  |        |   |
| 6           | Water             | 0.03000000000                                                        |  |   |  |     |  |        |   |
| 7           | Farm_low          | 0.05000000000                                                        |  |   |  |     |  |        |   |
| 8           | Veg_low           | 0.04000000000                                                        |  |   |  |     |  |        |   |
| 9           | Veg_low           | 0.04000000000                                                        |  |   |  |     |  |        |   |
| 10          | Veg_medium        | 0.05500000000                                                        |  |   |  |     |  |        |   |
|             | 11 Veg_medium     | 0.05500000000                                                        |  |   |  |     |  |        |   |
|             | 12 Veg_low        | 0.04000000000                                                        |  |   |  |     |  |        |   |
|             | 13 Farm_dense     | 0.08500000000                                                        |  |   |  |     |  |        |   |
|             | 14 Urban_blocked  | 0.13000000000                                                        |  |   |  |     |  |        |   |
| ┳           | Show All Features |                                                                      |  |   |  |     |  |        | ⊠ |

**Figure 7.4** – Attribute table of the *SaltRiver ManningsN* layer.

You can see that the shape file loaded has two fields, *LUCode* and *N<sub>-</sub>Value*, the first one with the coding of the land cover type and the second corresponds to the value of the Manning's n, in the case of the Manning N layer, it has a single field called *ManningN*.

2. Change the name of the field in the shape file: proceed to change the name of the field *N Value* to *ManningN*, for this close the table of attributes and right-click on the layer label. In the pop-up menu, select Properties then in window that opens select the Fields tab as shown in Figure [7.5:](#page-81-0)

<span id="page-81-0"></span>

| $\mathcal{R}$ |                                     | ?<br>Layer Properties - SaltRiver_ManningsN   Fields |                                       |       |                                                  |           |        |           |      |  |  |
|---------------|-------------------------------------|------------------------------------------------------|---------------------------------------|-------|--------------------------------------------------|-----------|--------|-----------|------|--|--|
| General       |                                     |                                                      | Attribute editor layout: Autogenerate |       | Python Init function<br>$\overline{\phantom{a}}$ | ▼         |        |           |      |  |  |
| Style         | $\blacktriangledown$ Fields<br>16 B | / ■                                                  |                                       |       |                                                  |           |        |           |      |  |  |
| abc Labels    | fà                                  | Name                                                 | <b>Edit widget</b>                    | Alias | Type                                             | Type name | Length | Precision | Comm |  |  |
| E<br>Fields   | abc <sub>0</sub>                    | LUCode                                               | <b>Text Edit</b>                      |       | <b>OString</b>                                   | String    | 32     | $\circ$   |      |  |  |
| Rendering     | 1.2 <sub>1</sub>                    | N Value                                              | <b>Text Edit</b>                      |       | double                                           | Real      | 12     | 11        |      |  |  |
| Display       |                                     |                                                      |                                       |       |                                                  |           |        |           |      |  |  |
| Actions       |                                     |                                                      |                                       |       |                                                  |           |        |           |      |  |  |

**Figure 7.5** – Properties the *SaltRiver ManningsN* layer.

3. Click on the *Toggle Editing* button

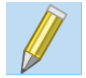

then change the *N Value* field name by *ManningN* (Figure [7.6\)](#page-81-1), and click on the *Toggle Editing* button again, and save.

<span id="page-81-1"></span>

| Ø                         | 2<br>$\boldsymbol{\mathsf{x}}$<br>Layer Properties - SaltRiver_ManningsN   Fields |                  |       |         |                          |        |           |      |  |  |  |
|---------------------------|-----------------------------------------------------------------------------------|------------------|-------|---------|--------------------------|--------|-----------|------|--|--|--|
| General                   | Attribute editor layout: Autogenerate                                             |                  |       |         | $\overline{\phantom{a}}$ |        |           |      |  |  |  |
| Style<br>abc Labels       | $\blacktriangledown$ Fields<br>圖                                                  |                  |       |         |                          |        |           |      |  |  |  |
|                           | Íd<br>Name                                                                        | Edit widget      | Alias | Type    | Type name                | Length | Precision | Comm |  |  |  |
| H<br>Fields               | abc <sub>0</sub><br>LUCode                                                        | <b>Text Edit</b> |       | QString | String                   | 32     | 0         |      |  |  |  |
| Rendering                 | <b>CONTRACTOR</b><br>1.2 <sub>1</sub><br>ManningN                                 | <b>Text Edit</b> |       | double  | Real                     | 12     | 11        |      |  |  |  |
| Display<br><b>Actions</b> |                                                                                   |                  |       |         |                          |        |           |      |  |  |  |

**Figure 7.6** – Field properties of the edited *SaltRiver ManningsN* layer.

- 4. Copy the polygons of the shape file: select the *SaltRiver ManningsN* layer in the Layers Panel.
- 5. With the select tool

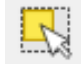

we draw a rectangle that covers the entire layer.

6. Copy the spatial elements by clicking on the *Copy* button of the digitization toolbar

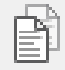

7. Paste the spatial elements in the *Manning N* layer: select *Manning N* layer of the Layers Panel and set it in edit mode by clicking on the *Toggle Editing* button

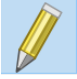

8. Click on the *Paste Feature* button

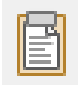

and a message will appear that indicates that features were successfully pasted.

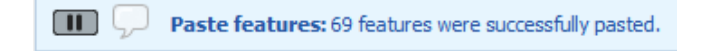

9. Click on the *Toggle Editing* button again

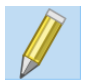

changes made to the layer are accepted and saved.

To check, open the table of attributes of the *Manning N* layer and you can see that the polygons have been copied with their Manning n values. As shown in the Figure below:

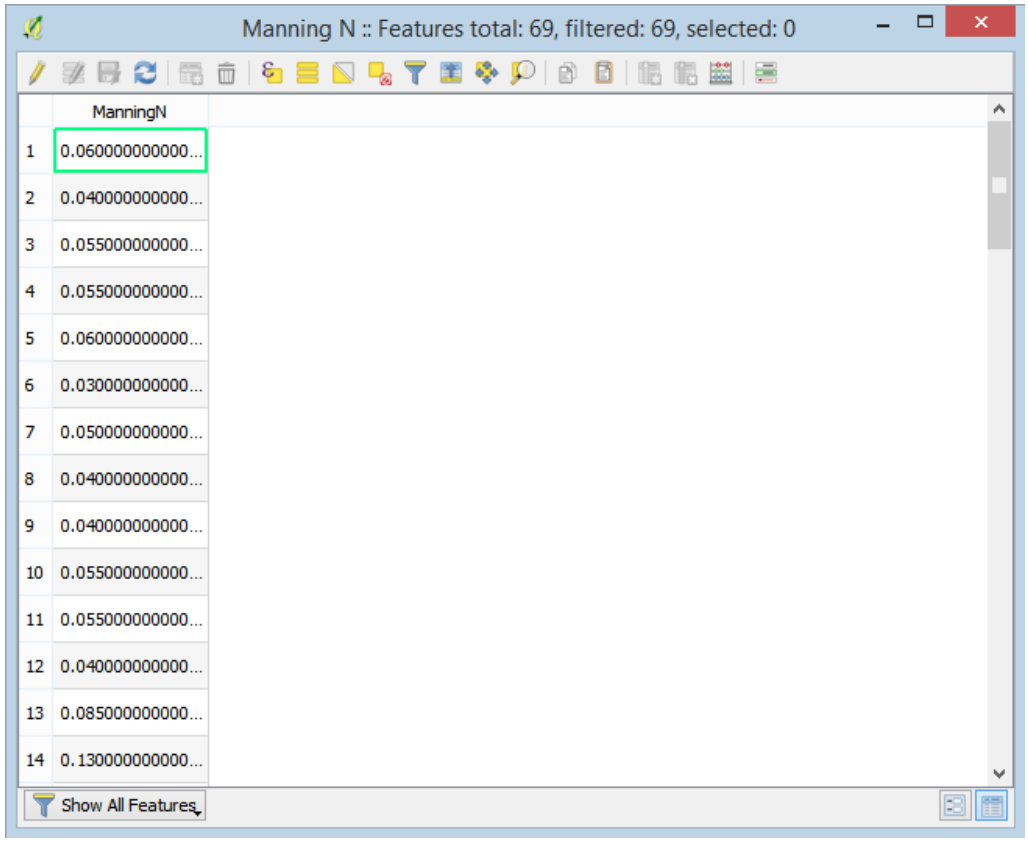

**Figure 7.7** – Attribute table of the *Manning N* layer.

You can now remove the *SaltRiver<sub>-</sub>ManningsN* layer from the Layer Panel. This concludes the *Using Manning's n ESRI shape files* tutorial.

# 8 — Simulating bed load sediment transport with limited erosion bed areas

In the Sediment Transport model you can define areas with a maximum erosion depth. This is useful to represent pavements, rock outcrops or any surface that does not erode or that it has a known erodible layer of sediment above it. This tutorial illustrates how to perform a sediment transport simulation in which there is a non-erodible area using the QGIS interface. The procedure includes the following steps:

- 1. Open an existing HydroBID Flood project.
- 2. Create a MaximumErosionDepth layer and the polygons that define the limited erosion areas.
- 3. Generate the mesh.
- 4. Running the model.

The files required to follow this tutorial can be found in the following directory:

...\Documents\RiverFlow2D QGIS\ExampleProjects\MaxErosionDepth

### 8.1 Open an existing project

- 1. Open QGIS
- 2. In the main menu go to *Project*  $\rightarrow$  *Open...* browse to the existing project: MaxErosionDepth.ggs.

This project contains the layers of the domain contour, of the digital elevation model DEM of the river bed in raster format, the layer with the boundary conditions where inflow is located in the upper left and outflow in the lower left. The boundary conditions are a hydrograph with a pick discharge of 6,500  $ft^3/s$  and outflow condition is set to free outflow. When you open the project you will have a project image loaded in QGIS as shown in Figure [8.1.](#page-85-0)

<span id="page-85-0"></span>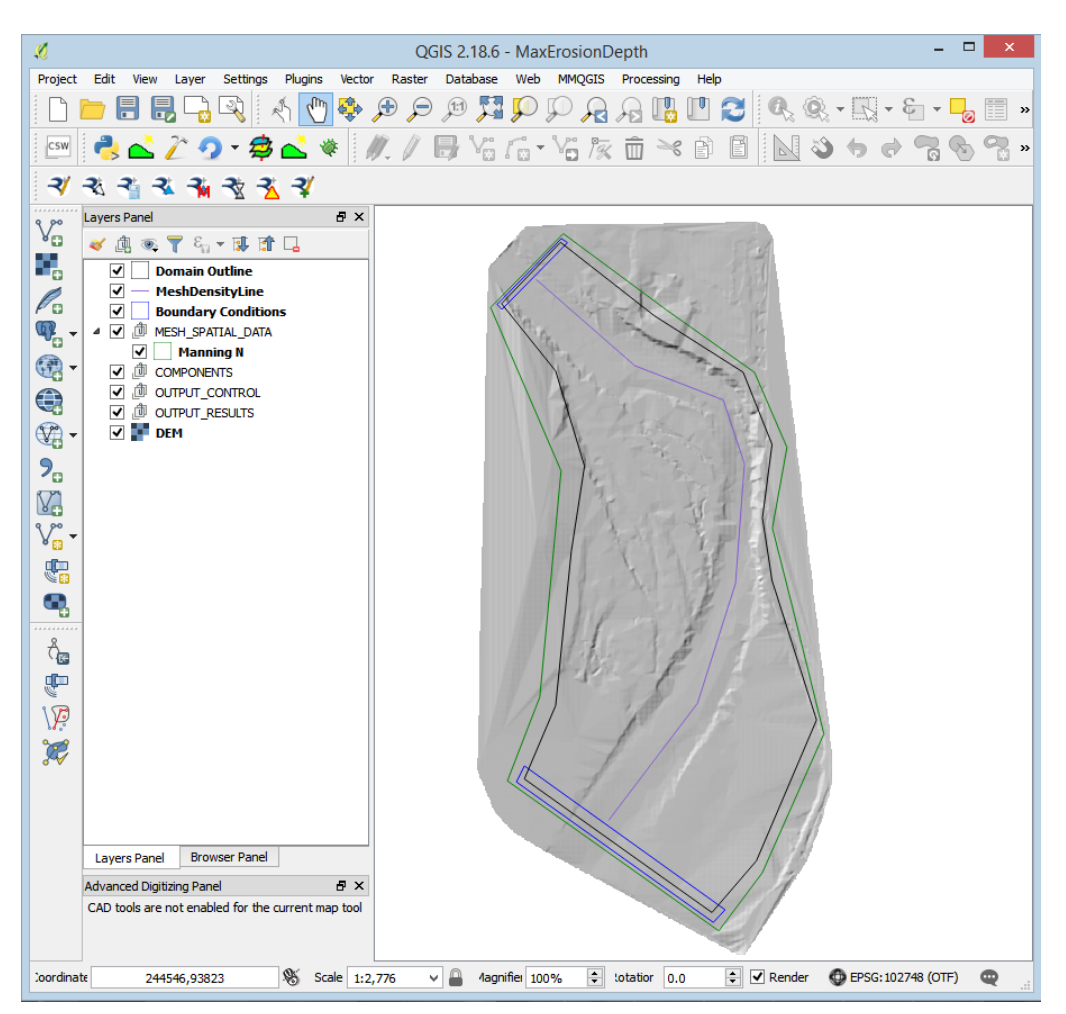

**Figure 8.1** – Project screen loaded in QGIS.

# 8.2 Add template of the MaximumErosionDepth layer and draw the polygon that define the area of limited erosion

To add the template where the areas with limited erosion are drawn involves the following steps:

1. Create the template for the *MaximumErosionDepth* layer: In the HydroBID Flood toolbar click on the *New Template Layer* button

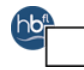

2. Activate the checkbox *MaximumErosionDepth*, as shown in the Figure below:

Simulating bed load sediment transport with limited erosion bed areas

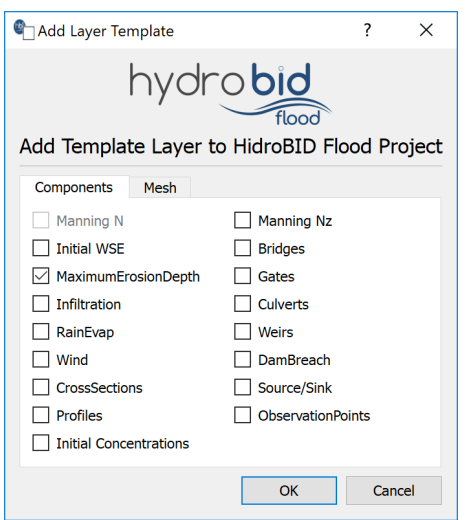

**Figure 8.2** – Plugin to add a New Template Layer.

3. Edit the *MaximumErosionDepth* layer: In the layers panel, select the *MaximumErosionDepth* layer and in the digitalization toolbar we click on the *Switch tool* button

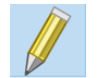

A pencil icon will appear in the *MaximumErosionDepth* layer, indicating that the layer is in edit mode:

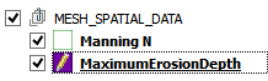

4. Draw the polygon of the limited erosion area: Using the *Add Feature* tool

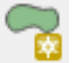

draw the polygon that defines the area of limited erosion. The polygon should cover all the cells that will have limiting erosion. In this tutorial we will assume that an area on the river has the maximum erosion depth limited to 0.1 feet, at the end you should have an image similar to the one shown in the following figure:

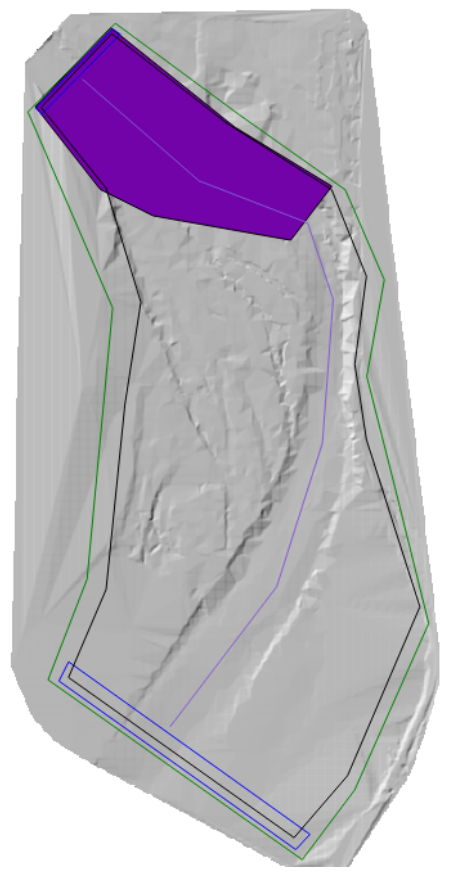

**Figure 8.3** – Polygon of the area with limited erosion.

Once you finish drawing the polygon, the window to input the area parameters immediately appears. Input a maximum depth of erosion of 0.1 feet, as shown below:

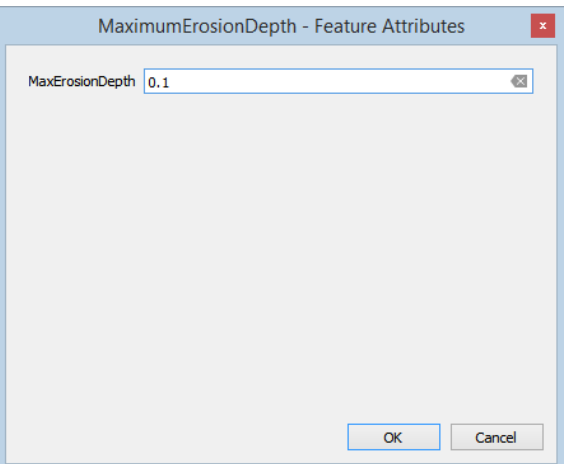

**Figure 8.4** – Window for input the polygon parameters of *MaximumErosionDepth* layer.

### 8.3 Generate the mesh

Generate the mesh using the *Generate TriMesh* button

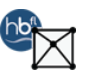

<span id="page-88-0"></span>The results obtained as shown in Figure [8.5](#page-88-0) (mesh of close to 17,500 cells).

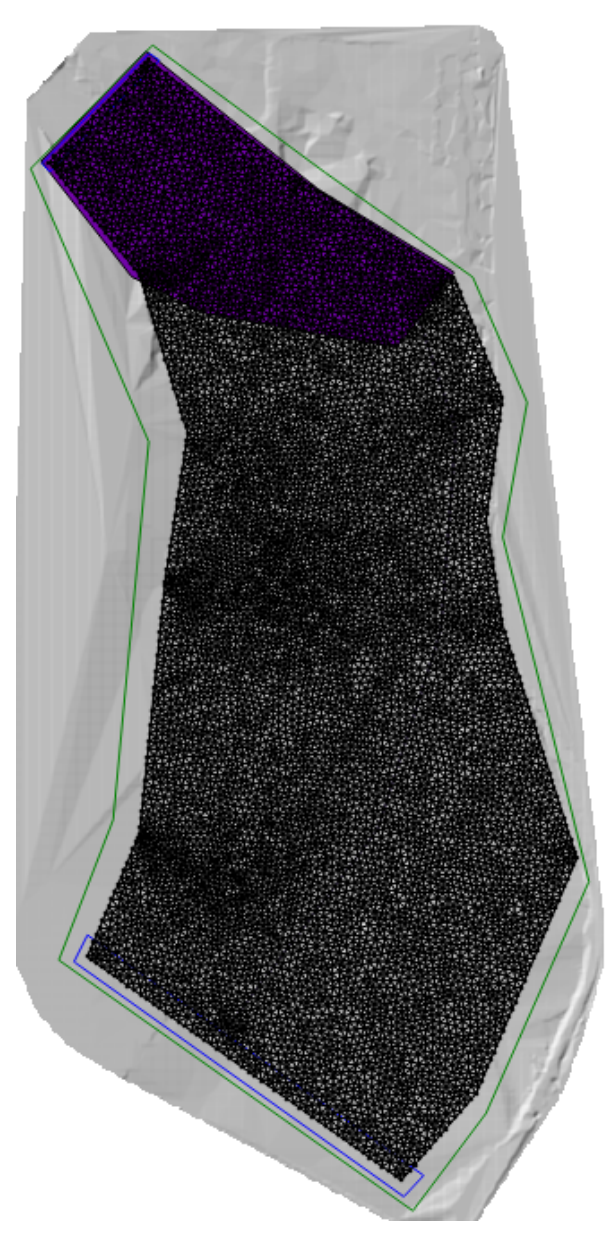

**Figure 8.5** – The mesh generated.

### 8.4 Exporting files to HydroBID Flood

Now that you have generated the mesh and you have the other layers with the necessary data, export the files in the format required by HydroBID Flood.

1. Click on the *Export HydroBID Flood* button

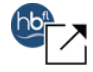

- 2. When run the plugin a window is displayed, select the raster layer that contains the Digital Elevation Model (DEM) and the name of the project to be exported. Input the name without any extension. For this example it will be: MaxErosion.
- 3. Before running the plugin activate the layer with the DEM (if it is deactivated).

<span id="page-89-0"></span>Once the plugin is executed, a window will be shown (Figure [8.6\)](#page-89-0), as it should be for our example.

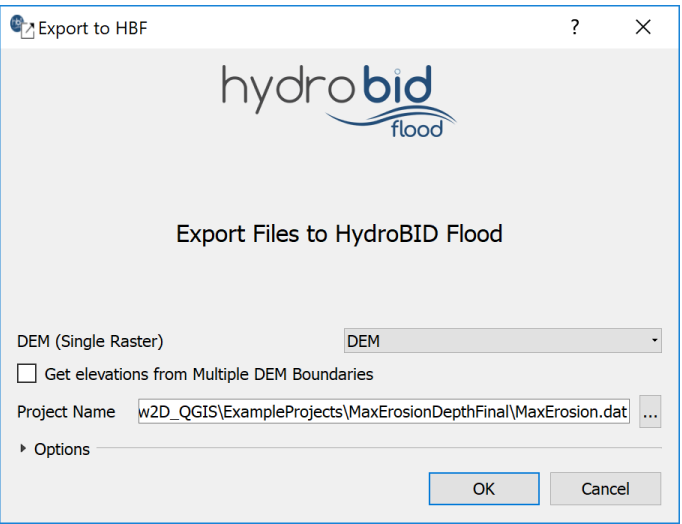

**Figure 8.6** – Plugin window to export the files to HydroBID Flood.

4. Once finished inputting the information, click on the OK button and the export process will begin.

Once it is finished, tHydroBID Flood will be loaded with the MaxErosion.DAT file of the specific example.

### 8.5 Running the model

After exporting the files, HydroBID Flood is loaded with the project file of the MaxErosion.DAT example and shows the *Control Data* panel to it as illustrated in Figure [8.7](#page-90-0)

<span id="page-90-0"></span>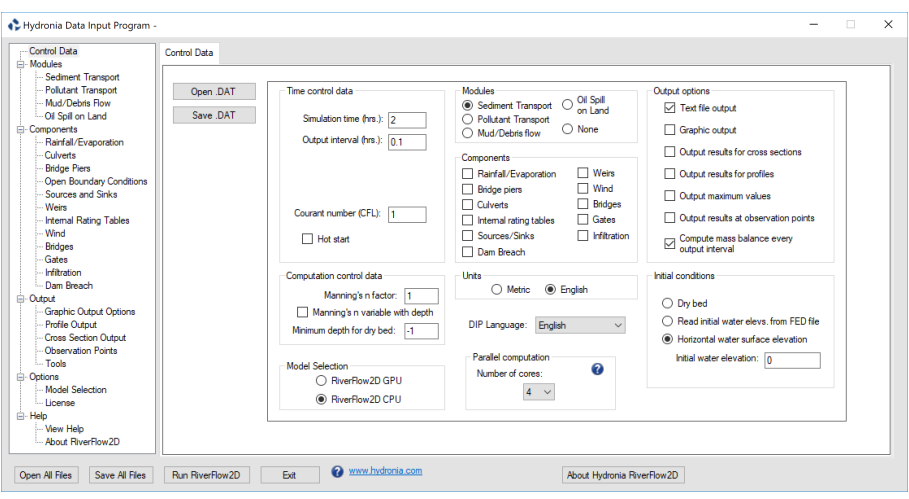

**Figure 8.7** – Control data panel.

Note that the sediment transport module appears selected and displays a message warning that the file with the sediment information must be created. The procedure includes the following steps:

- 1. To create the .SEDB file with the parameters to calculate sediment transport: in the Modules list select SedimentTransport.
- 2. Enter the parameters for transport in suspension and bed load transport, for this example the transport of sediments in suspension is deactivated and bed load transport is left active.
- 3. Add the sediment fractions to be considered: for this example add a single fraction with the default values presented by the Hydronia Data Input Program, we will have an image similar to the one shown in the following Figure:

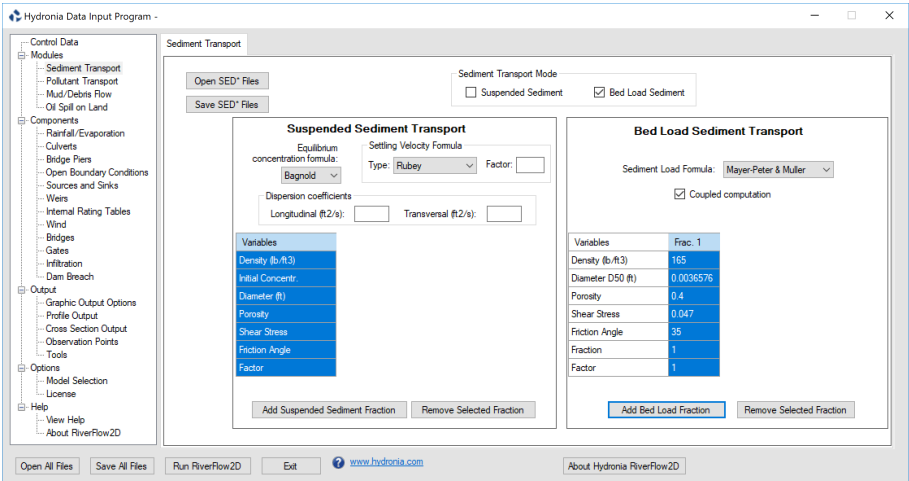

**Figure 8.8** – HydroBID Flood Sediment Transport Module.

Leave all other parameters at their default values.

- 4. To run the model, click on the *Run RiverFlow2D* button in the lower section of Hydronia Data Input Program.
- 5. Save the changes with the same name of the MaxErosion.DAT file, then a window will appear indicating that the model started running.

The window presented while running the model shows: information of the simulation time, the volume conservation error, the total discharge of the liquid flow in and out and in this case also shows the sediment load at the inlet and outlet as well as other parameters as the execution progresses (Figure [8.9\)](#page-91-0).

<span id="page-91-0"></span>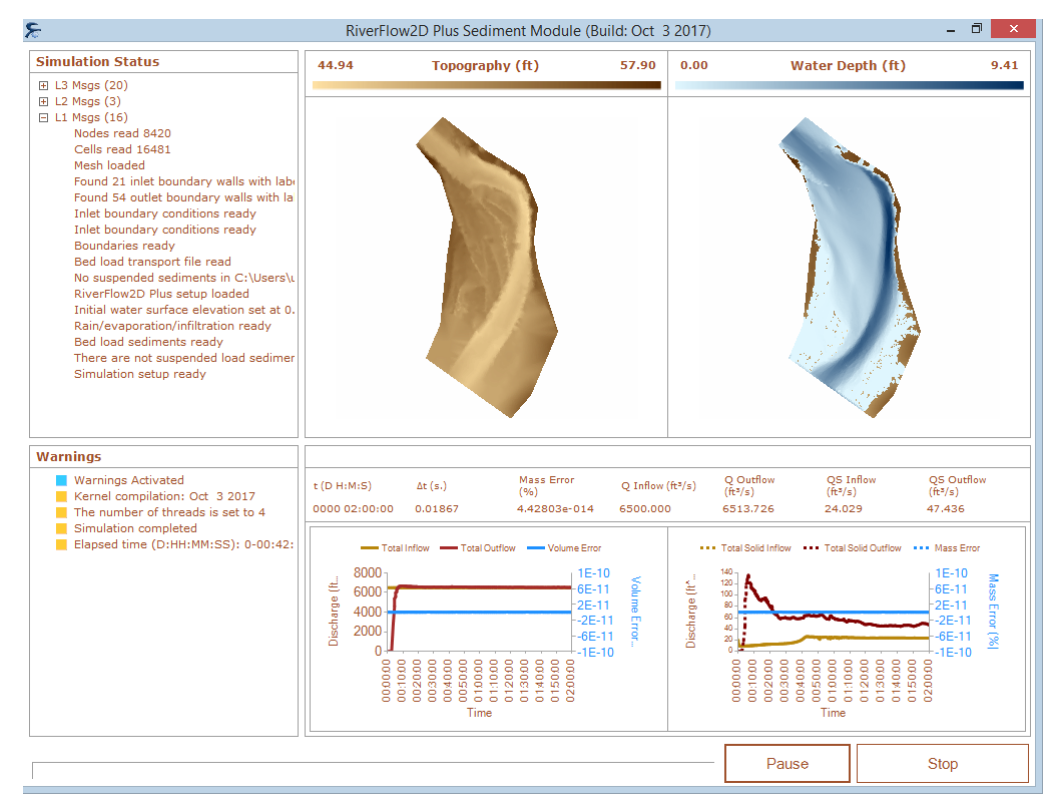

**Figure 8.9** – HydroBID Flood output graphics.

### 8.6 Check the output files

HydroBID Flood creates the following files for output time interval defined in the *Control Data* panel:

CELL TIME METRIC DDDD HH MM SS.TEXTOUT (Metric Units) or

CELL TIME ENG DDDD HH MM SS.TEXTOUT (English Units)

where DDDD indicates the date, HH, hour, MM minutes and SS seconds.

Column 6 reports the changes in the elevation of the river bed with respect to the initial elevation. We can also visualize the changes in the elevation of the riverbed generating layers in vectorial format map from the aforementioned files using the *Maps of Results vs Time*

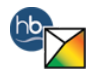

In the following figure, the river elevation difference map for the end of the run. At the time 0000:02:00:00 it can be observed that the zone where the erosion was limited, does not present erosion, but deposition:

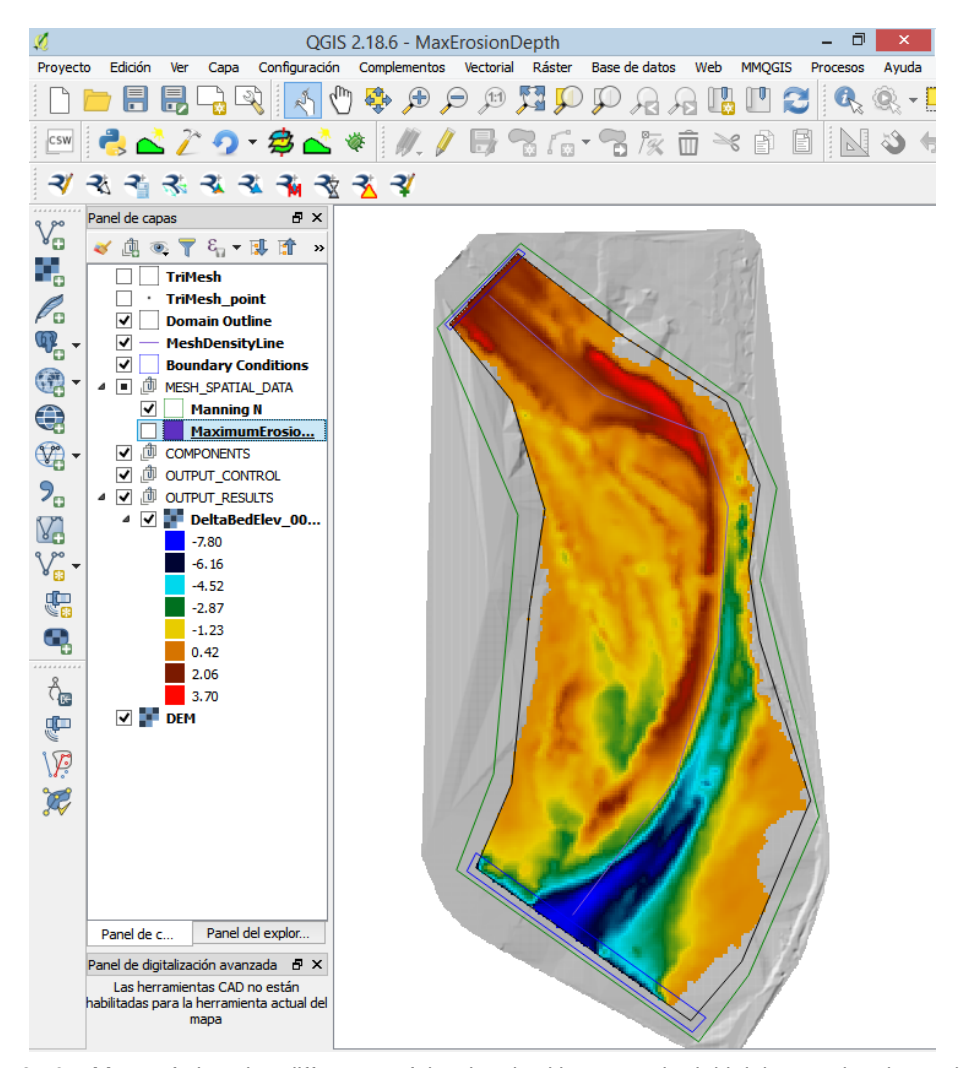

**Figure 8.10** – Maps of elevation difference of the river bed between the initial time and at the end of the run.

This concludes the *Simulating bed load sediment transport* tutorial.

# 9 — Hydrologic simulations

The conceptual model of a hydrologic simulation with RiverFlow2D requires a series of nonoverlapping polygons where the rainfall/evaporation and infiltration data will be assigned to the mesh. Only areas covered by polygons will receive rainfall or consider infiltration depending on the case. Each Rainfall/Evaporation polygon should be associated with a file containing a rainfall and evaporation time-series file. Similarly, each Infiltration polygon should correspond with a file containing the infiltration calculation method and its parameters for the polygon. The user will need to generate the rainfall and infiltration data files associated with each polygon, and copy them to the project folder prior to running the model.

This tutorial illustrates how to perform a hydrologic simulation accounting for rainfall, evaporation and infiltration. The procedure includes the following steps:

- 1. Create the rainfall and evaporation time series data files.
- 2. Create the infiltration data files.
- 3. Open an existing RiverFlow2D project.
- 4. Add the template of the *RainEvap* component layer and the rain/evaporation polygons.
- 5. Add the template of the Infiltration component layer and the Infiltration polygons.
- 6. Generate the mesh.
- 7. Running the model.
- 8. Visualize model results.

*Note:* The files required to follow this tutorial can be found in the following directory:

...MyDocuments\RiverFlow2D QGIS\ExampleProjects\RainfallInfiltrationTutorial

### 9.1 Create the rainfall and evaporation time series data file

To run a hydrologic simulation with RiverFlow2D, polygons will be created on which the rainfall/ evaporation data will be applied, but you must first create the ASCII text files with the rainfall and evaporation time series that will be associated with each polygon. These files can be created with any text editor, such as Notepad or Wordpad. The rainfall/evaporation file has the following format:

Line 1: NPRE Number of points in the time series of rainfall and evaporation Then follows NPRE lines containing:

Time (hr) Precipitation intensity (mm/h or in/h) Evaporation (mm/h or in/h)

The following table is an excerpt of the Rainfall1.dat file that is included in the folder for this tutorial. In this example, evaporation is assumed to be zero at all times. Figure [9.1](#page-95-0) shows the graphical representation of the rainfall time series in the Rainfall1.dat file.

18 0.0 0.0 0.0 0.08 1.8 0.0 0.17 3.5 0.0 0.25 7.8 0.0 0.33 12.0 0.0 0.42 15.0 0.0 ... 1.17 9.0 0.0 1.25 4.7 0.0 1.33 3.0 0.0 1.42 2.4 0.0

<span id="page-95-0"></span>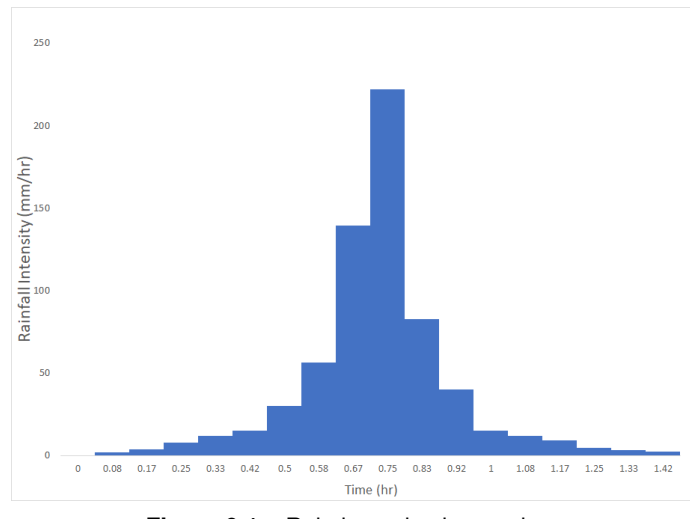

**Figure 9.1** – Rain intensity time series.

### 9.2 Create the infiltration parameters data file

To take into account infiltration, polygons will be created in which you specify the infiltration calculation method, and its corresponding data. The infiltration polygons are completely independent from the precipitation polygons. Each polygon can use a different method with its associated parameters. You will need to create the infiltration ASCII text files for each polygon. These files can be created with any text editor, such as Notepad or Wordpad. The infiltration file is described in detail in the RiverFlow2D Reference Manual. For this tutorial, given that the watershed has an area with natural coverage in the upper area, and another with urban use in the lower area of watershed, we will use two infiltration files using the the SCS-CN method to calculate the infiltration. File Infiltration1.dat will be used for the upper watershed, and for the lower urban zone, Infiltration2.dat file. Both files are provided in the folder for this tutorial.

### 9.3 Open an existing project

- 1. Open QGIS
- 2. On the *Project* menu click *Open...* and browse to the existing project: RainfallInfiltrationTutorial.qgs. This project contains the information to simulate the rainfall runoff resulting from a 10 yr storm. The layers contained are the following:
	- Domain Outline
	- Digital Elevation Model (DEM) in raster format
	- Aerial photography
	- Polygons with the Manning's n coefficients
- Cross section at watershed outlet
- Outflow boundary conditions set to free outflow

When you open the project you will have an view similar as that shown in Figure *6-2*.

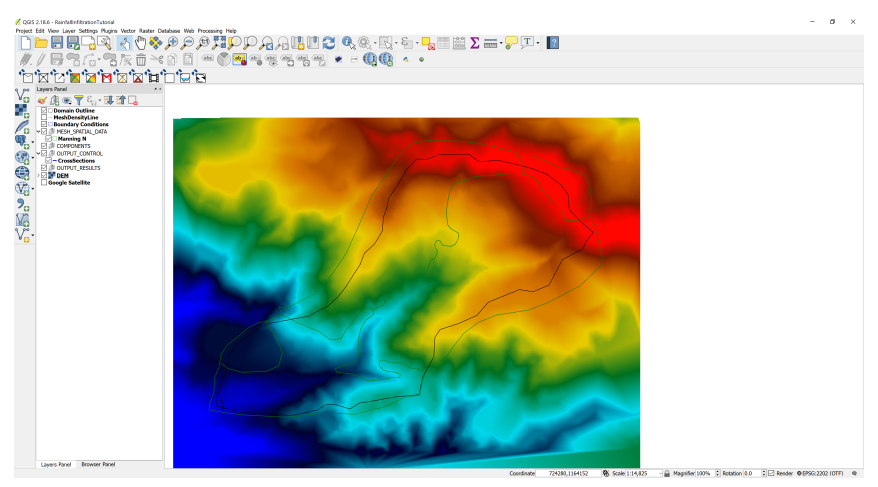

**Figure 9.2** – Rainfall and infiltration tutorial loaded in QGIS.

# 9.4 Add the *RainEvap* component layer, and the rainfall/evaporation polygons

To add the *RainEvap* where the polygons are drawn with the rainfall and evaporation data, do the following:

- 1. To create *RainEvap* layer use the *New Template Layer* button
- 2. In the window check *RainEvap*, as shown in the Figure below. Then click OK:

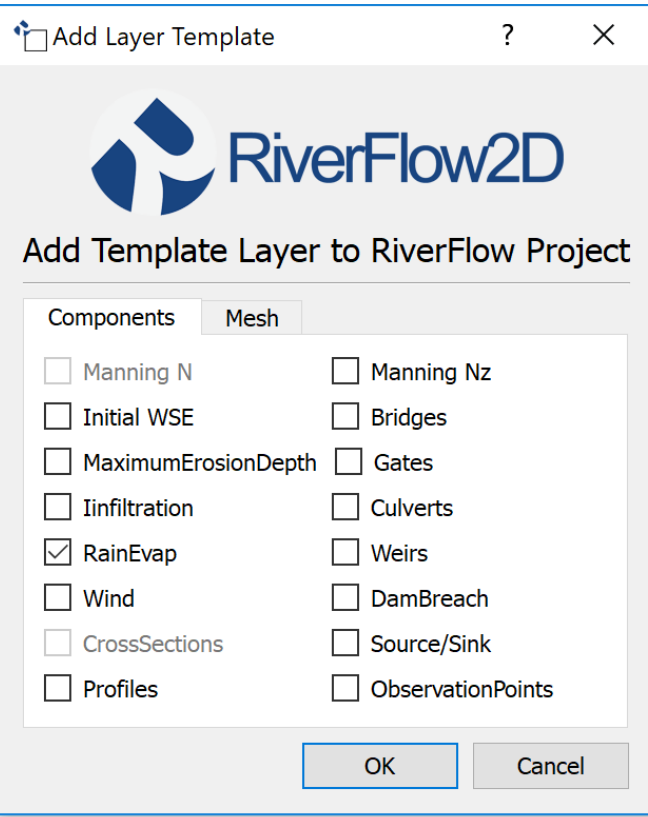

**Figure 9.3** – Dialog to add a new layer.

3. Edit the *RainEvap* layer: In the layers panel, select the *RainEvap* layer and click on the *Toggle Editing* button in the digitization bar

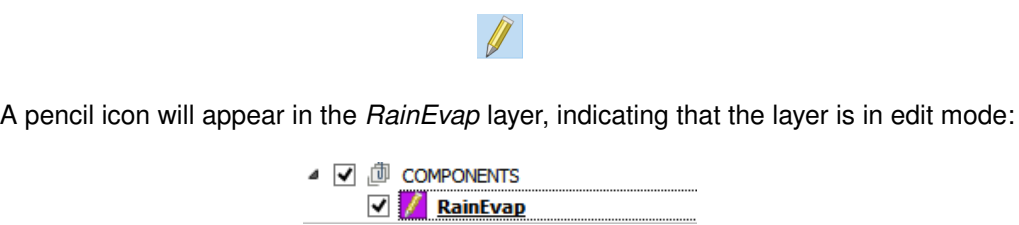

4. Draw the polygon that demarcates the spatial distribution of rainfall and evaporation: Using the *Add Feature* tool from the digitalization bar

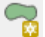

draw the rainfall/evaporation polygon, as only one file will be used. The polygon should covers the entire *Domain Outline* as shown in the figure below:

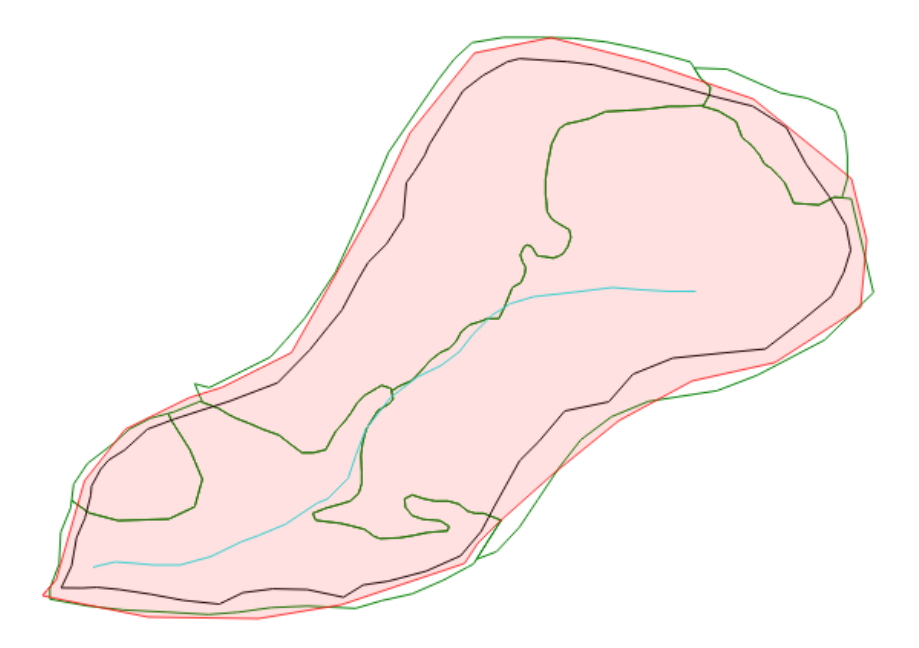

Figure 9.4 – Polygon with the spatial distribution of Rainfall/evaporation data.

5. Input the parameters or attributes of the RainEvap polygon: just after the polygon is finished, the dialog to input the parameters will open, clicking on the button [...] search the Rainfall.dat file in the folder of this tutorial.

# 9.5 Add the *Infiltration* component layer, and the Infiltration polygons

To add the infiltration information, do as follows:

1. To create the *Infiltration* layer y use the *New Template Layer* button

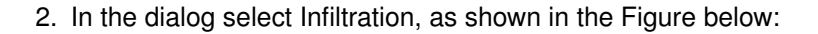

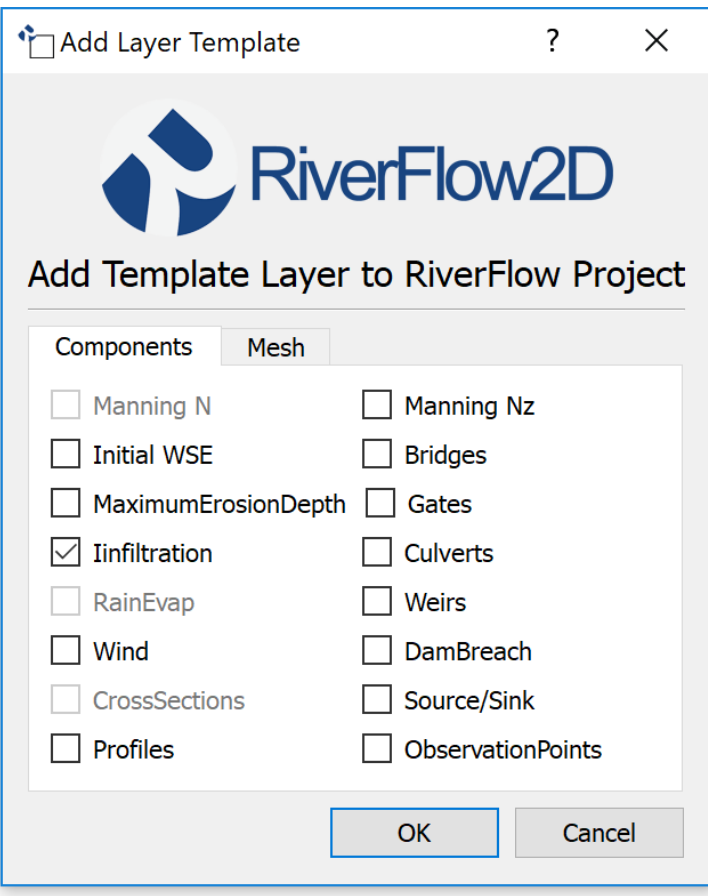

**Figure 9.5** – Plugin to add a new template layer.

3. Edit the *Infiltration* layer: In the layers panel, select the *Infiltration* layer and click on the *Toggle Editing* tool

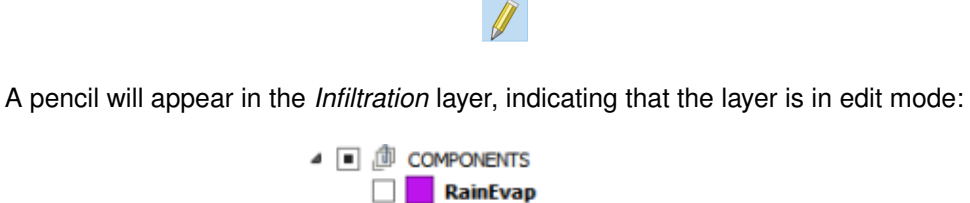

4. Draw the polygon that demarcates the spatial distribution of the infiltration: Using the tool Add Feature tool of the digitalization bar, draw the infiltration polygons

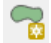

V Infiltration

A

Figure [9.6](#page-100-0) shows the polygons that define the two infiltration zones of the watershed that are based on the land use and vegetation cover.

<span id="page-100-0"></span>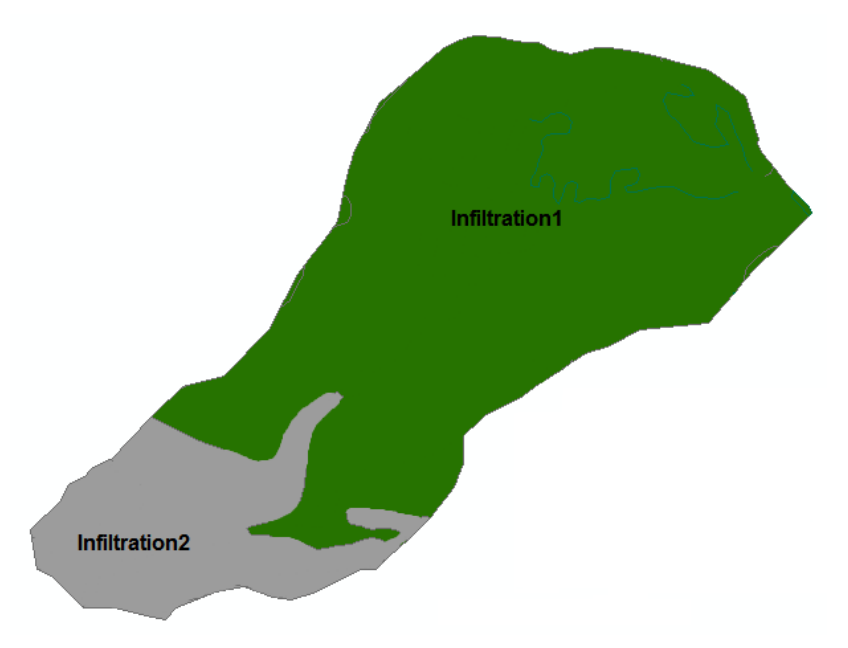

**Figure 9.6** – Infiltration areas of the watershed.

5. Draw a polygon for the *infiltration2* area trying to maintain the shape as indicated in the previous figure and that protrudes from the polygon of the Domaine Outline as shown in the figure below:

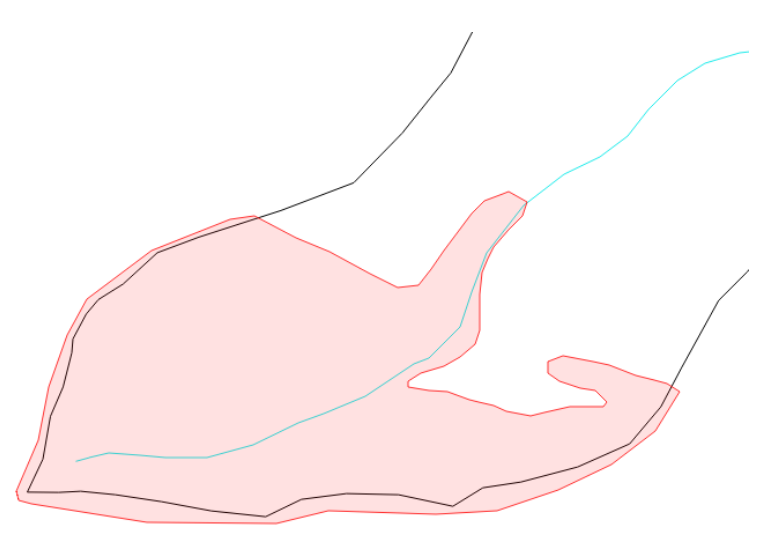

**Figure 9.7** – Polygon of the infiltration2 area of the watershed.

6. Once completing the polygon, the dialog to input the parameters opens. Browse to the input file *Infiltration2.txt*, as shown below:

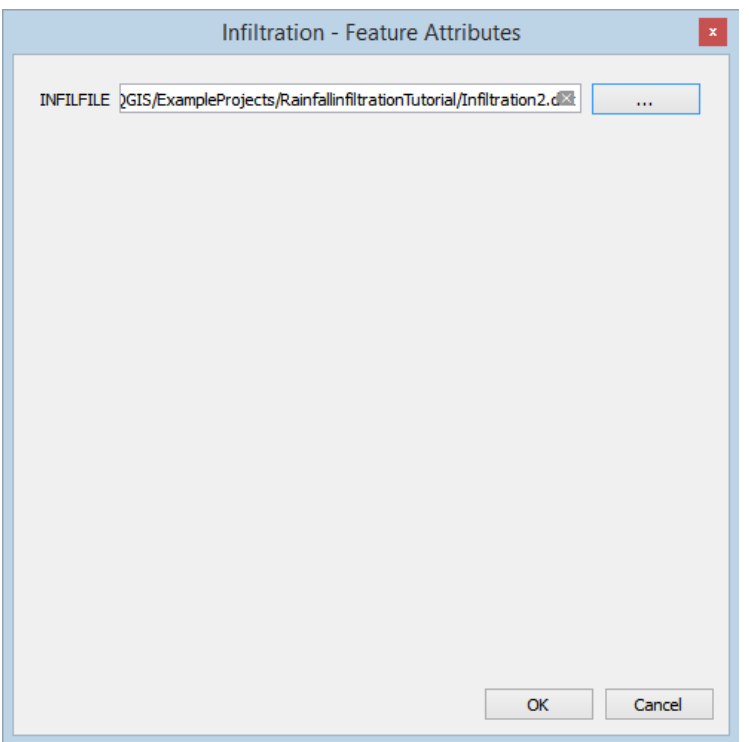

**Figure 9.8** – Window to input the parameters for the infiltration2 polygon.

7. To draw the second polygon corresponding to *infiltration2* use the snapping option as shown in the section *Advanced Digitalization/Snapping Tutorial* and there should be a polygon like the one shown in the following figure:

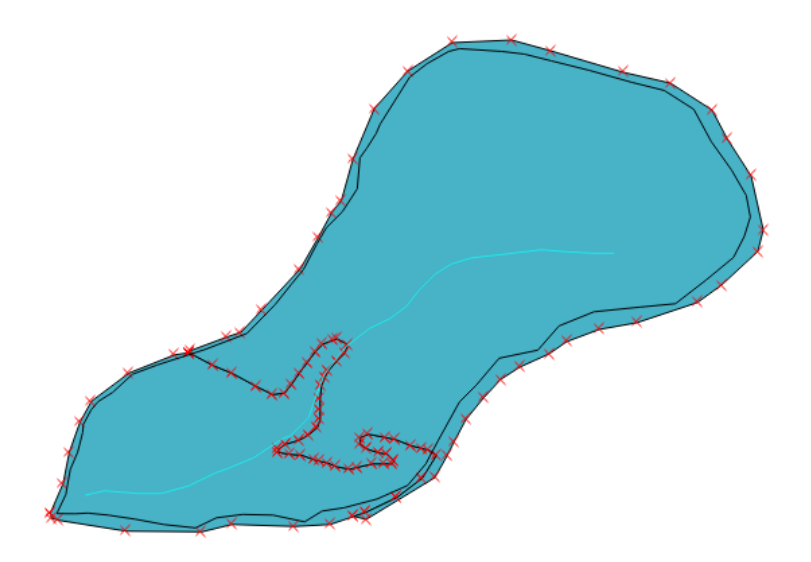

**Figure 9.9** – Polygons of the infiltration areas of the watershed.

8. Once finished drawing the polygon, enter the file name Infiltration1.txt as shown:

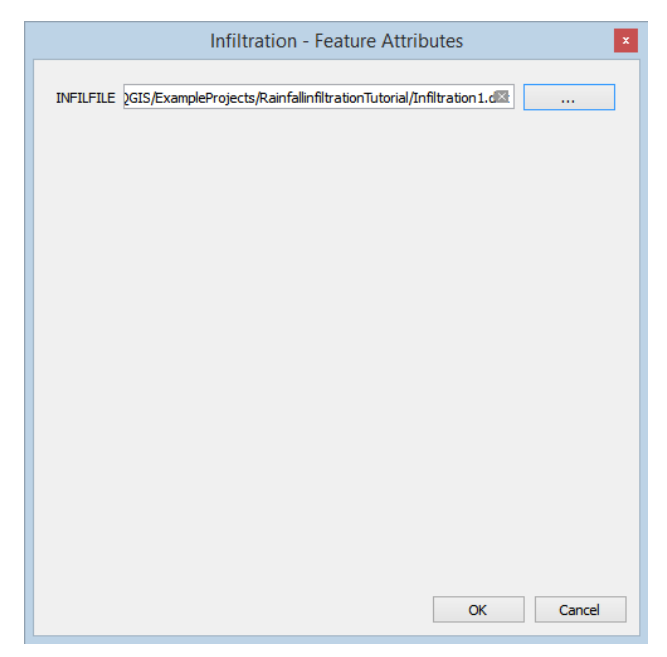

Figure 9.10 – Dialog to enter the parameters for the infiltration1 polygon.

### 9.6 Generate the mesh

The mesh is generated using the *Generate TriMesh* icon

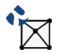

<span id="page-102-0"></span>Figure [9.11](#page-102-0) shows the resulting mesh of about 140,000 cells.

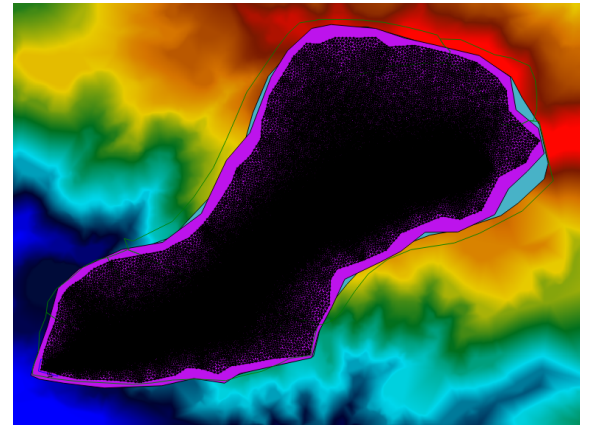

**Figure 9.11** – Final mesh.

### 9.7 Exporting files to RiverFlow2D

Now that once you have generated the mesh, and the other layers are ready with the necessary data, you should export the files in the format required by RiverFlow2D. We will use the *Export RiverFlow* icon.

<u>in</u>

1. Click on the *Export RiverFlow2D* icon.

#### When running the export command, you need to select the raster layer that contains the Digital Elevation Model (DEM), and the name of the project to be exported, only the name must be indicated without any extension.

<span id="page-103-0"></span>When the export files finalizes, a window will be appear as shown in Figure [9.12.](#page-103-0)

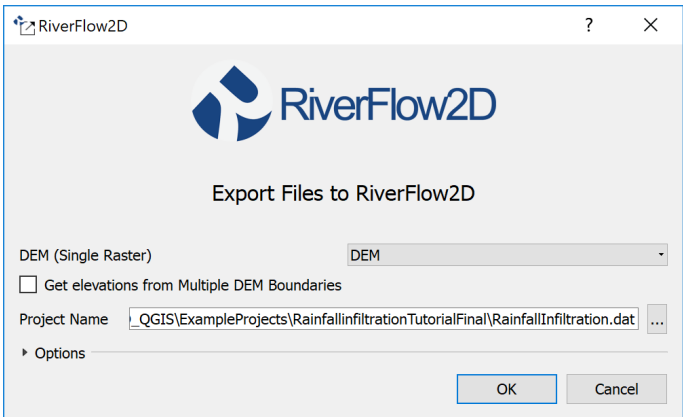

**Figure 9.12** – Export dialog.

2. After entering the data, click on the OK button and the export process will begin. Once finished, the RiverFlow2D program will be loaded with the RainfallInfiltration.DAT file.

### 9.8 Running the model

After exporting the files, the RiverFlow2D program is loaded with the project file from the RainfallInfiltration.DAT example and shows the *Control Data* panel to it as illustrated in Figure [9.13](#page-104-0)

<span id="page-104-0"></span>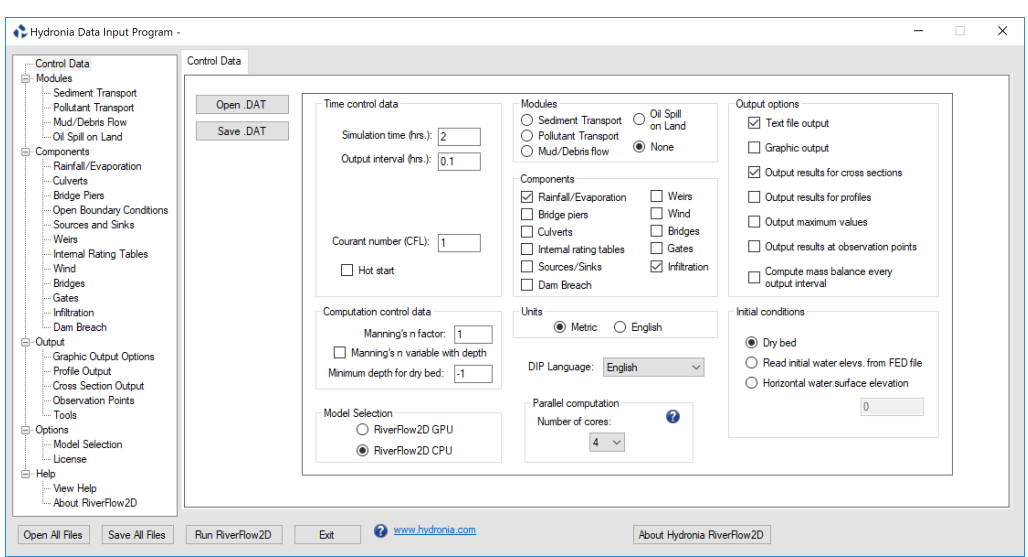

**Figure 9.13** – Control data panel.

As shown above, the Rainfall Components Evaporation/Infiltration are selected in the data panel.

1. Select *Rainfall/Evaporation* and the rainfall data contained in the rainfall1.txt file will appear (Figure [9.14\)](#page-104-1). In the *Infiltration* panel the data contained in the *Infiltration1* and *Infiltration2* files is shown (Figure [9.15\)](#page-105-0).

<span id="page-104-1"></span>

| Hydronia Data Input Program -                        |                      |      |                  |     |               |                            |                       |   | $\Box$ | $\times$ |
|------------------------------------------------------|----------------------|------|------------------|-----|---------------|----------------------------|-----------------------|---|--------|----------|
| - Control Data                                       | Rainfall/Evaporation |      |                  |     |               |                            |                       |   |        |          |
| <b>E</b> -Modules<br>-Sediment Transport             |                      |      |                  |     |               |                            |                       |   |        |          |
| - Pollutant Transport                                | Open .LRAIN          | Zone | Zone File Name   |     |               |                            |                       |   |        |          |
| - Mud/Debris Flow                                    | Save .LRAIN          | l n  | Rainfall1 dat    |     |               |                            |                       |   |        |          |
| -Oil Spill on Land                                   |                      |      |                  |     | Rainfall1 dat |                            |                       |   |        |          |
| Components<br>Rainfall/Evaporation                   |                      |      |                  |     | Time (hrs.)   | Rainfall (mm/hrs.)         | Evaporation (mm/hrs.) |   |        |          |
| Culverts                                             |                      |      |                  | 0.0 |               | 0.0                        | 0.0                   |   |        |          |
| <b>Bridge Piers</b><br>Open Boundary Conditions      | View Graph           |      |                  |     | 0.08          | 18                         | 0.0                   |   |        |          |
| Sources and Sinks                                    |                      |      |                  |     | 0.17          | 3.5                        | 0.0                   |   |        |          |
| <b>Weirs</b>                                         |                      |      |                  |     | 0.25          | 78                         | 0 <sub>0</sub>        |   |        |          |
| Internal Rating Tables<br><b>Wind</b>                |                      |      |                  |     | 0.33          | 12.0                       | 0.0                   |   |        |          |
| Bridges                                              |                      |      |                  |     |               |                            |                       |   |        |          |
| Gates                                                |                      |      |                  |     | 0.42          | 15.0                       | 0.0                   |   |        |          |
| Infiltration                                         |                      |      |                  |     | 0.50          | 30.0                       | 0.0                   |   |        |          |
| Dam Breach<br>-Output                                |                      |      |                  |     | 0.58          | 56.4                       | 0.0                   |   |        |          |
| -Graphic Output Options                              |                      |      |                  |     | 0.67          | 139.2                      | 0.0                   |   |        |          |
| Profile Output<br>Cross Section Output               |                      |      |                  |     | 0.75          | 222.0                      | 0.0                   |   |        |          |
| Observation Points                                   |                      |      |                  |     | 0.83          | 82.8                       | 0.0                   |   |        |          |
| <b>Tools</b><br><b>E</b> -Options                    |                      |      |                  |     | 0.92          | 40.0                       | 0.0                   |   |        |          |
| Model Selection                                      |                      |      |                  |     | 1.00          | 15.0                       | 0.0                   |   |        |          |
| <b>Lui License</b>                                   |                      |      |                  |     | 1.08          | 12.0                       | 0.0                   |   |        |          |
| <b>E</b> -Help<br>- View Help<br>- About RiverFlow2D |                      |      |                  |     |               |                            |                       | v |        |          |
| Save All Files<br>Open All Files                     | Run RiverFlow2D      | Exit | www.hydronia.com |     |               | About Hydronia RiverFlow2D |                       |   |        |          |

**Figure 9.14** – Rainfall/Evaporation component data panel.

<span id="page-105-0"></span>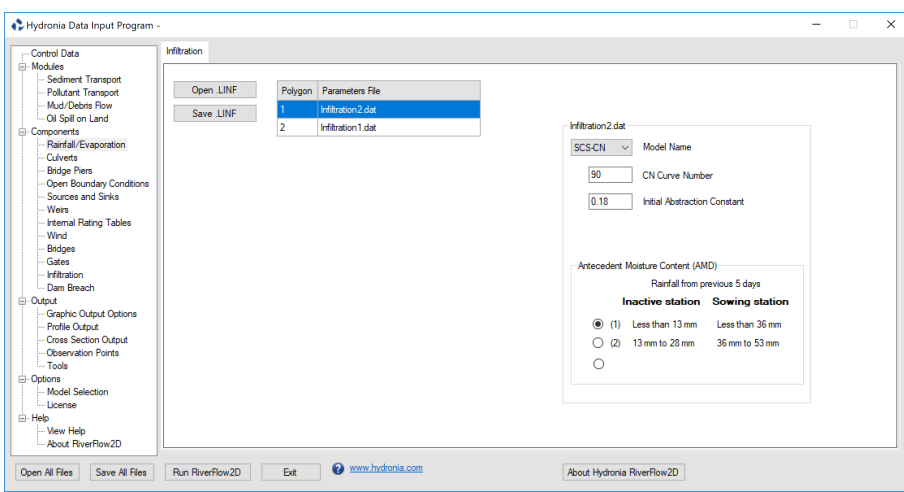

**Figure 9.15** – Infiltration component data panel.

- 2. Leave all other parameters at their default values.
- 3. To run the model, click on the *Run RiverFlow2D* button. A window will appear indicating that the model began to run. The window also report the simulation time, volume conservation error, total input and output discharge, and other parameters as the execution progresses (Figure [9.16\)](#page-105-1).

<span id="page-105-1"></span>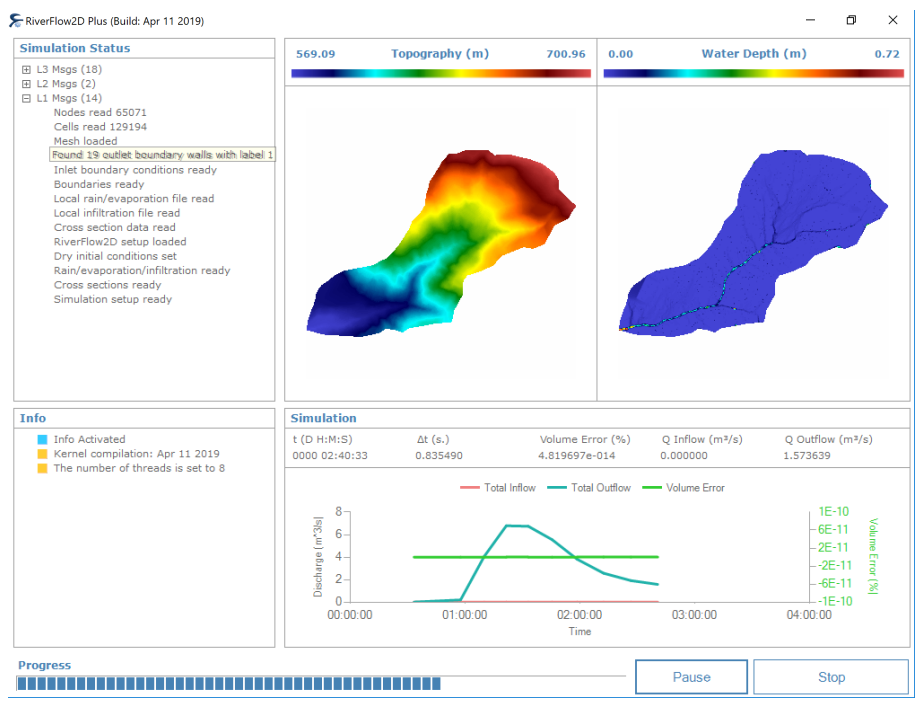

**Figure 9.16** – RiverFlow2D output graphics.

## 9.9 Review the output files

The outflow hydrograph can be visualized using the cross section tool as shown in Figure [9.17:](#page-106-0)

<span id="page-106-0"></span>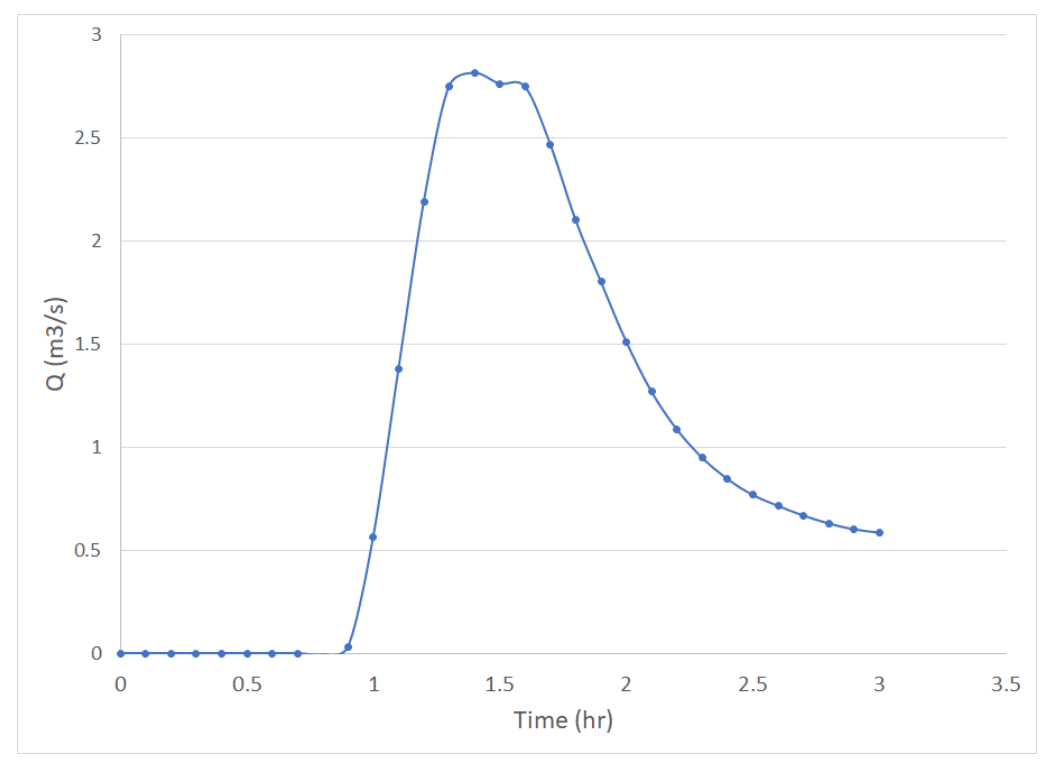

**Figure 9.17** – Output hydrograph of output.

This concludes the *Hydrologic simulations* tutorial.

# 10 — Post-processing calculations

HydroBID Flood has three output controls that make it easier for the user to analyze the results of the runs at specific sites in the domain calculator. These output controls are: Observation points, Cross sections and Profiles.

This tutorial illustrates how to incorporate the output controls in a model using the QGIS interface. The procedure includes the following steps:

- 1. Open an existing HydroBID Flood project.
- 2. Create *ObservationPoints*, *CrossSections* and *Profiles* layers, and draw the output controls.
- 3. Generate the mesh.
- 4. Running the model.
- 5. Review output files.

The files required to follow this tutorial can be found in the following directory:

...\Documents\RiverFlow2D QGIS\ExampleProjects\outControlTutorial

### 10.1 Open an existing project

- 1. Open QGIS
- 2. On the *Project* menu click *Open...* and browse to the existing project: OutControlTutorial.qgs.

This project contains the layers of the domain contour, the Digital Elevation Model DEM of the river bed in raster format, the layer with the boundary conditions where inflow is located in the upper left and outflow in the lower left. The boundary conditions are a hydrograph with a peak discharge of 6,500  $ft^3/s$  and outflow condition set to *Free outflow*. When you open the project you will have an image of the project loaded in QGIS as shown in Figure [10.1.](#page-108-0)
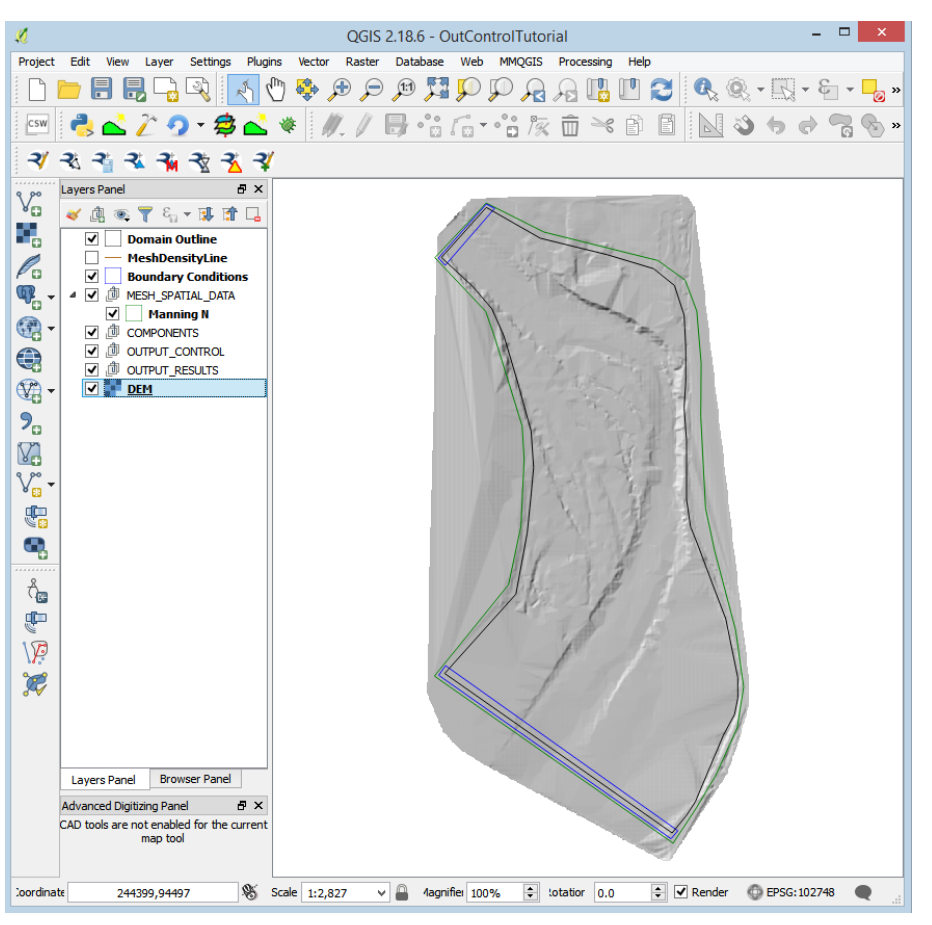

**Figure 10.1** – Project screen loaded in QGIS.

## 10.2 Create a template of the layers *ObservationPoints*, *CrossSections* and *Profiles* and draw the output controls

To add the templates where the different output controls are drawn involves the following steps:

1. Create the templates of the layers *ObservationPoints*, *CrossSections* and *Profiles*: for this in the HydroBID Flood toolbar click on the *New Template Layer* button

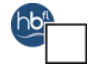

2. In the plugin window activate the checkBox *ObservationPoints*, *CrossSections* and *Profiles*, as shown in the Figure below:

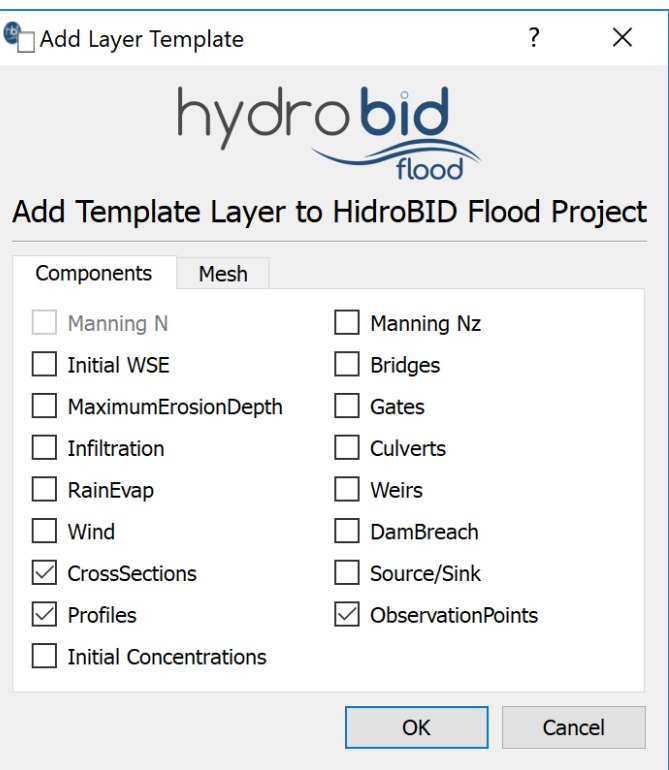

**Figure 10.2** – Plugin to add the new templates layer.

- 3. Edit the layers and draw the output controls: Select in the layers panel, the *Observation-Points*, *CrossSections* and *Profiles* layers one by one.
- 4. Click on the *Toggle Editing* button:

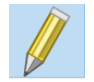

A pencil will appear on the label of the layers, indicating that the layers are in edit mode:

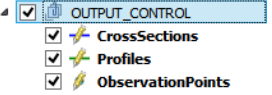

5. Draw the lines or points that represent the output control: To draw the cross sections, profiles or observation points, the *Add Feature* tool will be used.

for the *CrossSections* and *Profiles* layers, the icon for the *Add Feature* button is

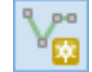

in the case of a point layer like *ObservationPoints*, the icon is

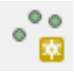

- 6. Drawing the cross sections: Select the *CrossSection* layer, and activate the *Add Feature* button.
- <span id="page-110-0"></span>7. Proceed to draw three sections: One at the beginning of the channel, another in the middle and the third almost at the end of the channel, identify (XSECID) as: Section1, Section2 and Section3, with intervals (ND CS) of 10, 15 and 20 respectively. The attribute tables of the sections will be as shown in Figure [10.3](#page-110-0) and at the end of the drawing a similar image should appear as shown in the following Figure [10.4.](#page-111-0)

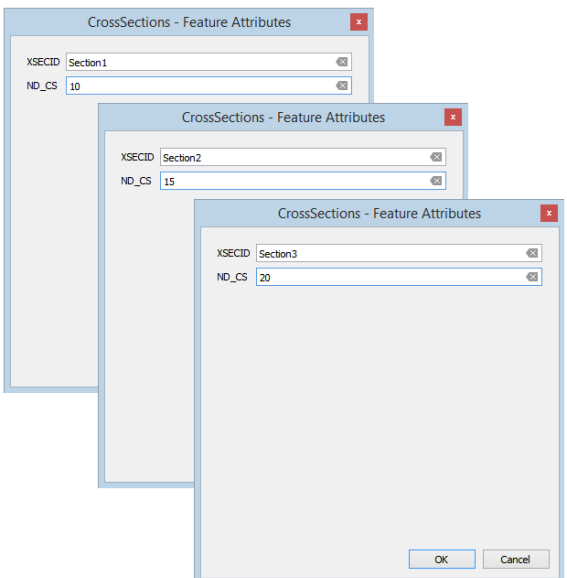

**Figure 10.3** – Attribute windows for the three cross sections.

<span id="page-111-0"></span>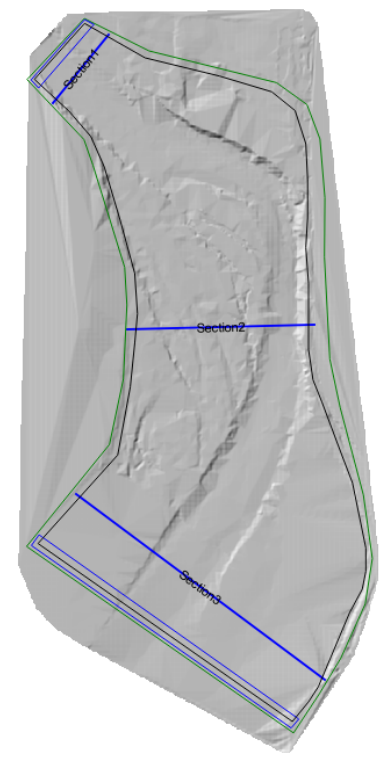

**Figure 10.4** – Transversal sections incorporated into the model.

8. Save the polygon by clicking the Save button

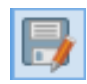

and click on *Toggle Editing* button

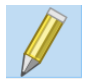

to deactivate Edit mode on the CrossSections layer.

9. Drawing the Profile: Select the Profile layer and activate the Add Feature button, we proceed to draw the profile along the channel central axis, identifier (PROFILEID) is Profile1 and the number of intervals (ND\_PR) equal to 50. The attribute table will be as shown in Figure [10.5.](#page-112-0) Once finished drawing, it should appear like the one shown in the following Figure [10.6.](#page-113-0)

<span id="page-112-0"></span>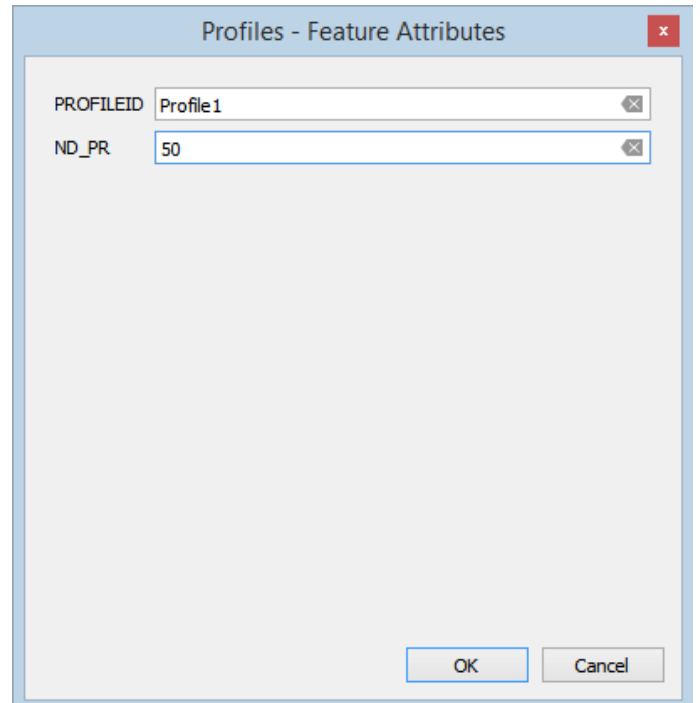

**Figure 10.5** – Attribute window for the profile.

<span id="page-113-0"></span>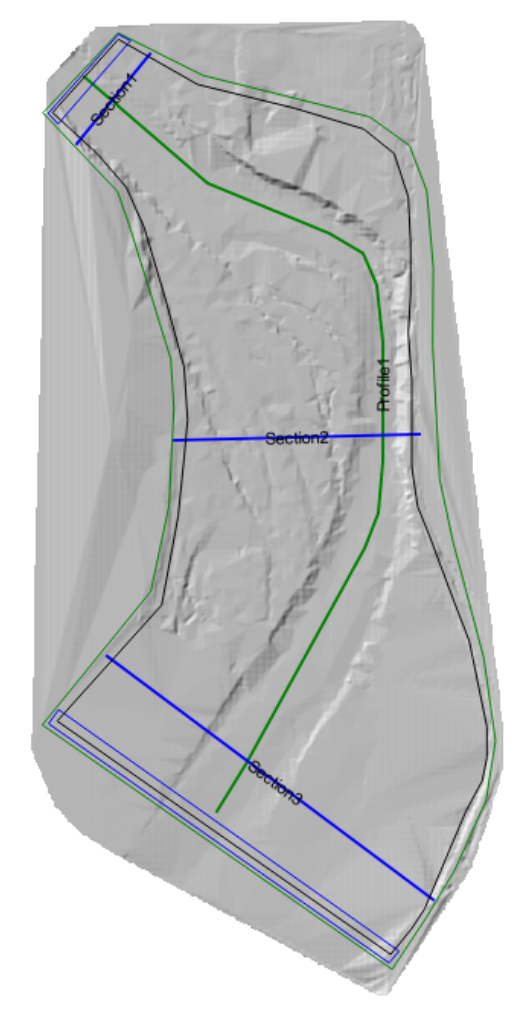

**Figure 10.6** – Profile (green line) incorporated into the model.

10. To finalize the profile drawing, save the polygon by clicking the Save button

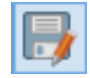

and click on *Toggle Editing* button

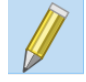

to deactivate Edit mode on the Profile layer.

<span id="page-114-0"></span>11. Drawing the observation points: Select the *ObservationPoints* layer, and activate the *Add Feature* button, proceed to draw two observation points, the first between sections 1 and 2 and the second between sections 2 and 3. As an identifier, (Obsid) is assigned Point1 and Point2 respectively. The attribute tables will be as shown in Figure [10.7](#page-114-0) and at the end of the drawing you should have an image similar to the one shown in the following Figure [10.8.](#page-115-0)

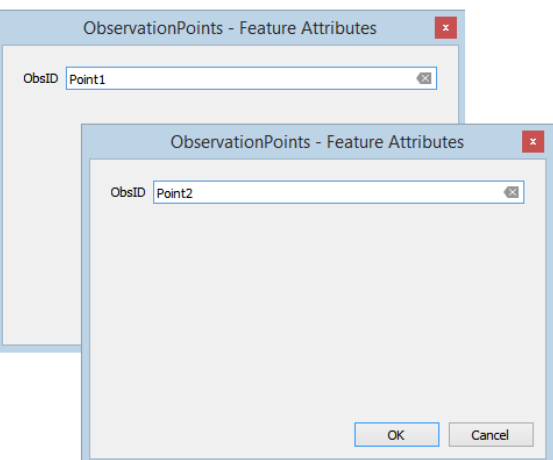

**Figure 10.7** – Attribute windows for the two observation points.

<span id="page-115-0"></span>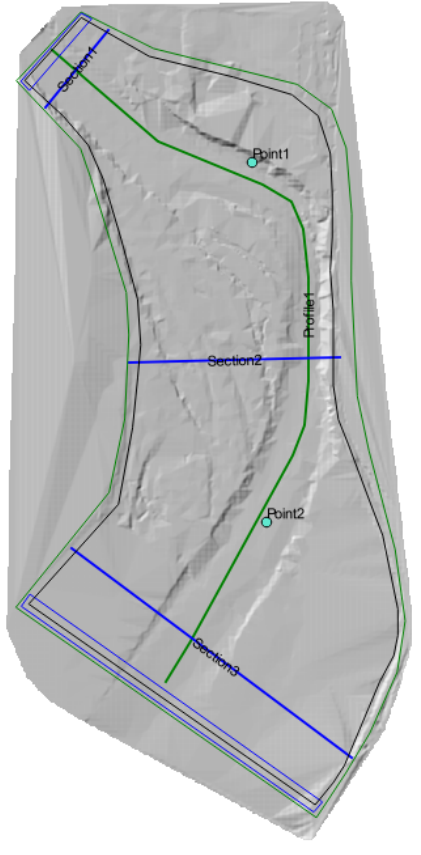

**Figure 10.8** – Observation points incorporated into the model.

12. To finish the drawing of the observation points, you click again on the *Toggle Editing* button to disable the editing mode of the *ObservationPoints* layer.

### 10.3 Generate the mesh

The mesh is generated with the *Generate TriMesh* button

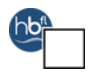

The result is a mesh of approximately 9,400 cells, as shown in Figure [10.9.](#page-116-0)

<span id="page-116-0"></span>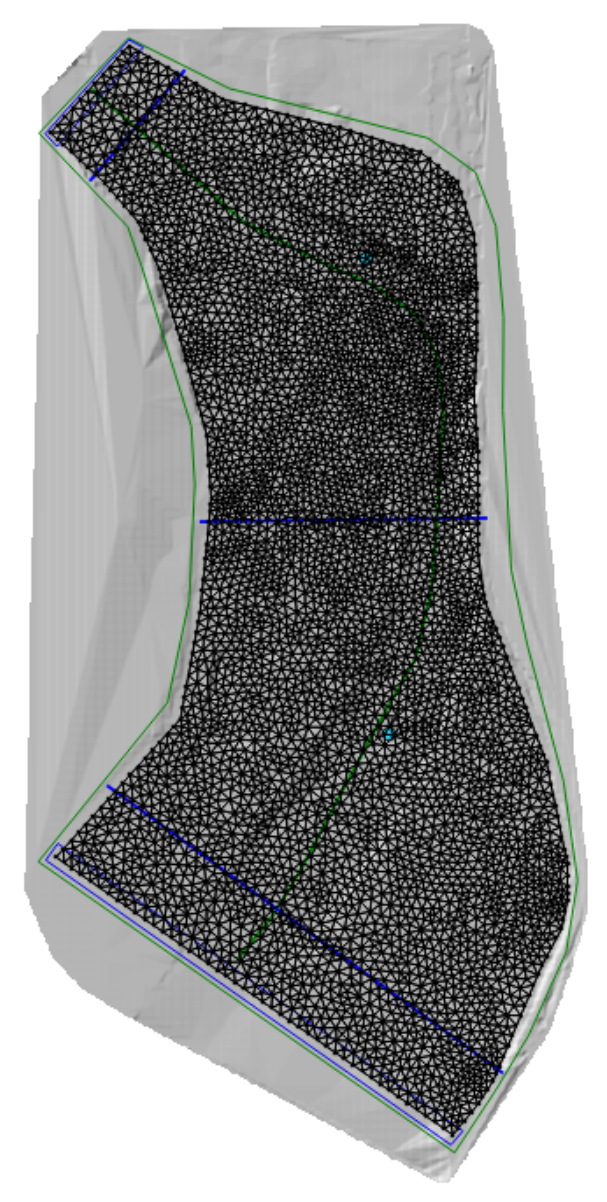

**Figure 10.9** – The mesh generated.

#### 10.3.1 Exporting files to HydroBID Flood

Now that the mesh is generated and the other layers are ready with the necessary data, export the files in the format required by HydroBID Flood.

1. Click on the *Export HydroBID Flood* button

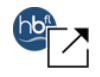

2. When run the plugin a window is displayed, select the raster layer that contains the Digital

Elevation Model (DEM) and the name of the project to be exported.

- 3. Input the name without any extension. For this example it will be: OutControl.
- 4. Before executing the plugin, activate the layer with the DEM (if it is deactivated).

<span id="page-117-0"></span>Once the plugin is executed, a window will be shown (Figure [10.10\)](#page-117-0), as it should be for our example.

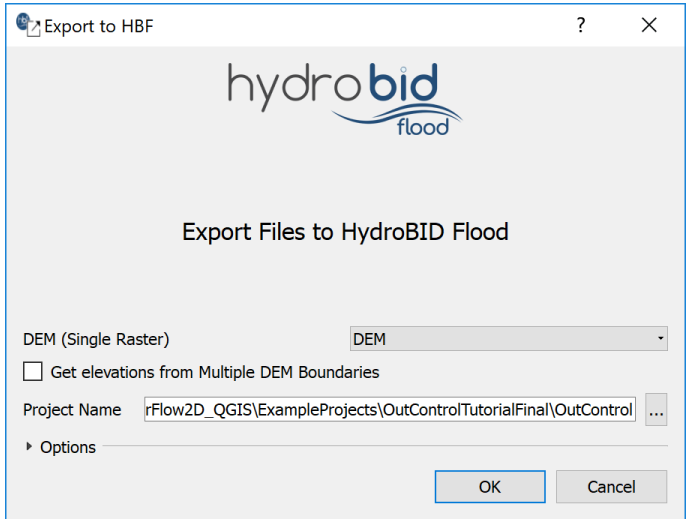

Figure 10.10 – Plugin to export the files to HydroBID Flood.

5. Once finished inputting the information, click on the OK button and the export process will begin.

Once it is finished, HydroBID Flood will be loaded with the OutControl.DAT file.

### 10.4 Running the Model

After exporting the files, HydroBID Flood opens with the project file of the OutControl.DAT sample and shows the *Control Data* panel to it as illustrated in Figure [10.11.](#page-118-0)

#### Post-processing calculations

<span id="page-118-0"></span>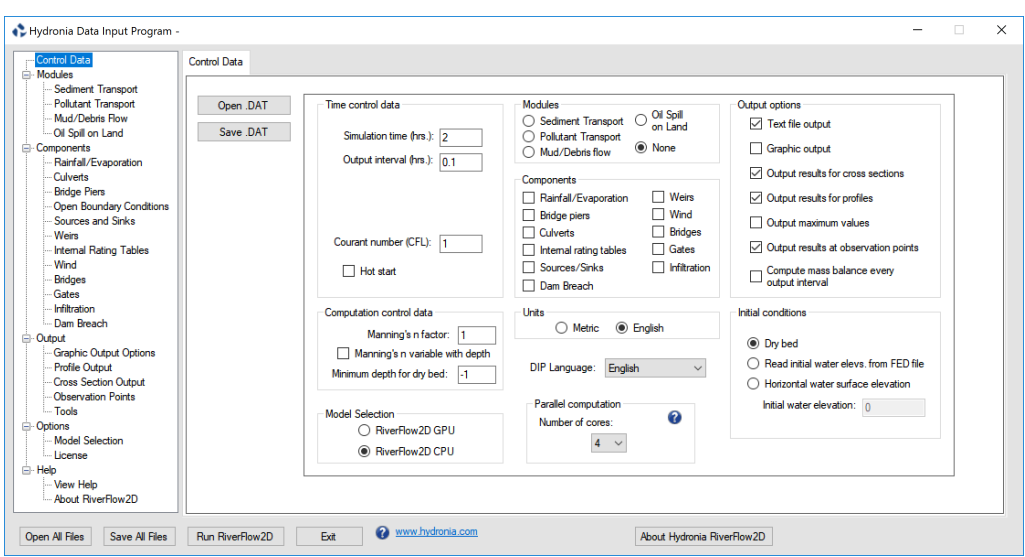

**Figure 10.11** – Control data panel.

You can observe in the control panel in Output Options the outputs of results for cross sections, profiles and observation points are selected.

Leave all other parameters at their default values.

To run the model, click on the *Run RiverFlow2D* button. The window that HydroBID Flood presents while running the model shows: simulation time information, volume conservation error, total discharge of inflow in and outflow, as well as other parameters as execution progresses (Figure [10.12\)](#page-119-0).

<span id="page-119-0"></span>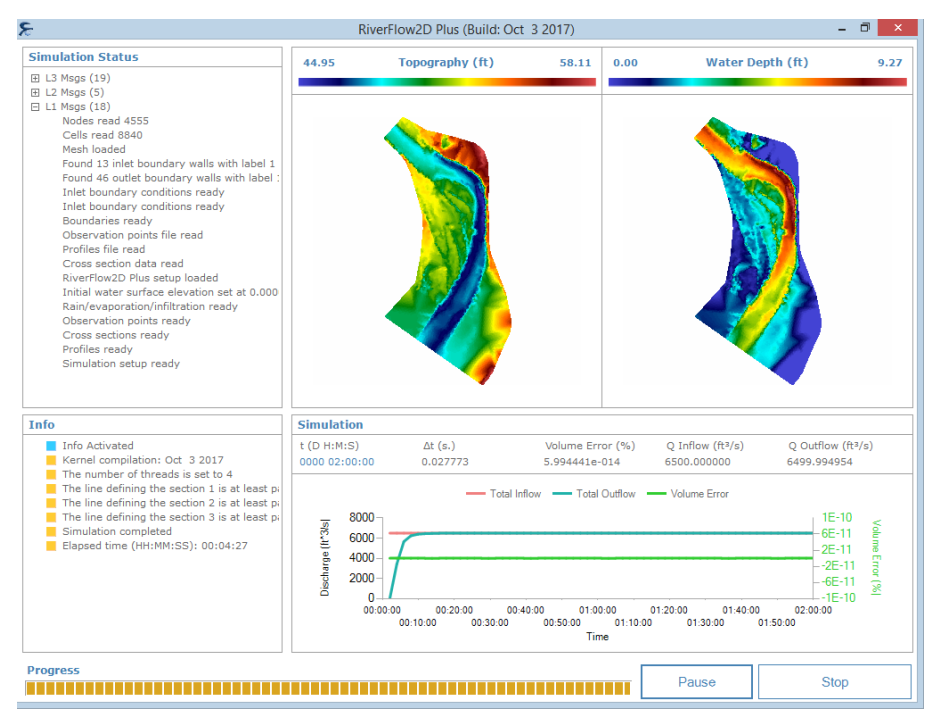

**Figure 10.12** – River Flow2D output graphics.

#### 10.5 Review output files

HydroBID Flood generates the files with the extensions .xseci (metric units) and .xsece (English units) which report the results along the cross sections. it generates files with extensions .prfi (metric units) and .prfe (english units) which report the results along the profiles and generates the files with the extensions .outi (metric units) and .oute (English units) that report the results in the observation points.

Figure [10.13](#page-120-0) shows an extract of the OutControl.xsece file with results at the cross sections:

2897

8304

2483

3240

28.23

<span id="page-120-0"></span>RiverFlow2D Plus - Release 4.2.1 Build Oct 3 2017 TWO-DIMENSIONAL FINITE VOLUME RIVER DYNAMICS MODEL (C) COPYRIGHT 2009-2017 Hydronia, LLC. ALL RIGHTS RESERVED RUN DATE: 23/Jan/2018 CROSS SECTION RESULTS IN ENGLISH UNITS TIME: 0000 days, 00 hours, 00 min., 00 secs. CROSS SECTION NO.: 1 CROSS SECTION ID: Section1  $\epsilon$ 243555.07, 94409.01), ( 243437.29, 94264.25) WSEL VELOCITY FROUDE BEDEL DEPTH **ELEM STATION OS**  $(f<sup>t</sup>)$  $(f<sub>t</sub>)$  $(f<sup>t</sup>)$  $(f<sup>t</sup>)$  $(ft/s)$  $(ft2/s)$  $20.74$   $52.26$   $0.00$   $52.26$   $0.00$   $0.00$   $0.00$   $0.000000$ <br>  $6162$   $41.47$   $52.14$   $0.00$   $52.14$   $0.00$   $0.00$   $0.0000000$ <br>  $6477$   $82.94$   $49.20$   $0.00$   $49.20$   $0.00$   $0.00$   $0.00$   $0.0000000$ <br>  $6477$   $82.94$   $49.2$  $0.00$ 20.74 52.26 0.00 0.000000 3824 52.26 0.00 0.000 cfs.  $Q =$ CROSS SECTION NO.: 2 CROSS SECTION ID: Section2 243989.36, 93795.60), ( 243594.33, 93785.79) C **ELEM** STATION BEDEL DEPTH WSEL VELOCITY FROUDE QS  $(f<sup>t</sup>)$  $(ft/s)$   $(ft2/s)$  $(f<sup>t</sup>)$  $(f<sub>t</sub>)$  $(f<sup>t</sup>)$ 

`50.65 0.00<br>46.40 0.00  $\begin{array}{r} 50.65 \\ 46.40 \\ 0.00 \end{array}$ 56.45 84.68 48.42  $0.00$ 48.42 0.00 0.00 0.000000 0.00 112.90 50.78 50.78 0.00  $0.00 0.000000$ 

 $0.00000000$ 

**Figure 10.13** – OutControl.XSECE file.

Figure [10.14](#page-121-0) shows an extract of the OutControl.prfe file with the report of the profile results:

<span id="page-121-0"></span>RiverFlow2D Plus - Release 4.2.1 Build Oct 3 2017 TWO-DIMENSIONAL FINITE VOLUME RIVER DYNAMICS MODEL (C) COPYRIGHT 2009-2017 Hydronia, LLC. ALL RIGHTS RESERVED RUN DATE: 23/Jan/2018 

PROFILE RESULTS IN ENGLISH UNITS

TIME: 0000 days, 00 hours, 00 min., 00 secs.

PROFILE NO.: 1 PROFILE ID: Profile1

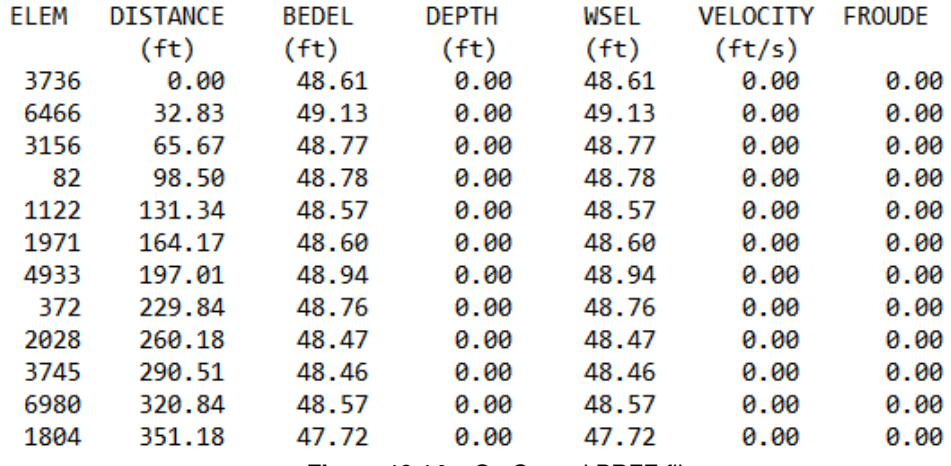

**Figure 10.14** – OutControl.PRFE file.

Figure [10.15](#page-122-0) shows an extract of the RESvsT<sub>-0004938</sub>.oute file with the report of the results of the observation point. Point1:

<span id="page-122-0"></span>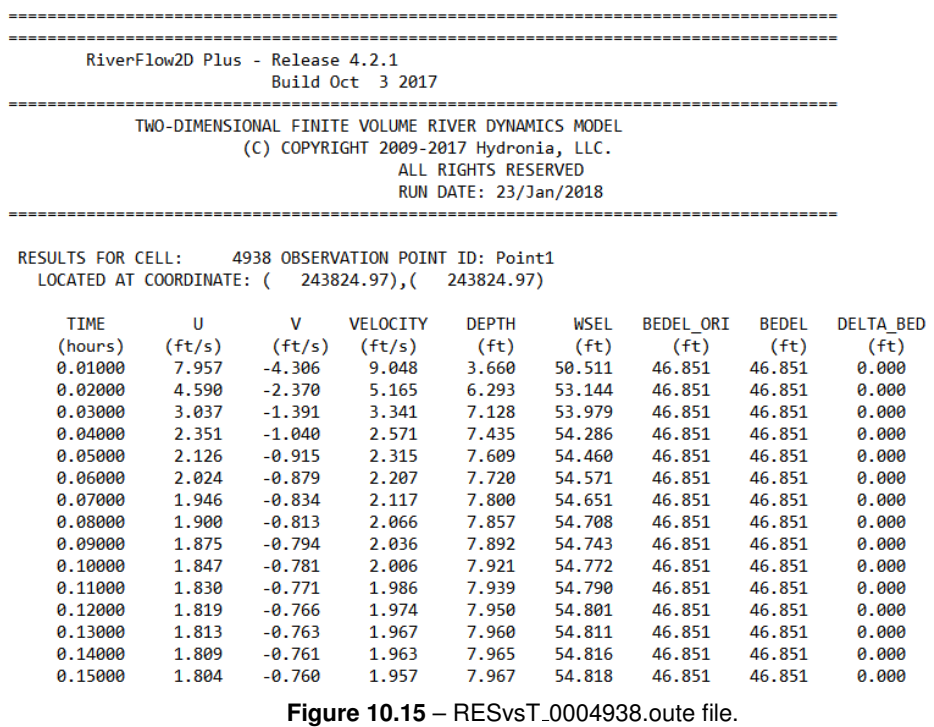

FROUDE

 $\begin{array}{c} 0.834 \\ 0.363 \\ 0.221 \\ 0.166 \\ 0.148 \\ 0.140 \\ 0.134 \\ 0.130 \\ 0.126 \\ 0.124 \\ 0.124 \\ 0.123 \\ 0.123 \\ 0.123 \\ 0.123 \\ 0.122 \\ \end{array}$ 

# 11 - Advanced digitization/Snapping

In many cases the drawing of polygons that share borders (contiguous) is required. Trying to do this manually usually produces polygon overlap errors, or it may generate gaps as illustrated in the following figure:

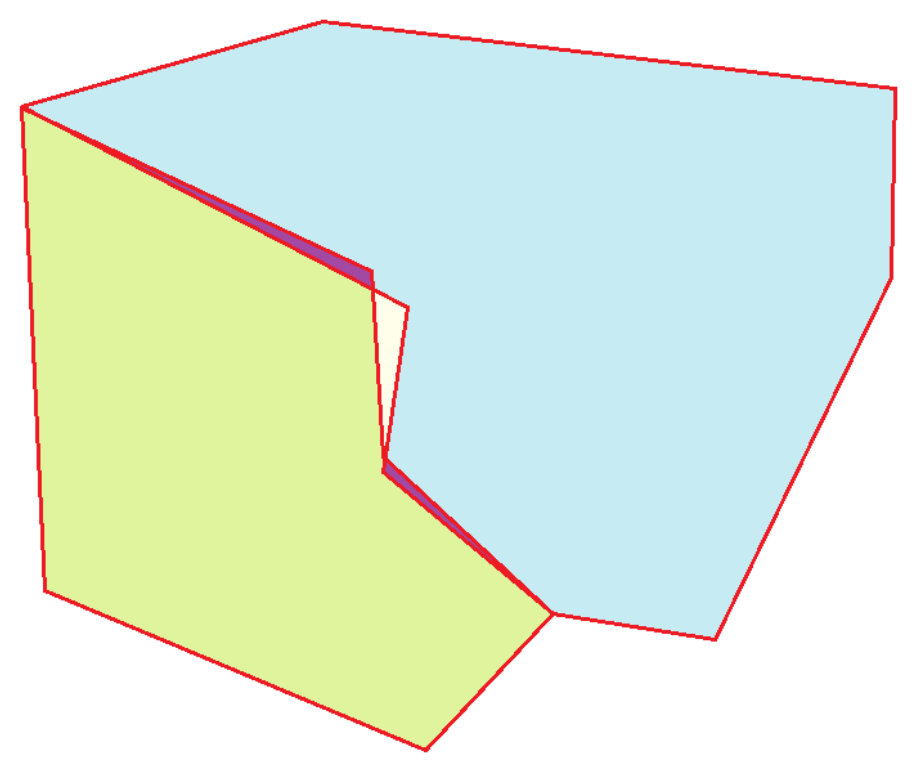

**Figure 11.1** – Areas with overlap and empty spaces in manual digitization of adjacent polygons.

This tutorial illustrates how to use the QGIS Snapping tool to facilitate the scanning of adjacent polygons. The procedure includes the following steps:

- 1. Open an existing HydroBID Flood project.
- 2. Activate the *Snapping* tool.
- 3. Configure the *Snapping* tool

4. Draw contiguous or adjacent polygons using the *Snapping* tool.

The files required to follow this tutorial can be found in the following directory:

...\Documents\RiverFlow2D QGIS\ExampleProjects\SnappingTutorial

#### 11.1 Open an existing project

- 1. Open QGIS
- 2. In the main menu go to *Project*  $\rightarrow$  *Open...* browse to the existing project: SnappingTutorial.qgs.

This project contains the basic templates of a HydroBID Flood project and a raster with 4 areas with different Mannings n coefficients derived from land cover and land use maps. From this raster, the polygons of the *Manning N* layer will be drawn. When the project is opened, a project image will be loaded in QGIS as shown in Figure [11.2.](#page-124-0)

<span id="page-124-0"></span>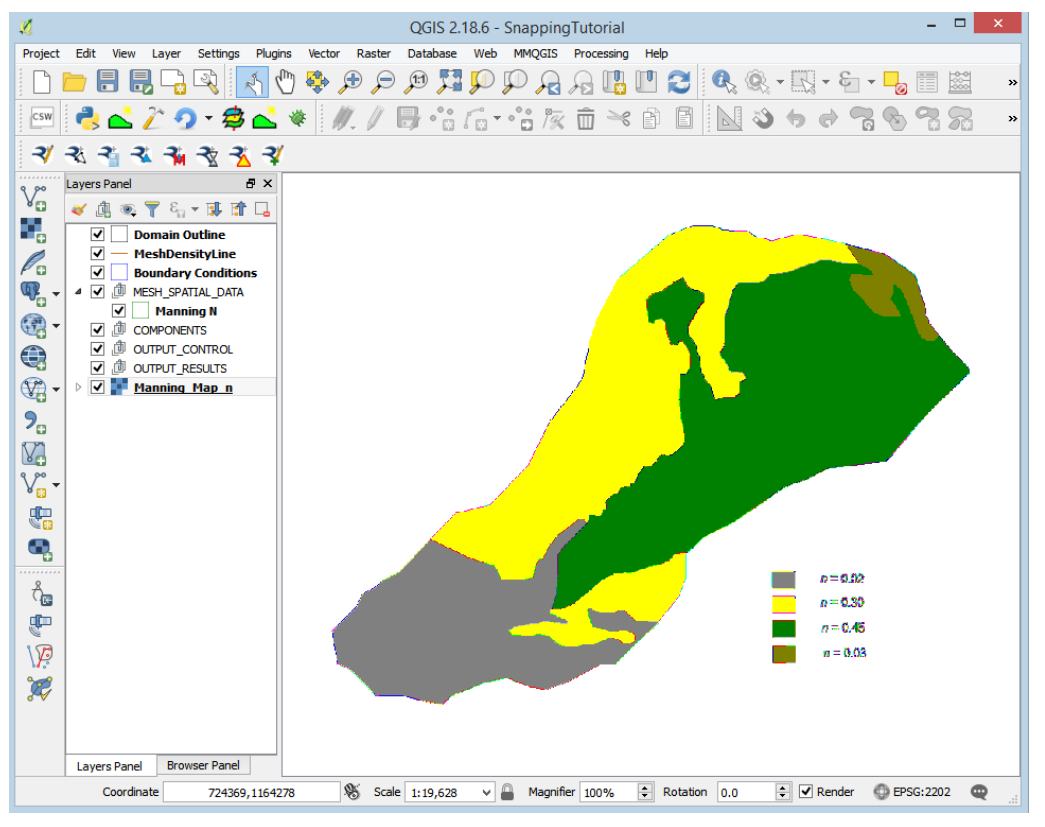

**Figure 11.2** – Project screen loaded in QGIS.

#### 11.2 Activate the Snapping tool

To have the Snapping tool, you must activate it beforehand:

- 1. Open the configuration options window: In main menu  $\rightarrow$  Settings  $\rightarrow$  Options...
- 2. In the Settings window, click on the Digitizing tab.
- 3. In Snapping, activate the option *Open snapping options in dock window* (Figure [11.3\)](#page-125-0). As indicated by the label
- <span id="page-125-0"></span>4. After accepting the changes, exit and restart QGIS.

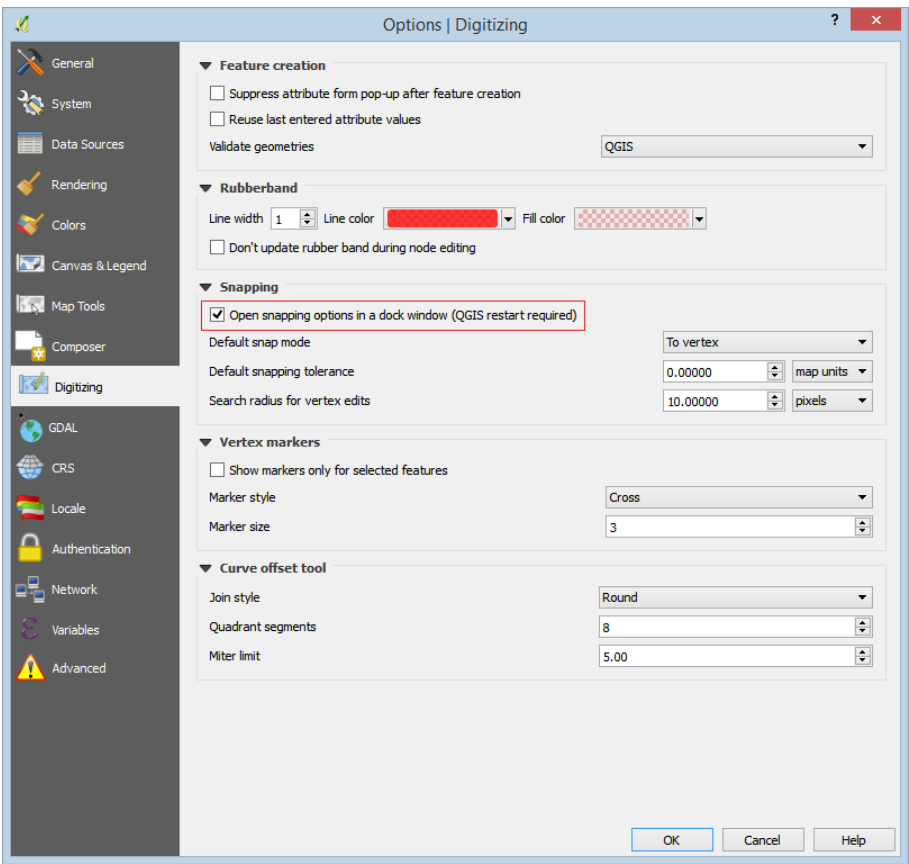

**Figure 11.3** – QGIS Options / Digitizing Window.

Once you restart QGIS and open the project again you should have an image similar to the one shown in Figure [11.4](#page-126-0) where you can see the Snapping tool panel at the bottom. If it does not appear, Open the main menu  $\rightarrow$  Configuration  $\rightarrow$  Snapping options..., to load panel.

<span id="page-126-0"></span>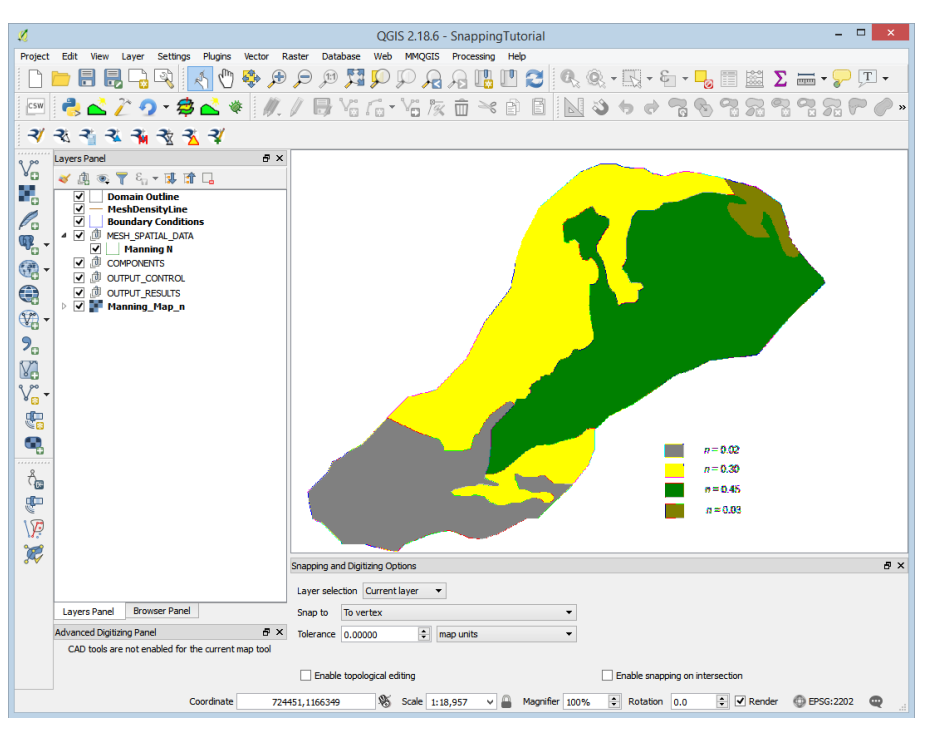

**Figure 11.4** – QGIS with snapping panel.

#### 11.3 Configure the snapping tool

Before starting to draw the Manning's n polygons, the snapping tool should be configured as follows:

- 1. In Layer selection, chose *Advanced*
- 2. In the list of layers, you unselect all but the layer where the polygons will be drawn. In this case the *Manning N* layer is selected.
- 3. Select the box to avoid intersections in the *Manning N* layer.

The configuration window of the Snapping tool should be as shown in the following Figure:

|                            | Snapping and Digitizing Options |                               |                          |                          |           |        |                                 |                          |                     | 日 × |
|----------------------------|---------------------------------|-------------------------------|--------------------------|--------------------------|-----------|--------|---------------------------------|--------------------------|---------------------|-----|
|                            |                                 | Layer selection Advanced      | $\overline{\phantom{a}}$ |                          |           |        |                                 |                          |                     |     |
|                            | ↽                               | Layer                         | Mode                     |                          | Tolerance |        | <b>Units</b>                    |                          | Avoid intersections |     |
|                            |                                 | Boundary Conditions to vertex |                          | ▼                        | 0.00000   |        | $\div$ map units                | $\overline{\phantom{a}}$ |                     |     |
|                            |                                 | Domain Outline                | to vertex                | $\overline{\phantom{a}}$ | 0.00000   | $\div$ | map units                       | $\overline{\phantom{a}}$ |                     |     |
|                            | √                               | <b>Manning N</b>              | to vertex                | ▼                        | 0.00000   |        | $\div$ map units                | $\overline{\phantom{a}}$ | ▽                   |     |
|                            |                                 | MeshDensityLine               | to vertex                | $\overline{\phantom{a}}$ | 0.00000   |        | $\div$ map units                | $\overline{\phantom{0}}$ |                     |     |
|                            |                                 |                               |                          |                          |           |        |                                 |                          |                     |     |
| Enable topological editing |                                 |                               |                          |                          |           |        | Enable snapping on intersection |                          |                     |     |

**Figure 11.5** – Snapping configuration panel.

## 11.4 Draw contiguous or adjacent polygons using the Snapping tool

To draw the polygons with the information of the Manning's n coefficients we proceed as follows:

- 1. Edit the *Manning N* layer: In the layers panel, select the *Manning N* layer
- 2. In the digitalization toolbar click on the *Toggle Editing* button

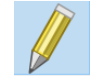

A pencil icon will appear in the *Manning N* layer indicating that the layer is in edit mode:

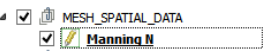

3. Draw the polygon that demarcates the Manning's n area: Using the *Add Toggle Editing* button in the digitalization toolbar

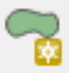

proceed to draw the polygons. Start by drawing the polygon in the bottom of the watershed shown in gray which corresponds to  $n = 0.02$ . After completing the drawing you should have an image similar to the one shown in the following figure:

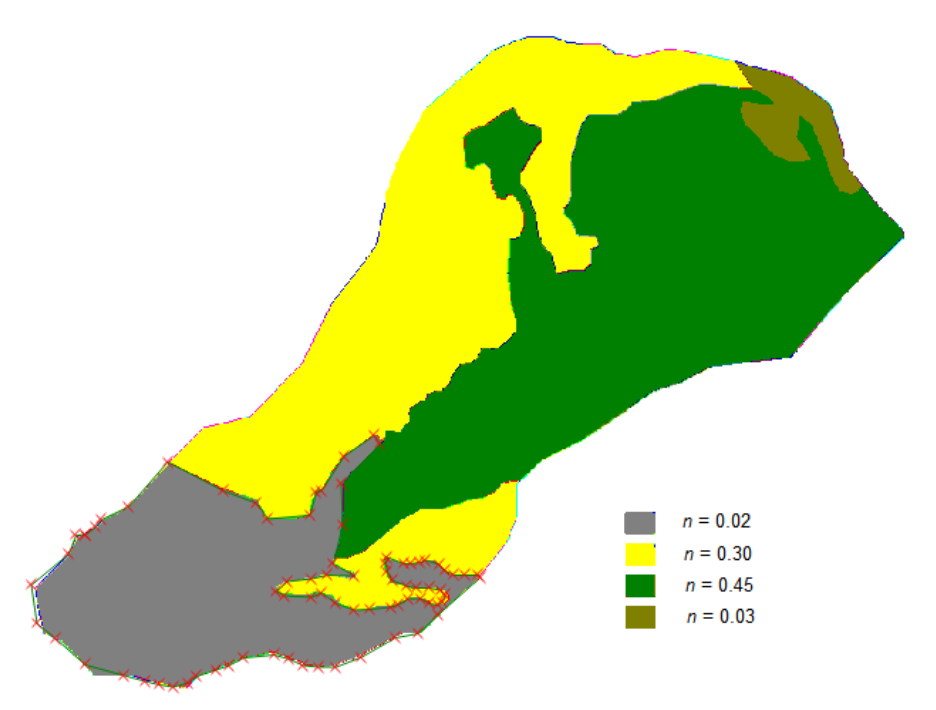

Figure 11.6 – The first polygon sketch.

4. Proceed to draw the second polygon. This will be the small yellow polygon to which corresponds to  $n = 0.30$ . To draw the polygon, follow the boundary with the green polygon as indicated by the raster, but in the boundary with the polygon already drawn (the gray) an overlap will be made so that the snapping tool takes the edge that already exists and completes the polygon. Try to make a path as shown in the figure below:

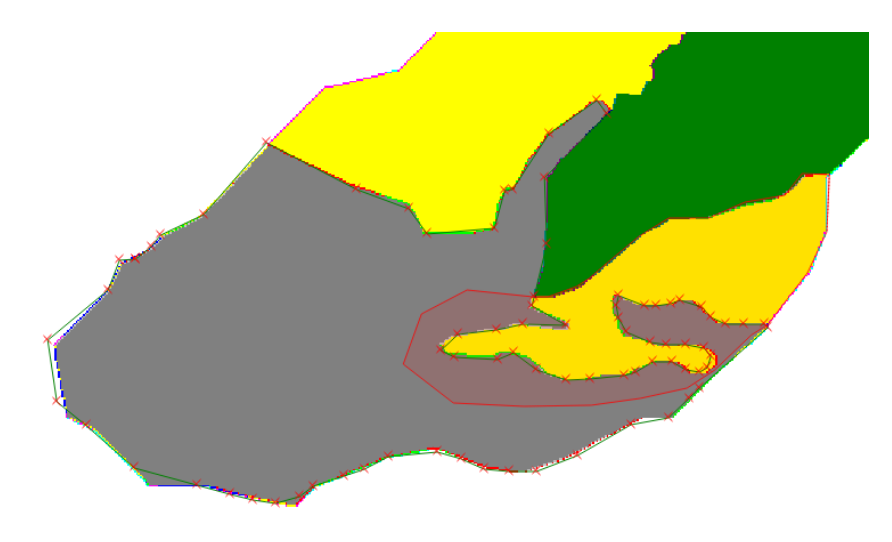

**Figure 11.7** – Drawn of the second polygon.

5. Right-click to finish the drawing.

6. Enter the Manning coefficient,  $n = 0.30$  and you will have an image like the one shown below where you can see how the final drawing of the second polygon took the vertices of the first adjacent polygon:

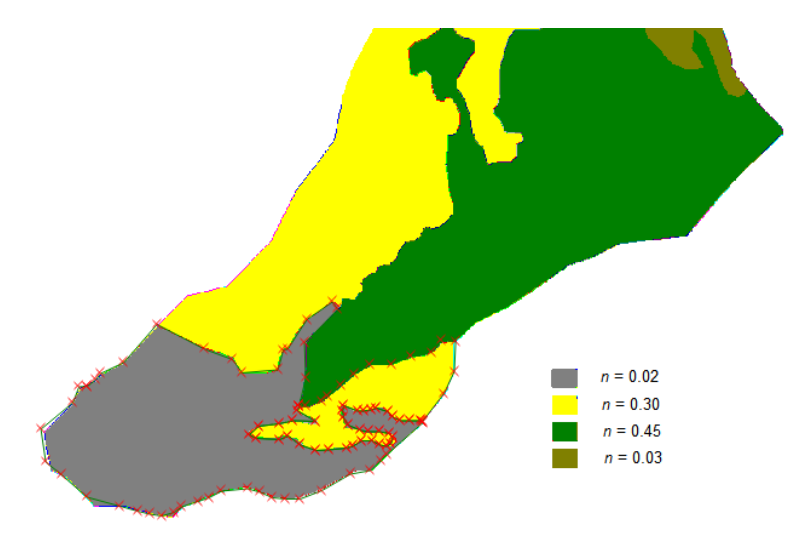

**Figure 11.8** – Final draw of the second polygon.

7. The third polygon to be drawn will be the large yellow polygon. Just as in the previous case, the contour of the polygon according to the raster is faithfully followed, but in the adjacent polygons it is already drawn overlapped. The figure below shows the initial drawing, with an approach in the area where the overlap is made with the existing polygon:

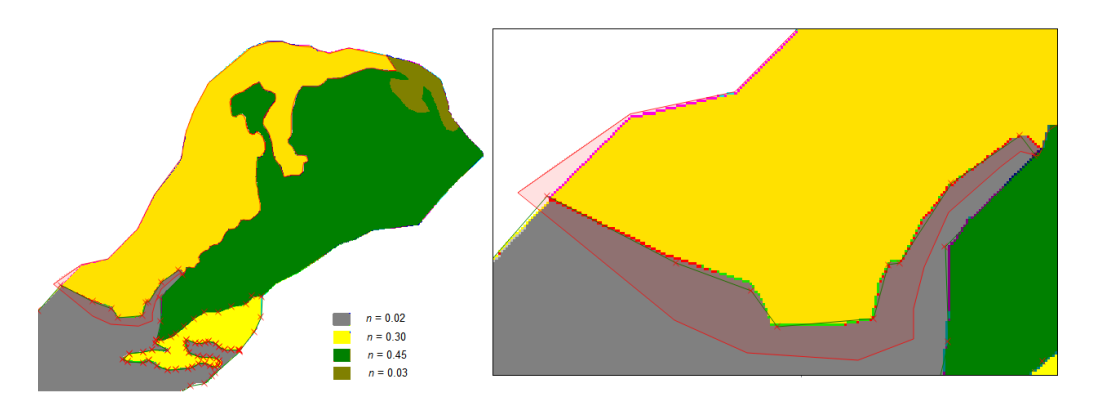

**Figure 11.9** – Preliminary draw of the third polygon.

8. After finishing the drawing and assigning the *Manning N* umber to the polygon, the final drawing of the third polygon will be shown as shown below:

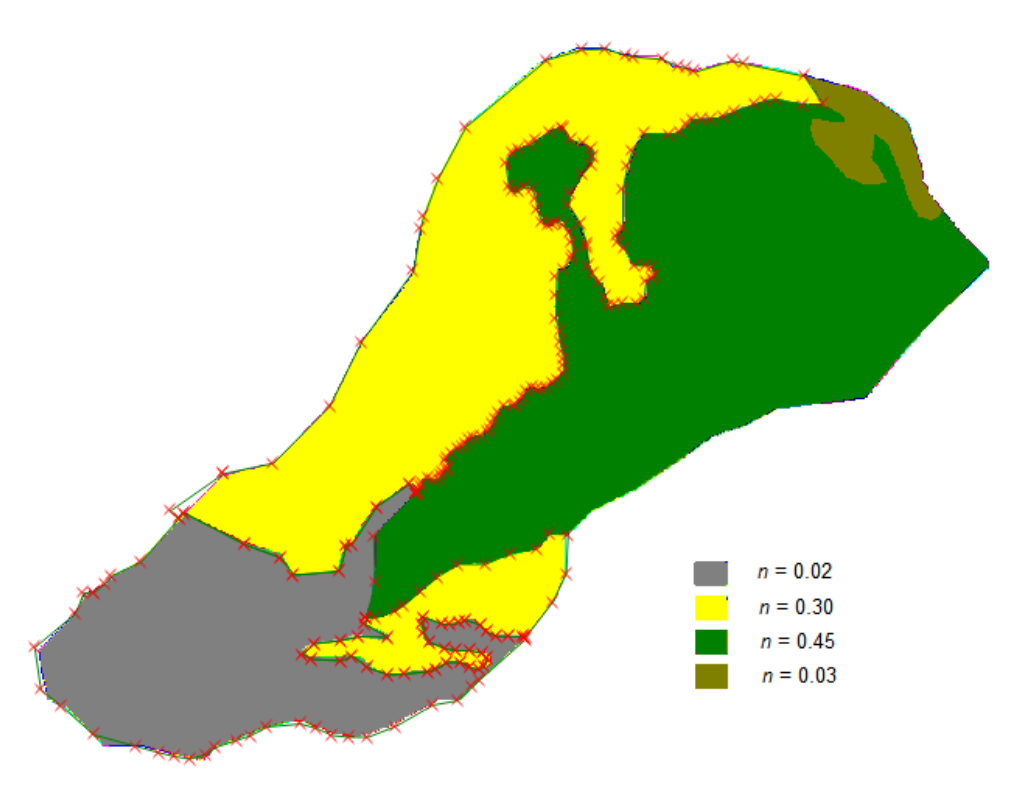

**Figure 11.10** – Final draw of the third polygon.

9. The fourth polygon to draw will be the green polygon which corresponds to  $n = 0.45$ . To do it will follow the outer boundary of the same and the boundary with the brown polygon. Then a thick overlap will be made within the polygon already drawn, the yellows and the gray, as shown in the figure below:

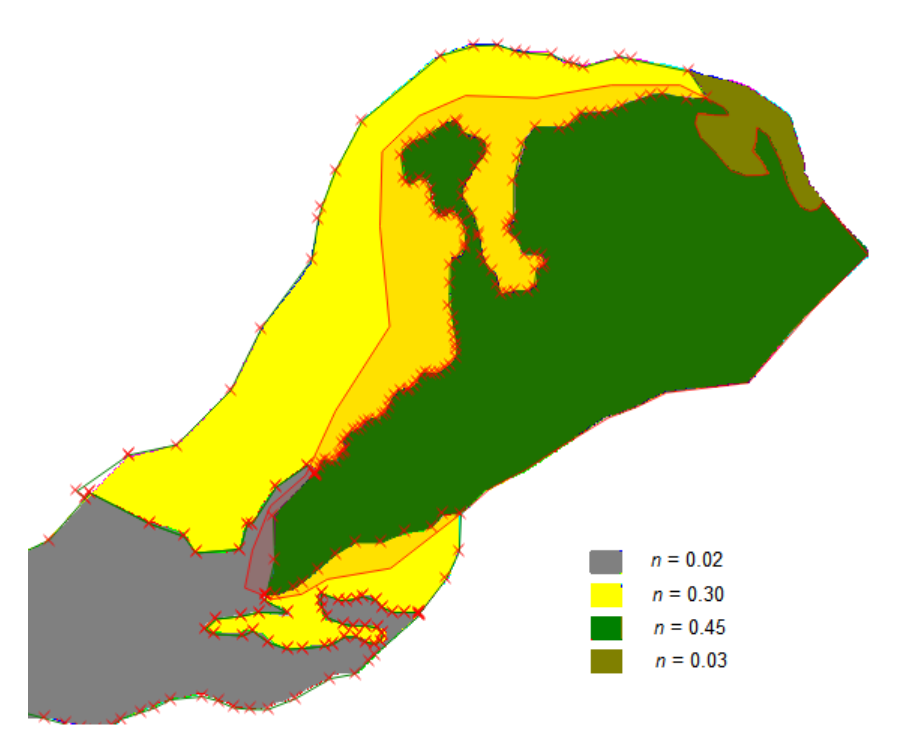

**Figure 11.11** – Preliminary draw of the fourth polygon.

10. After finishing the drawing and assigning the Manning's n value to the polygon, you will have the final layout of the third polygon as shown below:

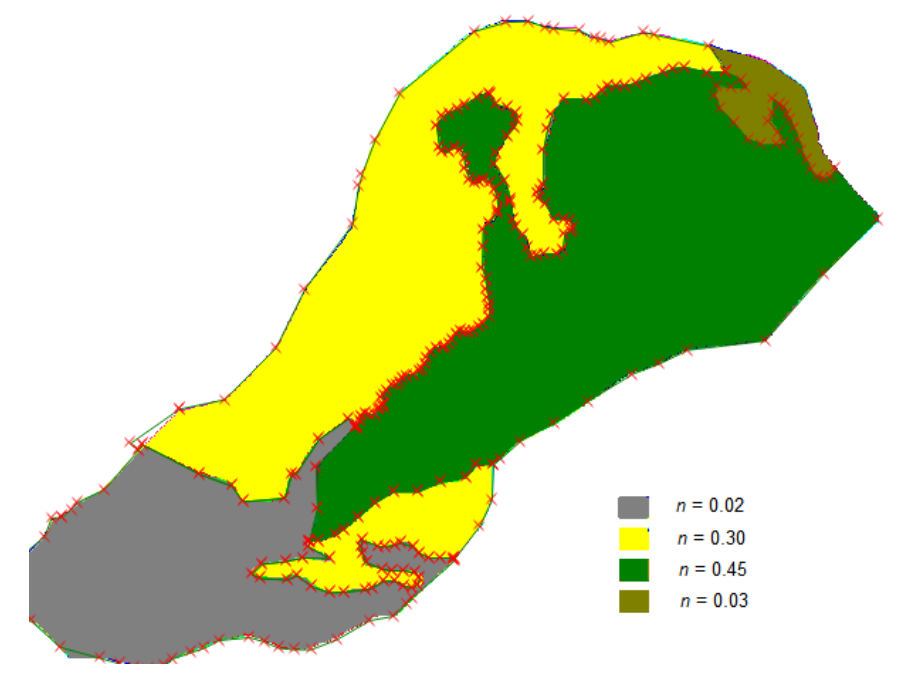

**Figure 11.12** – Final draw of the fourth polygon.

11. To finish, draw the fifth polygon of brown color, which corresponds to  $n = 0.03$ . For this the outer limit is drawn following the contour of the raster and for the shared limits an overlap is made inside the neighboring polygons as shown in the figure below:

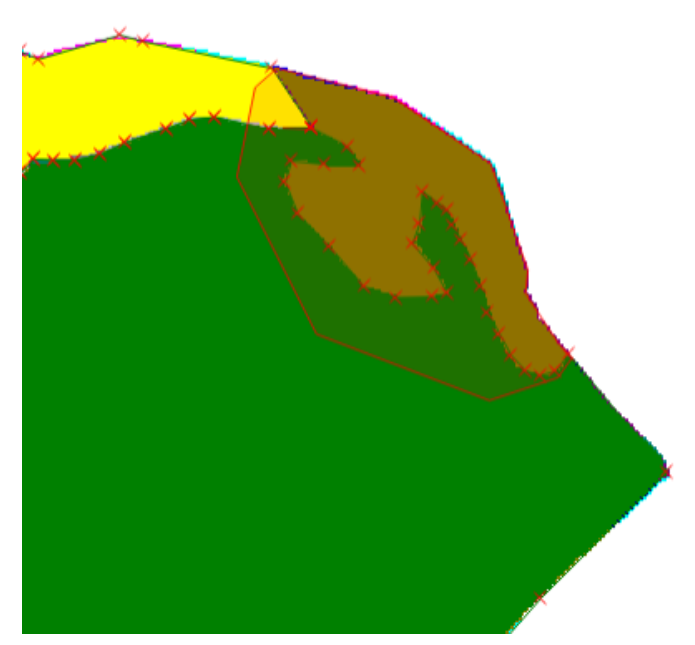

**Figure 11.13** – Preliminary draw of the fifth polygon.

12. After finishing the drawing and inputting the Manning coefficient to the polygon, you will have the final drawing of the third polygon as shown below:

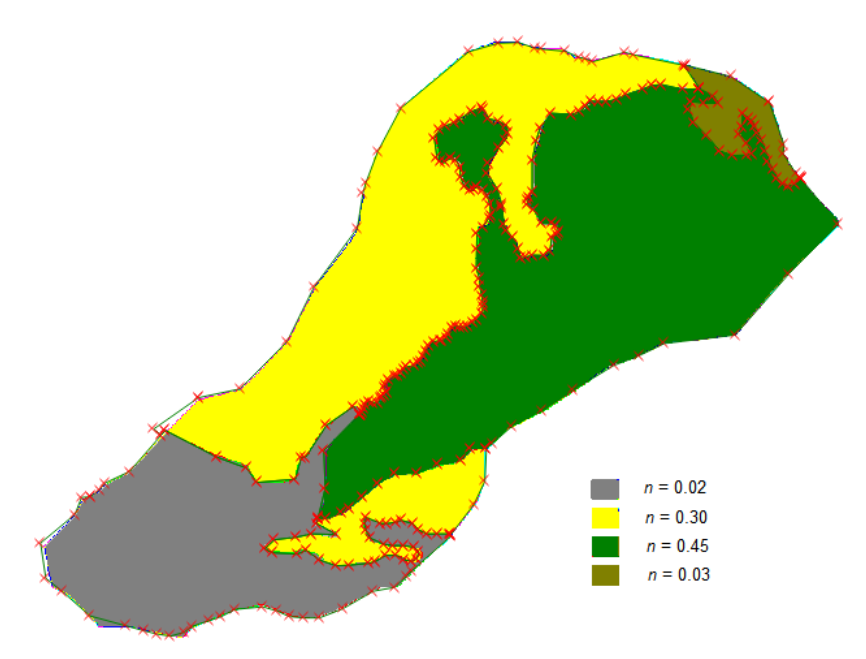

**Figure 11.14** – Final draw of the fifth polygon.

13. To finish, click on the *Toggle Editing* button

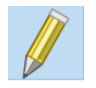

changes are accepted and saved. Then the layer of the raster Manning Map n is deactivated, and the *Manning N* vectorized layer can be observed as shown in the Figure below:

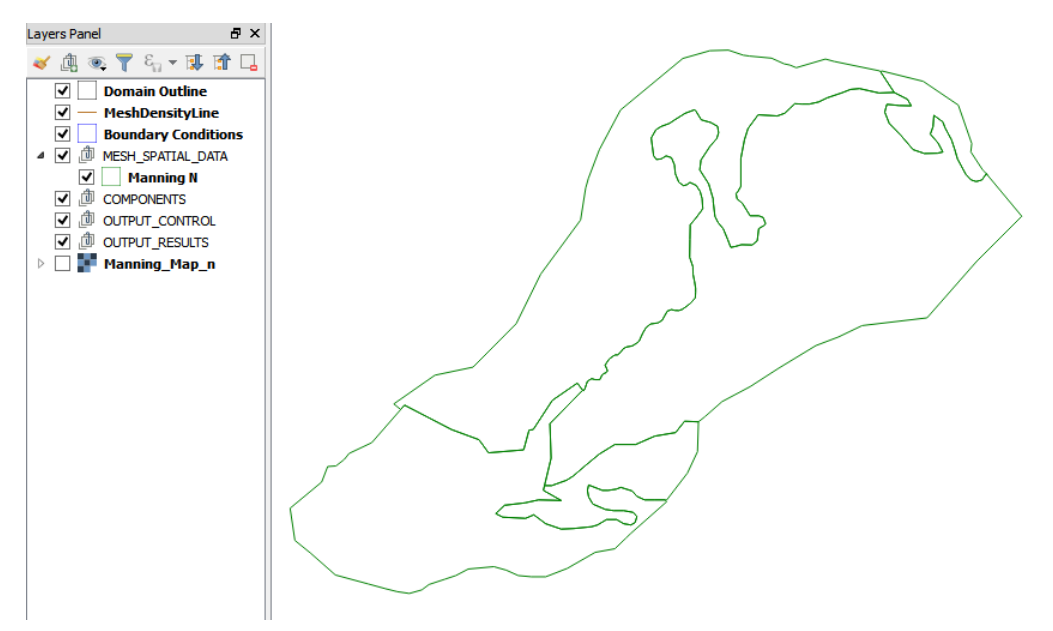

**Figure 11.15** – Final draw of the *Manning N* layer.

### 11.5 Delete a polygon

Suppose you want to delete the last polygon created because you are not satisfied with the result. In that case you can proceed doing as follows:

1. The *Manning N* layer is edited using the *Toggle Editing* button

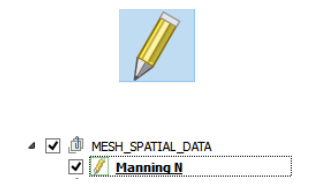

2. Then the polygon to be eliminated is selected using the *Select Feature* button

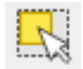

<span id="page-134-0"></span>3. With the active select Feature tool, click on the polygon to be deleted and it will be highlighted in yellow to indicate that it is selected (Figure [11.16\)](#page-134-0).

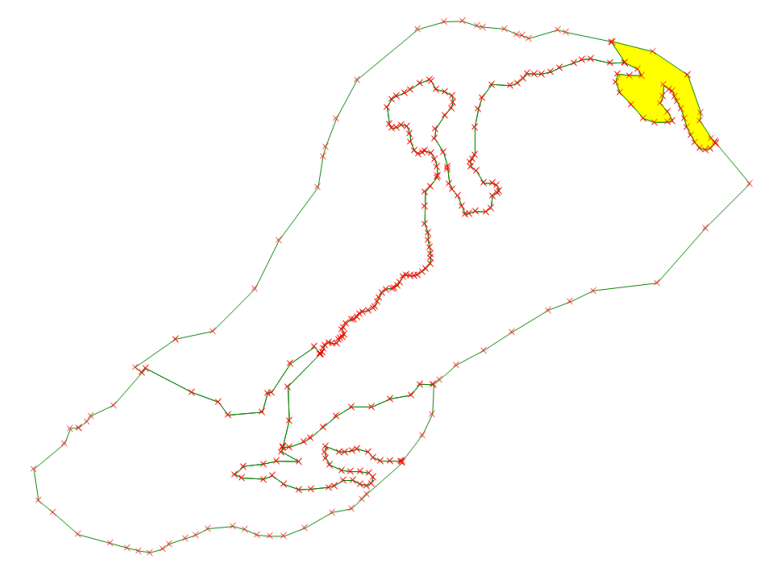

Figure 11.16 – Polygon to be deleted selected.

4. Then the polygon is deleted either with the Delete key on the keyboard or with the *Delete selected* button

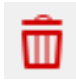

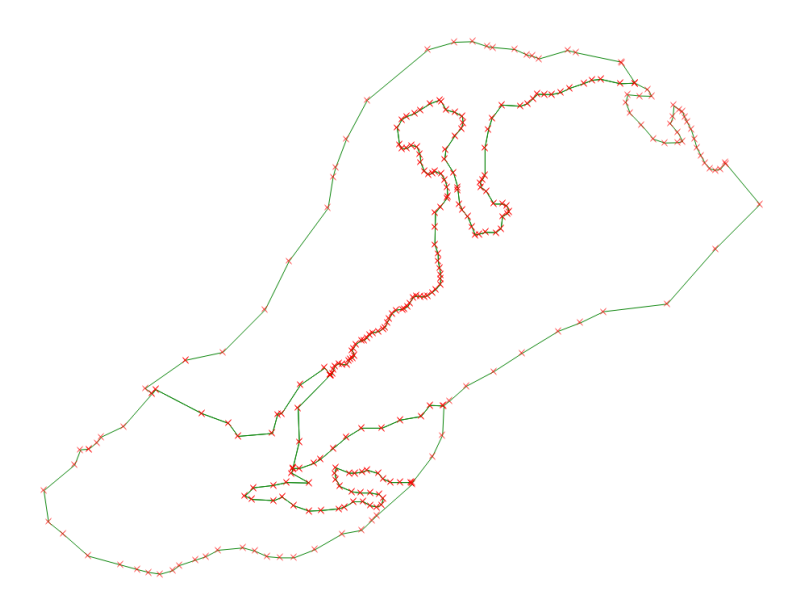

**Figure 11.17** – Manning N layer with the polygon removed.

5. Finally, the changes are saved and the editing mode of the layer is deactivated by clicking on the *Toggle Editing* button.

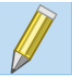

# 12 - Creating raster elevations from X Y Z data sets

HydroBID Flood uses elevation data in raster format. For instance, to load an ASCII grid file, from the *Layer* menu, click *Add Layer*, and then click *Add Raster Layer...* You may also click the *Add Raster Layer* button:

In this example we will use elevation data available in a tab delimited X Y Z file, and create an interpolated raster layer.

95

The X Y Z file can be formatted as comma, space or tab delimited data, where the first two columns correspond to point X and Y coordinates and the third column is the point elevation Z as shown in the following figure.

|                        | <b>HohRiverBedElevations - Notepad</b> | п      | ×            |
|------------------------|----------------------------------------|--------|--------------|
| File<br>Edit<br>Format | <b>View</b><br>Help                    |        |              |
| ×<br>γ                 | z                                      |        |              |
| 798439.73              | 306063.87                              | 160.   |              |
| 798477.04              | 309506.95                              | 201.1  |              |
| 798489.45              | 309522.3                               | 200.93 |              |
| 798498.09              | 306222.29                              | 162.   |              |
| 798504.45              | 305915.63                              | 160.   |              |
| 798511.71              | 306075.55                              | 161.   |              |
| 798516.09              | 309412.73                              | 201.74 |              |
| 798517.37              | 309592.42                              | 163.14 |              |
| 798528.57              | 309444.27                              | 200.87 |              |
| 798535.54              | 309607.64                              | 161.51 |              |
| 798539.87              | 309390.48                              | 201.24 |              |
| 798552.34              | 309619.23                              | 160.98 |              |
| 798555.78              | 306273.53                              | 163.   |              |
| 798563.8               | 305768.74                              | 160.   |              |
| 798565.14              | 309509.1                               | 163.18 |              |
| 798567.84              | 309403.71                              | 201.8  |              |
| 798568.04              | 309642.48                              | 160.73 | $\checkmark$ |

**Figure 12.1** – File containing terrain elevation points.

First, the X Y Z file is loaded to create an event layer. This can be accomplished as follows:

1. From the *Layer* menu, click *Add Layer*, and then click *Add Delimited Text Layer...* Alternatively, you may also click the *Add Delimited Text Layer* button:

 $P_{\alpha}$ 

the following dialog is presented:

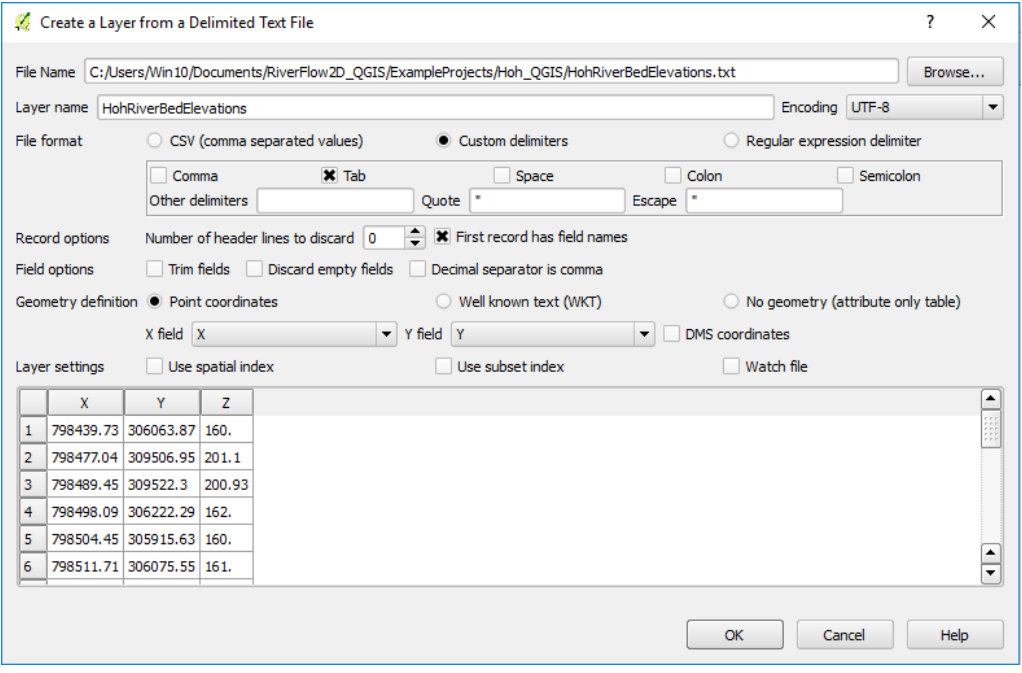

**Figure 12.2** – Dialog to create a layer from delimited data text file.

- 2. Here you must indicate the location and name of the file with the X Y Z data.
- 3. Make sure that the first row has the names of the fields, and this is assigned to *X field*, *field 1* and *Y field*, *field 2*, then click OK to load the points in the project window. The Coordinate Reference System Selector dialog box appears again and we can click OK to continue making sure that the CRS is the appropriate one.
- 4. As surely the points are not within the extension of the window, you will have to click with the right mouse button on the label of the created layer and select the option Zoom to the layer.

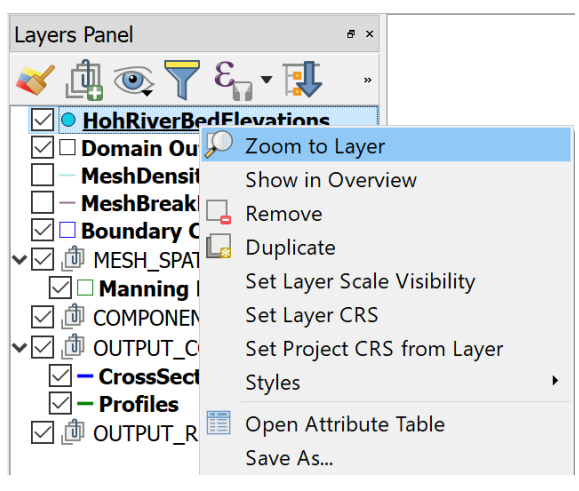

**Figure 12.3** – How to zoom a layer.

5. The points should appear in the project window:

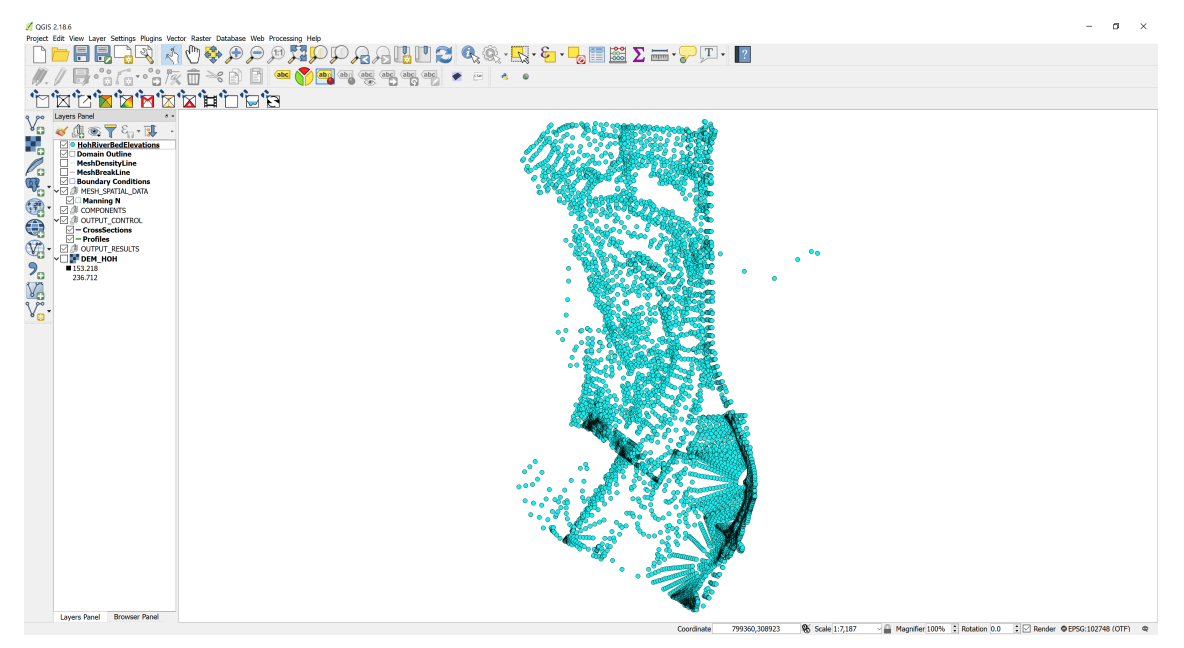

**Figure 12.4** – Layer of points created from delimited data file.

6. The raster is created interpolating from the data in the point layer. For that we will use the *Interpolation* command which is found on the *Raster* menu under *Interpolation*. This command is a plugin that is installed by default in QGIS. If for any reason it does not appear, on the *Plugins* menu, click *Manage and Install Plugins...*, type *Interpolation* on the search field, and then then select the *Interpolation Plugin* checkbox to enable it.

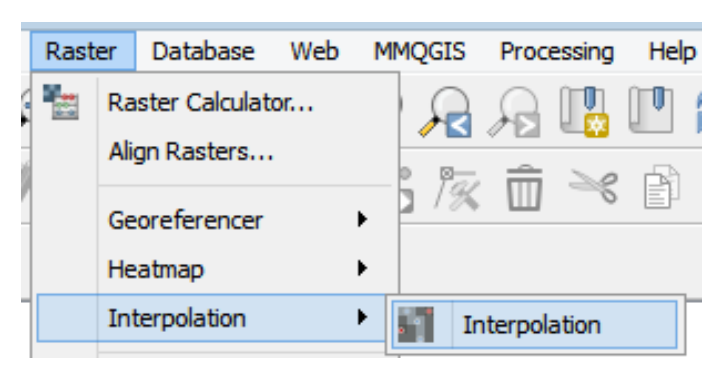

**Figure 12.5** – Loading to the QGIS interpolation plugin.

When executing it, the following dialog window appears:

<span id="page-139-0"></span>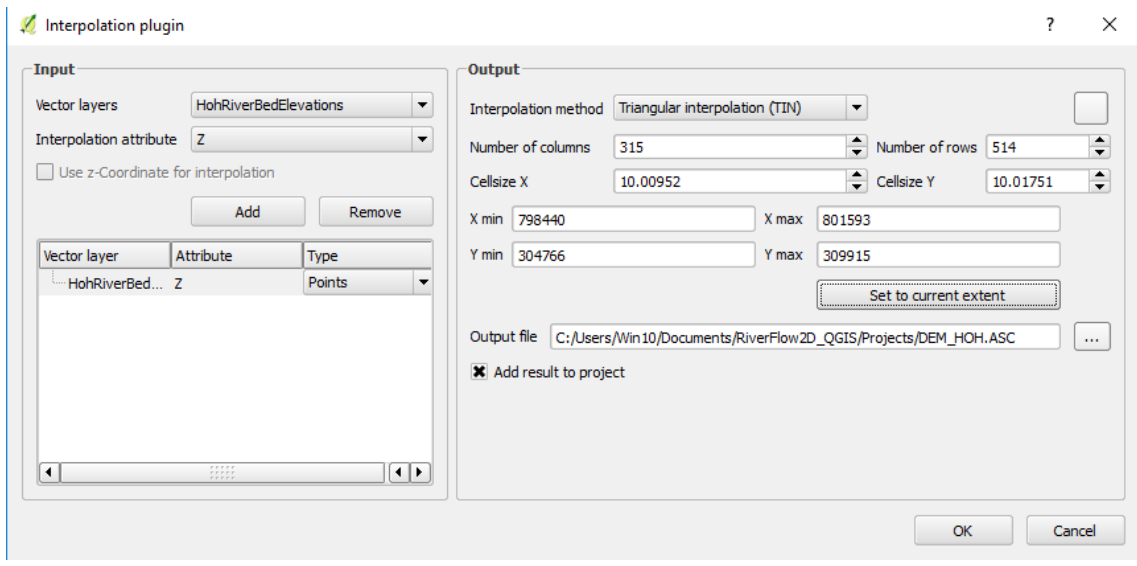

**Figure 12.6** – Interpolation plugin window.

- 7. In this window select the layer to be interpolated to create the raster, in this example we assume it is a point layer that we just created named *HohRiverBedElevations*. Change it by selecting the dropdown for Vector Layers. We select the field that has the attribute that was used as the value to interpolate, in this case the z field. This is done by clicking the dropdown for Interpolation Attribute, selecting Z, then clicking the Add button.
- 8. Once added, go to select the *interpolation method*. There are 2 options: *triangular interpolation (TIN)*, or *Inverse Distance Weighting (IDW)*. In this case the TIN method is selected, then the resolution of the raster is defined, which is fixed to cells of  $10 ft \times 10 ft$ , which generates a raster of 315 columns x 514 rows.
- 9. Select the path to the folder where the raster layer is to be created. It is recommended to point to the project folder directory chosen earlier in the tutorial.

#### 10. Click OK.

Once the process is completed, the raster resulting from the interpolation will be displayed on the screen, by default it is rendered in gray gradient as shown in Figure [12.6.](#page-139-0)

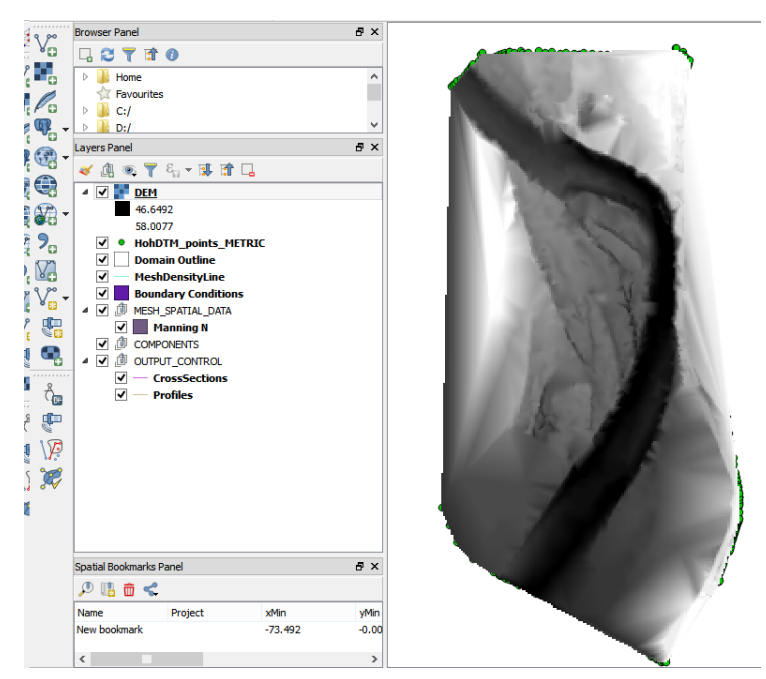

**Figure 12.7** – Digital elevation model in raster format created by interpolation.

Note: Right-clicking on the label of the created layer and selecting *Properties* allows you to change the rendering style for a more informative color palette.

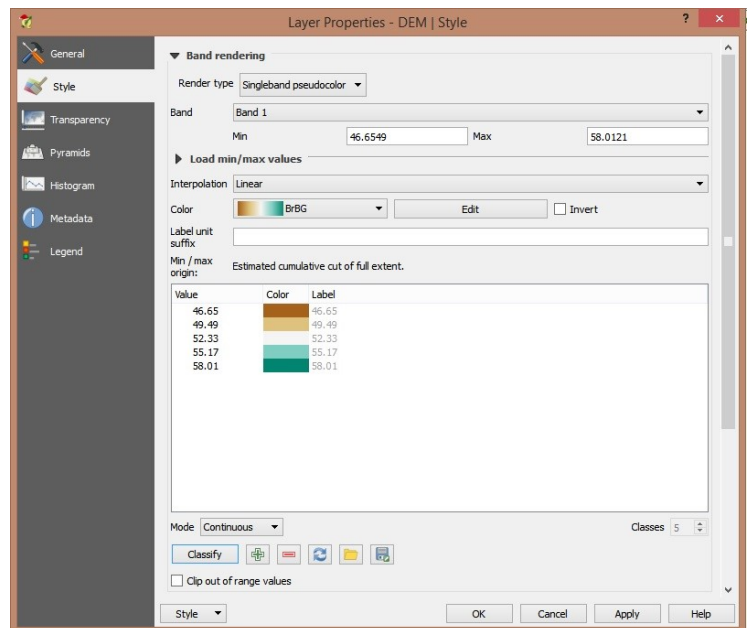

**Figure 12.8** – Window to change the render style of a raster layer.

And now the raster layer is displayed with the new color palette selected:

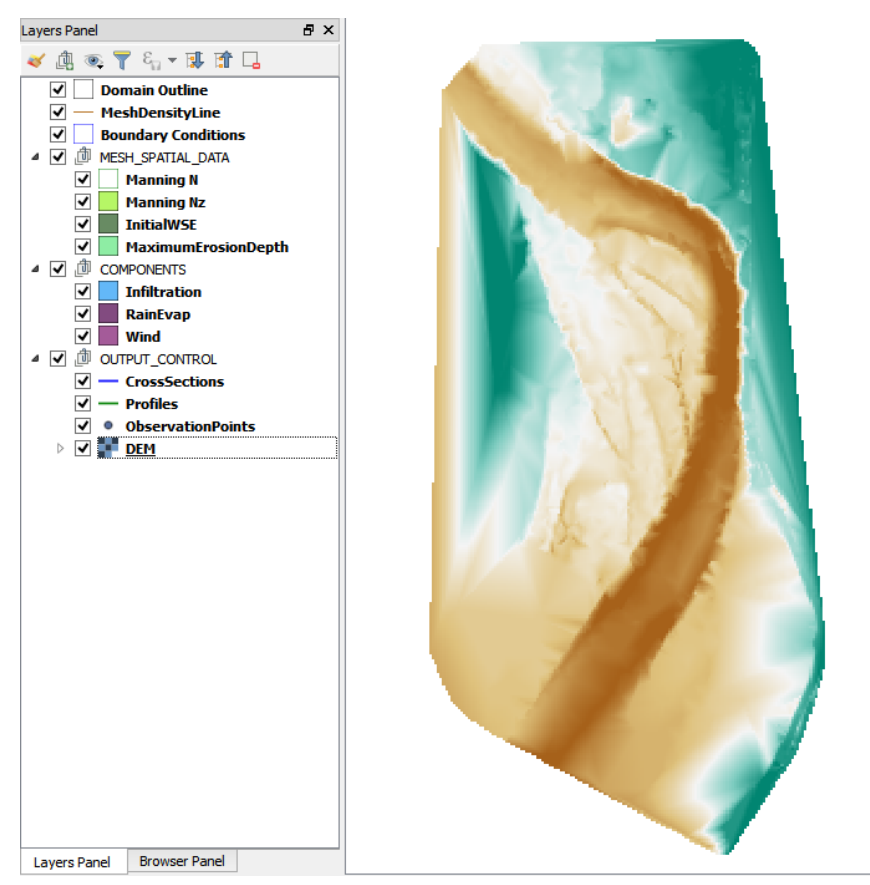

**Figure 12.9** – Digital elevation model with color render.

It is convenient to move the raster layer created to the end of the list of layers, thus it does not interfere with the display of other layers.